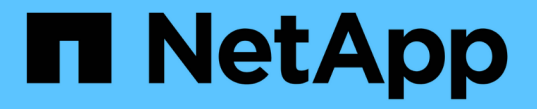

# 管理系統管理員驗證和 **RBAC** ONTAP 9

NetApp April 24, 2024

This PDF was generated from https://docs.netapp.com/zh-tw/ontap/authentication/index.html on April 24, 2024. Always check docs.netapp.com for the latest.

# 目錄

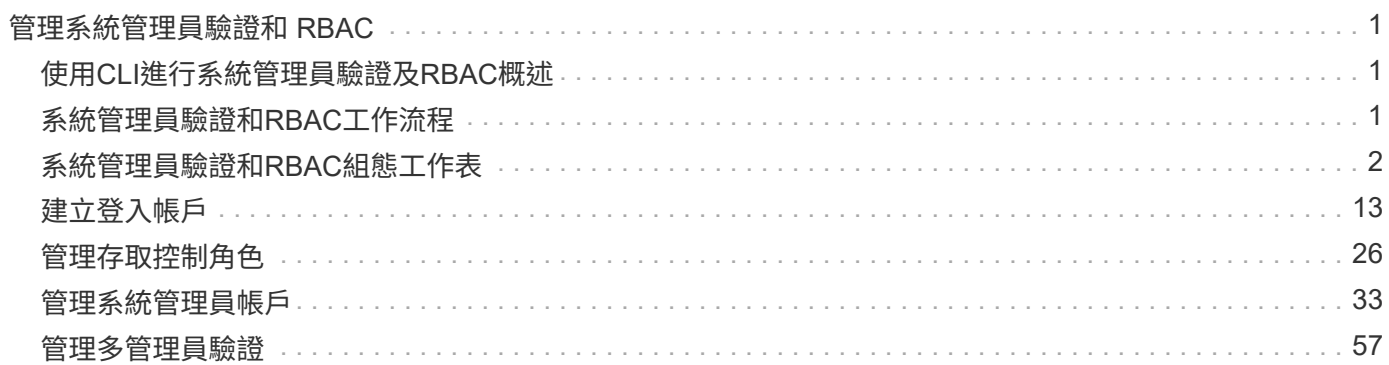

# <span id="page-2-0"></span>管理系統管理員驗證和 **RBAC**

# <span id="page-2-1"></span>使用**CLI**進行系統管理員驗證及**RBAC**概述

您可以為ONTAP 叢集管理員和儲存虛擬機器(SVM)管理員啟用登入帳戶。您也可以使 用角色型存取控制(RBAC)來定義系統管理員的功能。

您可以透過下列方式啟用登入帳戶和RBAC:

- 您想要使用ONTAP 的是無法使用系統管理程式或自動化指令碼工具的功能、而是使用功能不全的命令列介 面(CLI)。
- 您想要使用最佳實務做法、而非探索每個可用選項。
- 您並未使用SNMP來收集叢集的相關資訊。

# <span id="page-2-2"></span>系統管理員驗證和**RBAC**工作流程

您可以啟用本機系統管理員帳戶或遠端系統管理員帳戶的驗證。本機帳戶的帳戶資訊位於 儲存系統上、遠端帳戶的帳戶資訊則位於其他位置。每個帳戶都可以擁有預先定義的角色 或自訂角色。

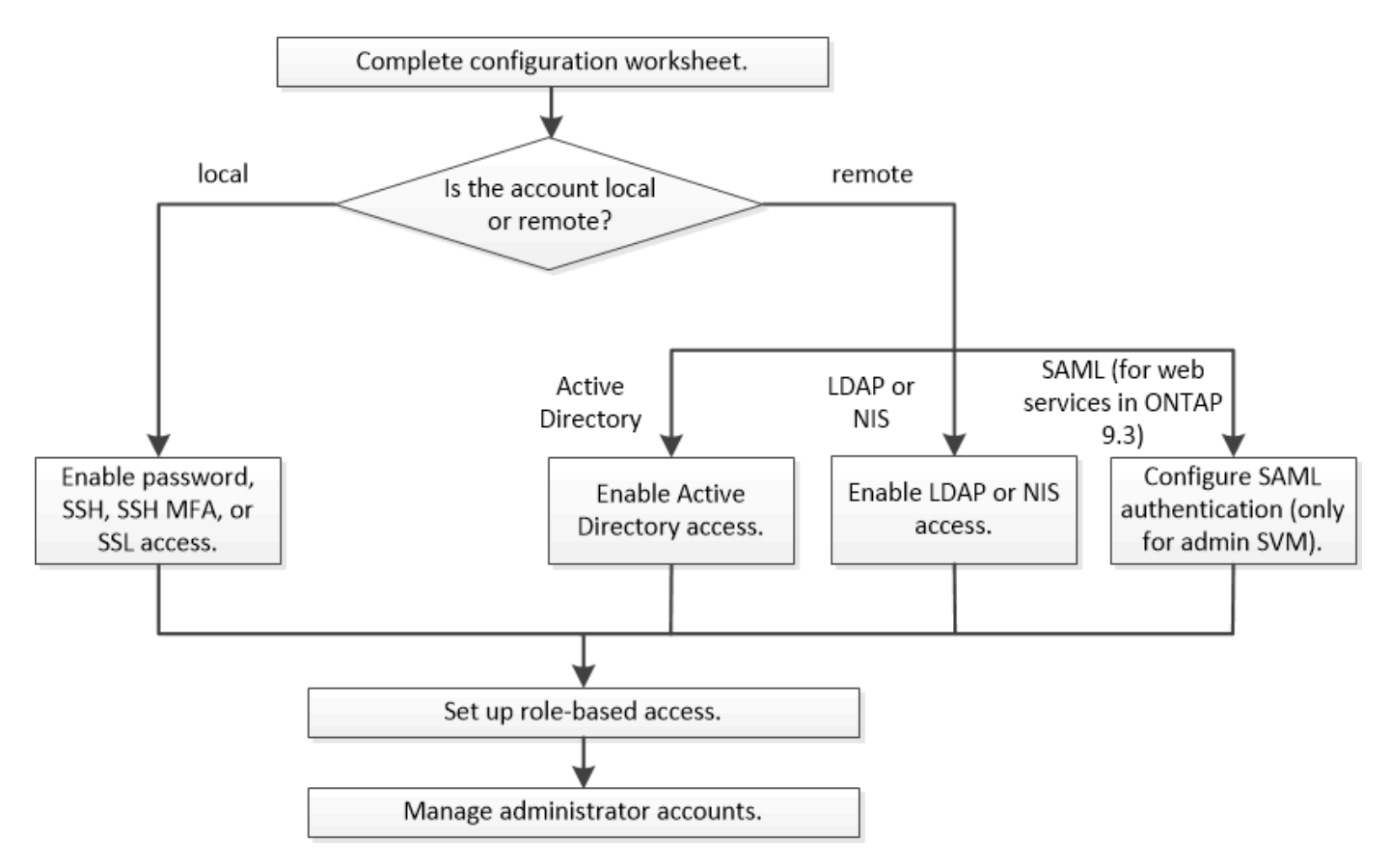

您可以使用下列驗證類型、讓本機系統管理員帳戶存取管理儲存虛擬機器(SVM)或資料SVM:

• 密碼

- SSH公開金鑰
- SSL 憑證
- SSH多因素驗證(MFA)

從支援使用密碼和公開金鑰的驗證功能、從ONTAP 功能表9.3開始。

您可以使用下列驗證類型、讓遠端系統管理員帳戶存取管理SVM或資料SVM:

- Active Directory
- SAML驗證(僅適用於管理SVM)

從ONTAP Sf9.3開始、安全聲明標記語言(SAML)驗證可用於使用下列任一Web服務存取管理SVM:服務 處理器基礎架構、ONTAP Sf0 API或系統管理員。

• 從ONTAP 版本9.4開始、SSH MFA可用於LDAP或NIS伺服器上的遠端使用者。支援使用nsswitch和公開金 鑰進行驗證。

# <span id="page-3-0"></span>系統管理員驗證和**RBAC**組態工作表

在建立登入帳戶及設定角色型存取控制(RBAC)之前、您應該先收集組態工作表中每個 項目的資訊。

### 建立或修改登入帳戶

您可以使用提供這些值 security login create 命令:當您啟用登入帳戶以存取儲存 VM 時。您可以使用 提供相同的值 security login modify 命令:修改帳戶存取儲存 VM 的方式。

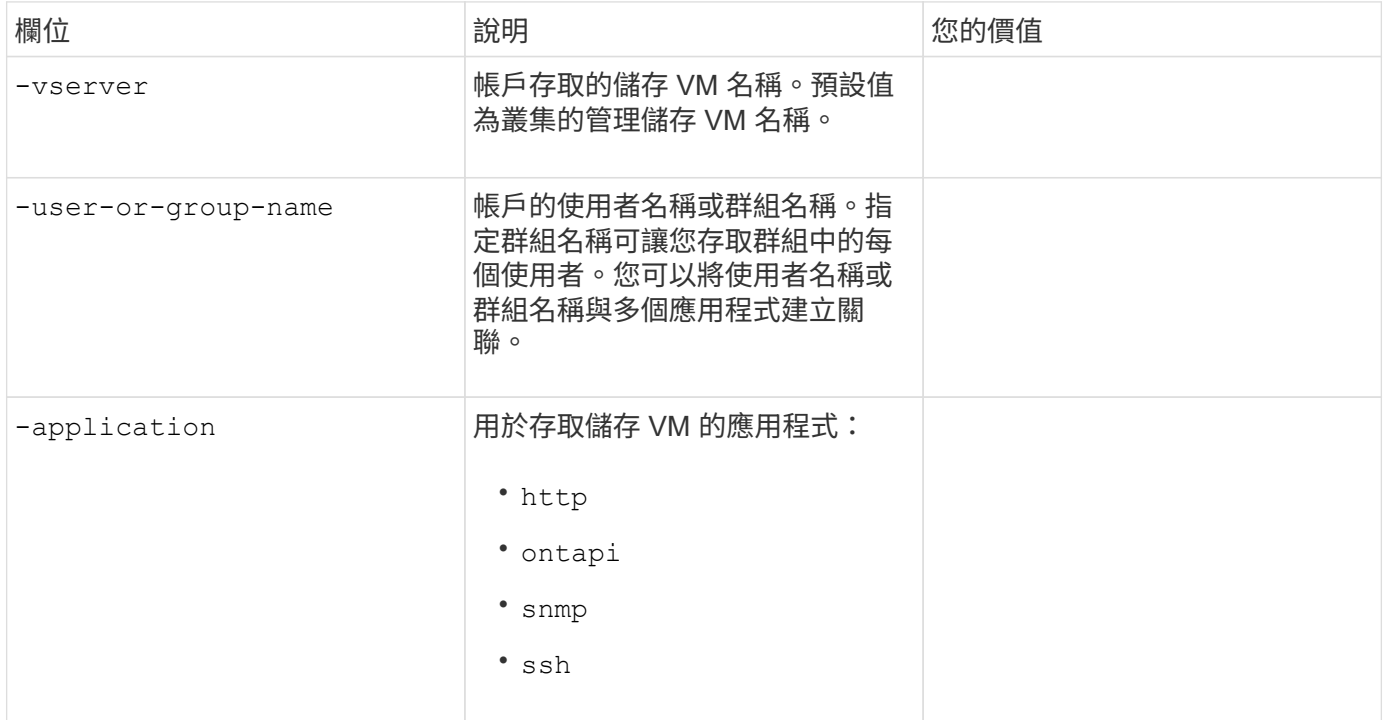

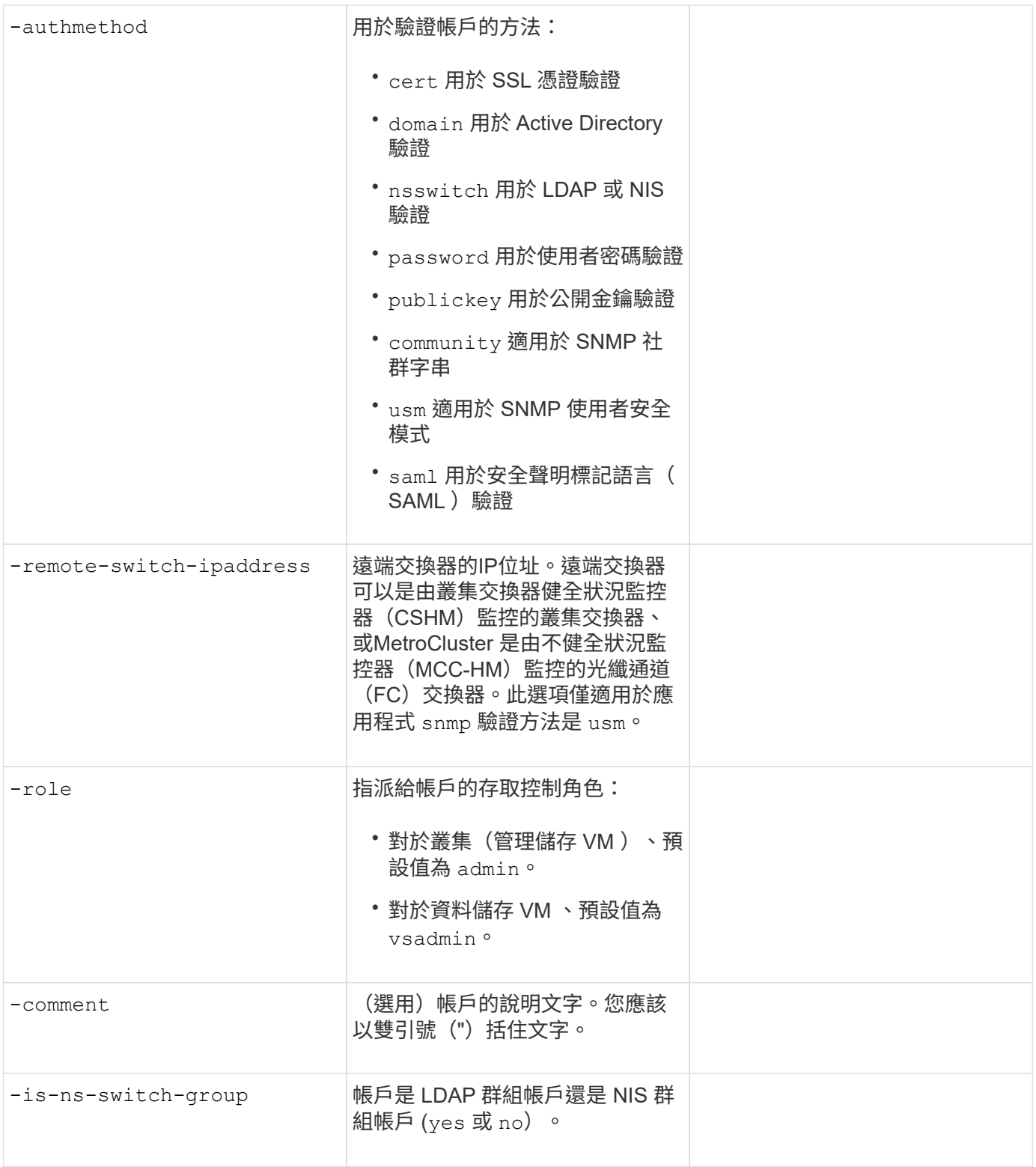

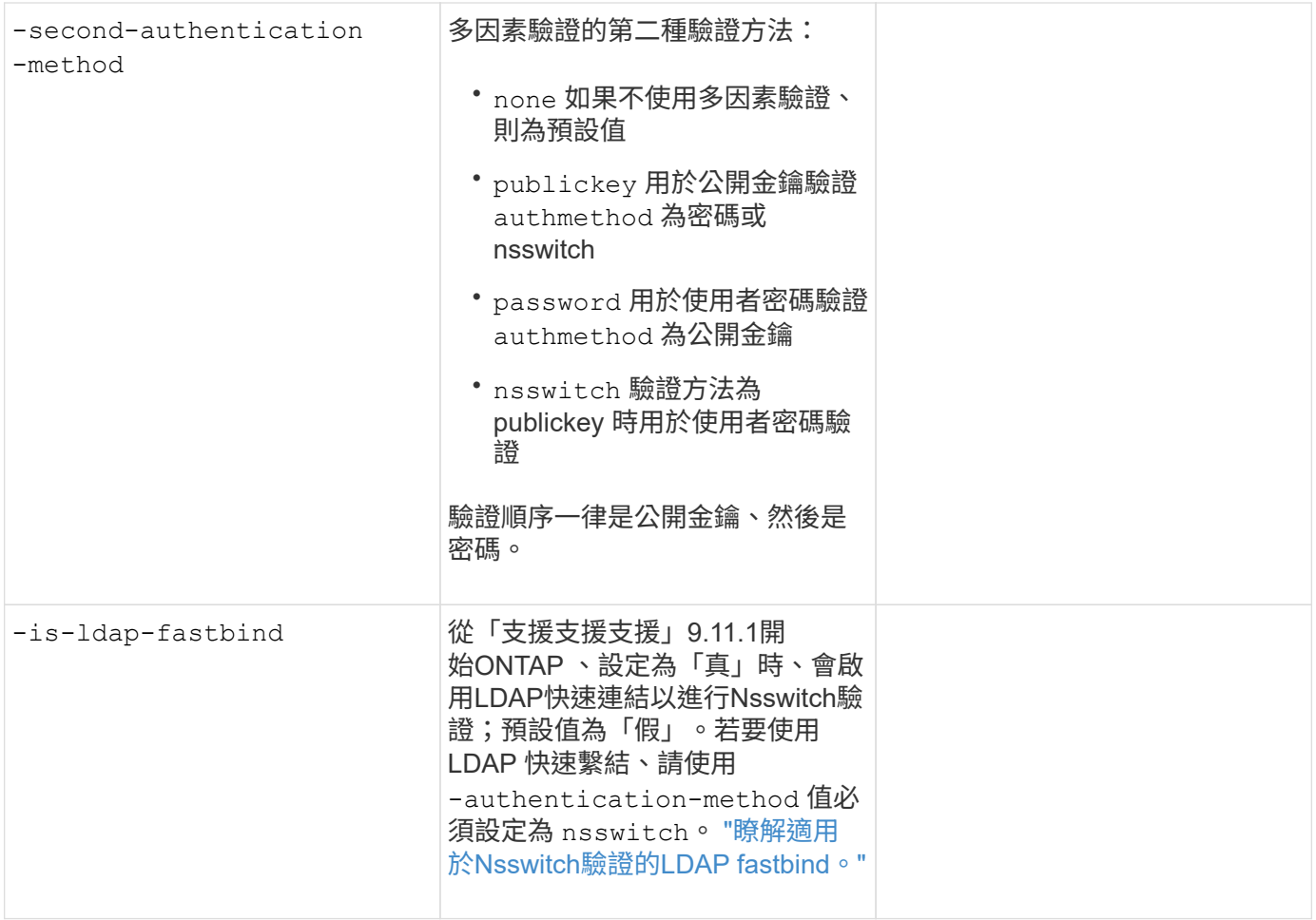

# 設定 **Cisco** 雙核心安全性資訊

您可以使用提供這些值 security login duo create 命令:當您啟用 Cisco 雙核心雙因素驗證、並以 SSH 登入儲存 VM 時。

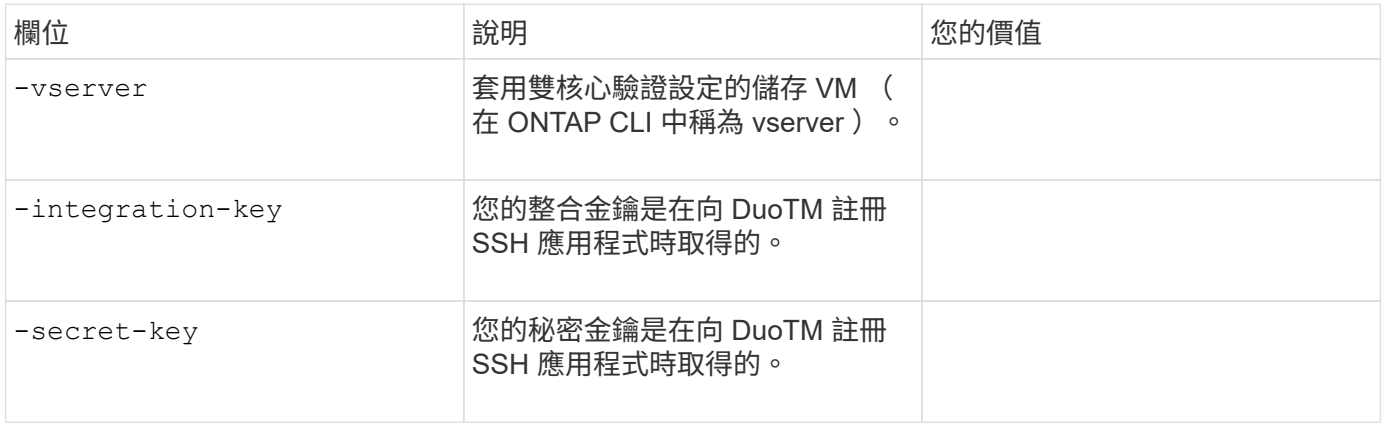

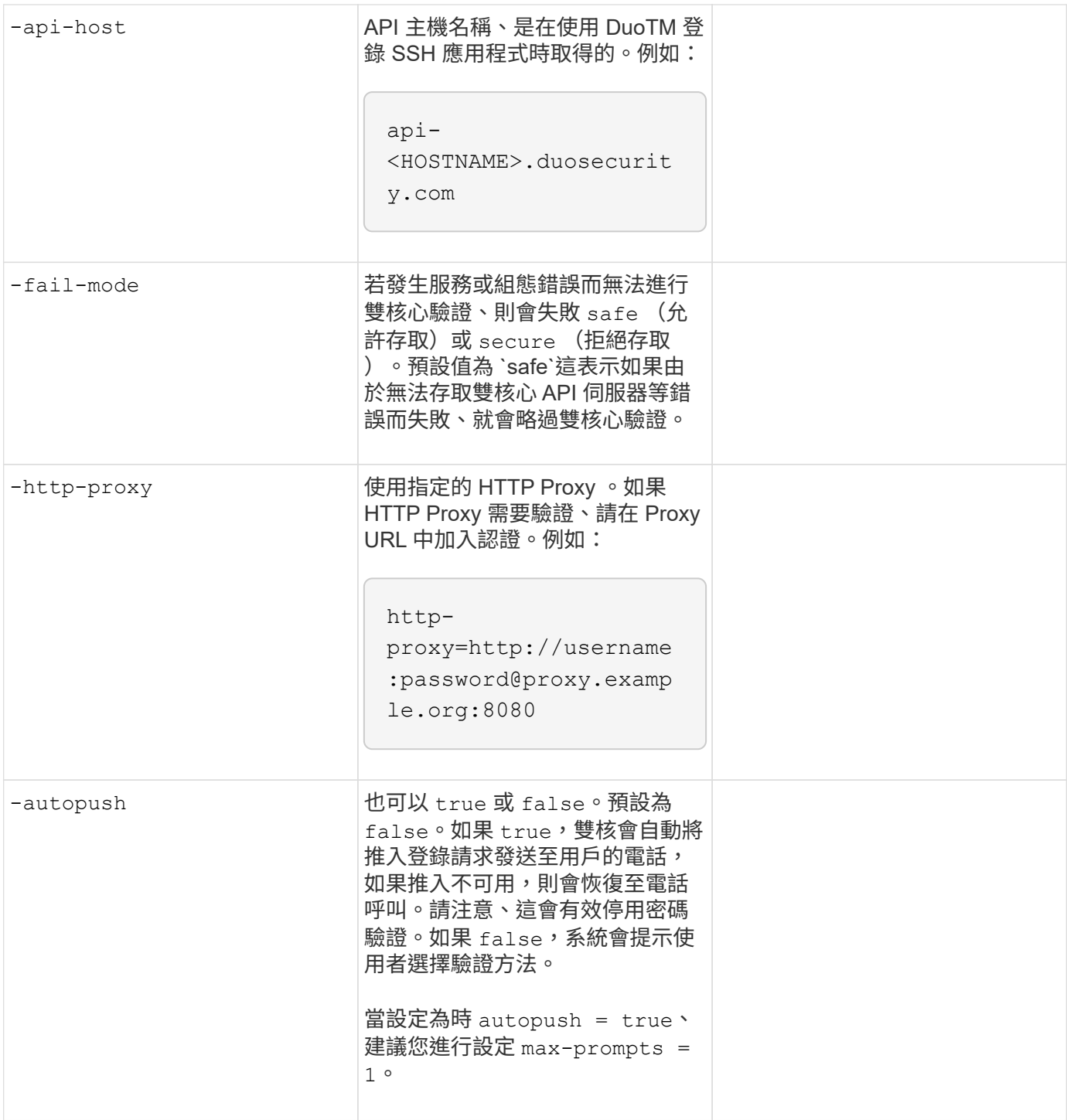

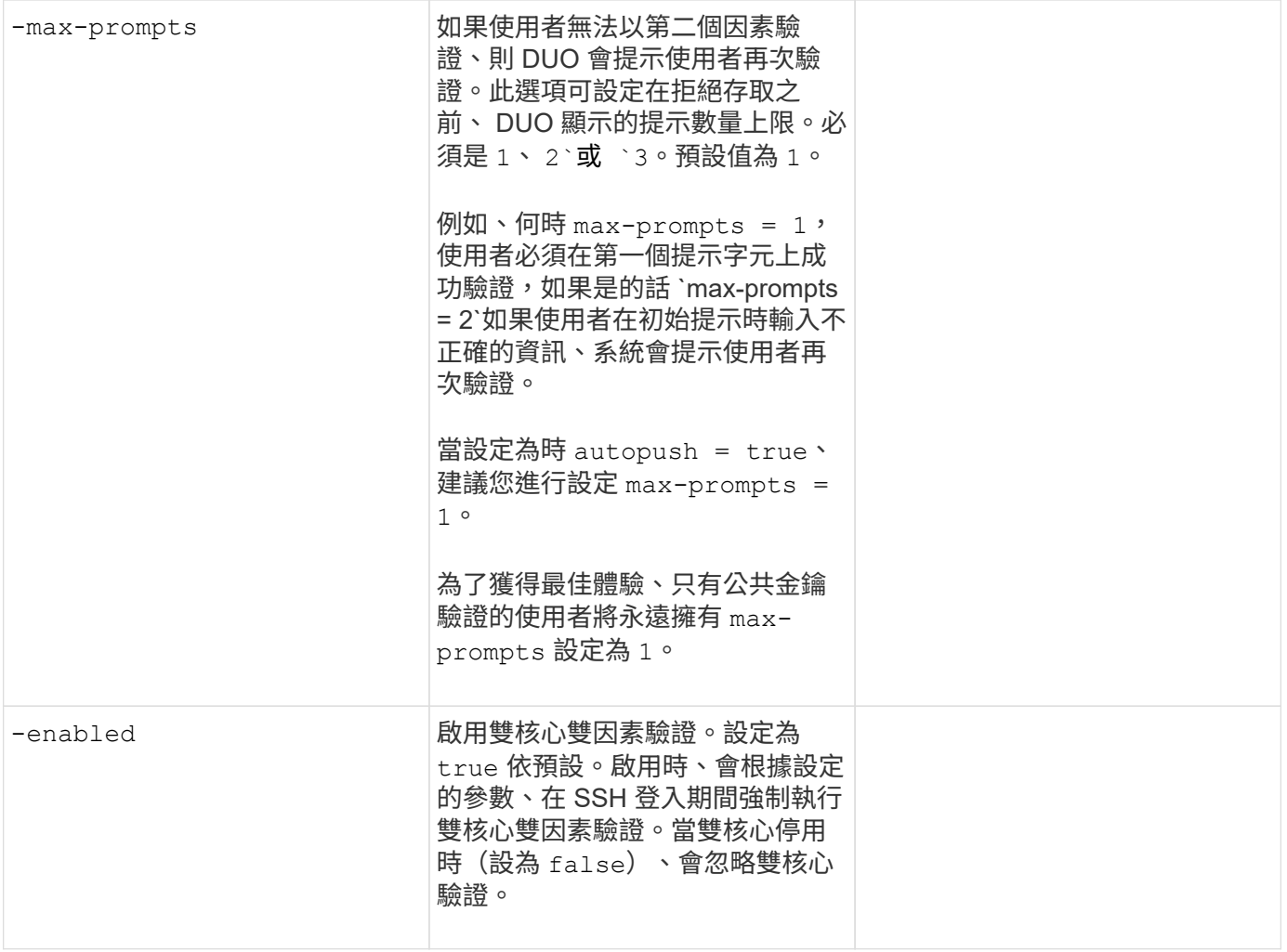

# 定義自訂角色

您可以使用提供這些值 security login role create 命令:定義自訂角色。

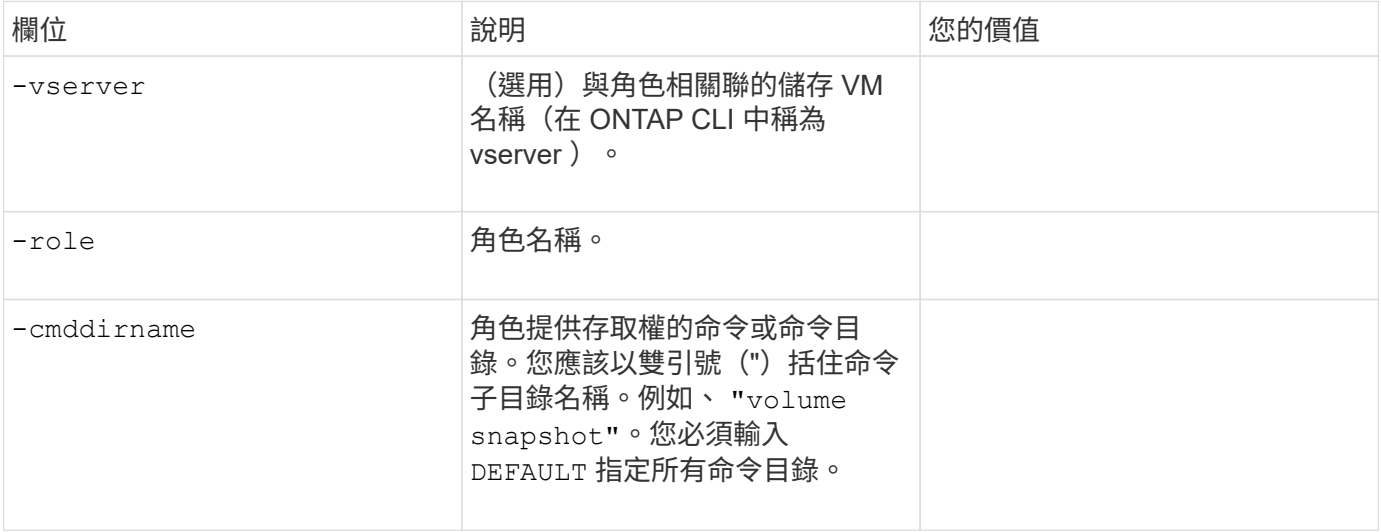

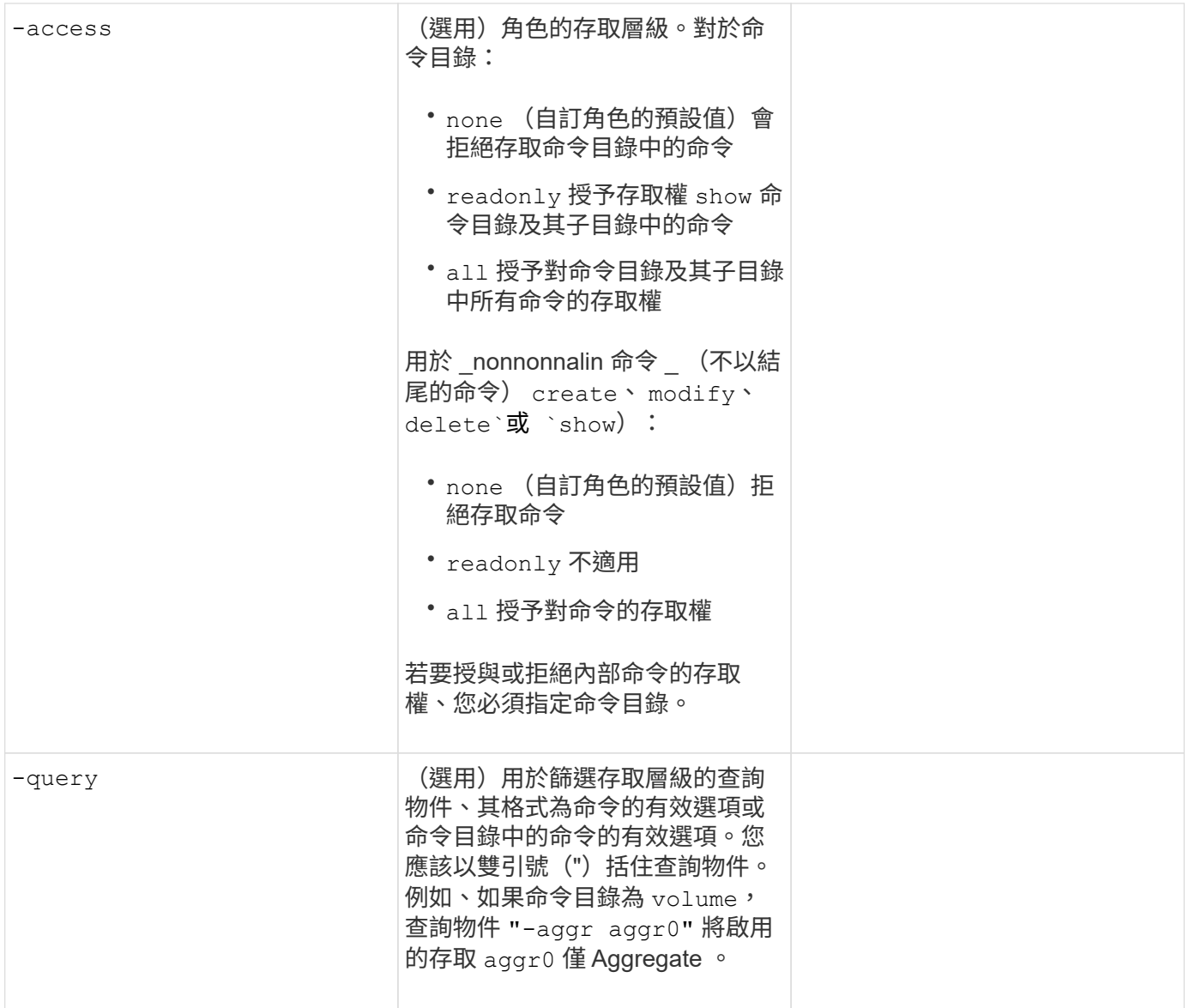

## 將公開金鑰與使用者帳戶建立關聯

您可以使用提供這些值 security login publickey create 命令:將 SSH 公開金鑰與使用者帳戶建立關 聯。

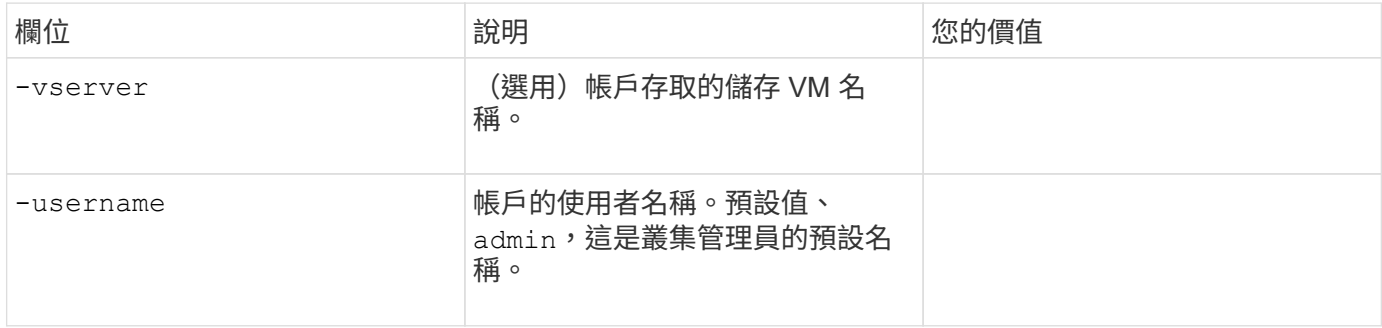

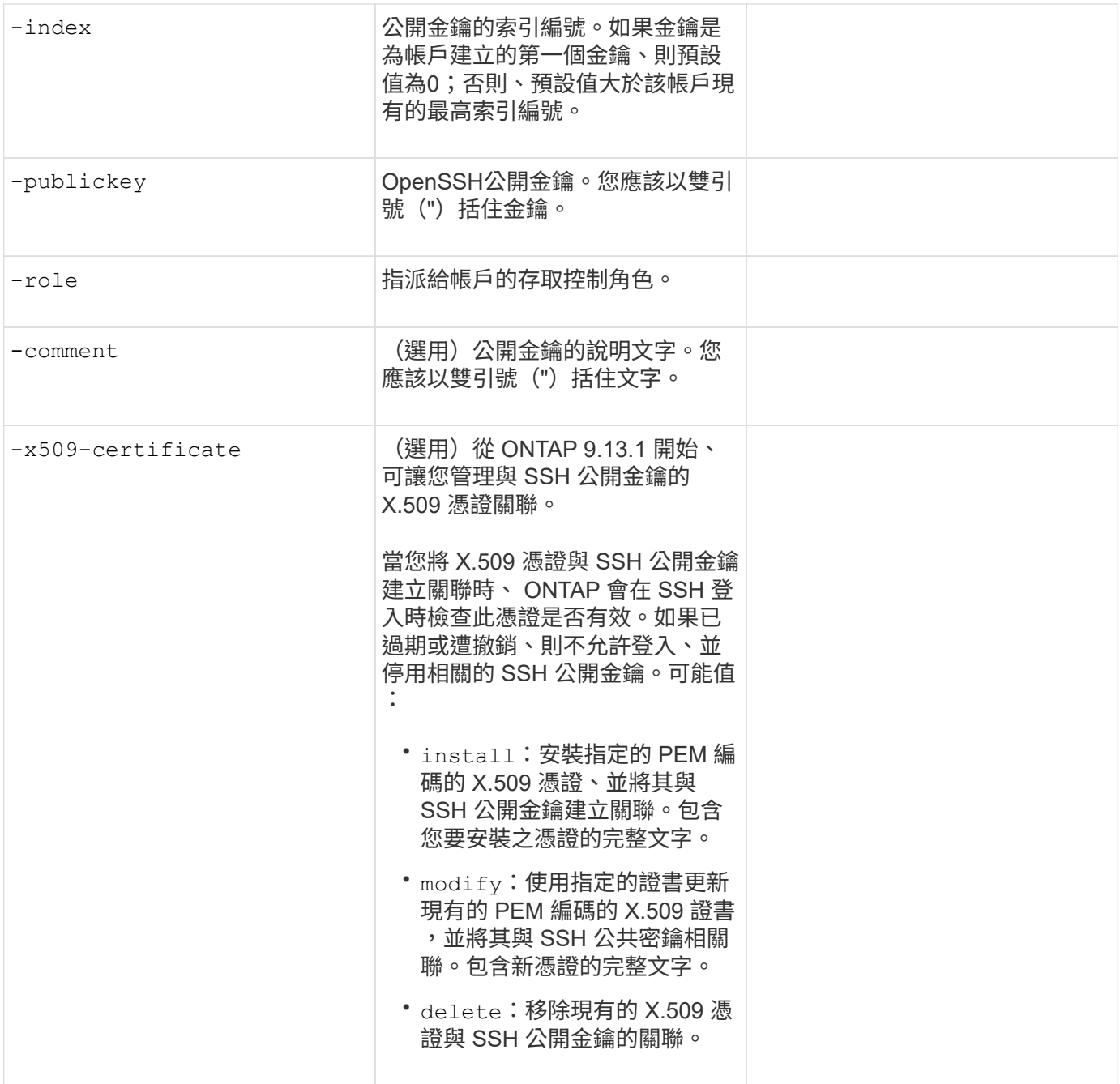

## 安裝**CA**簽署的伺服器數位憑證

您可以使用提供這些值 security certificate generate-csr 命令:當您產生數位憑證簽署要求(  $\sf{CSR}$ )、用於將儲存 VM 驗證為 SSL 伺服器時。

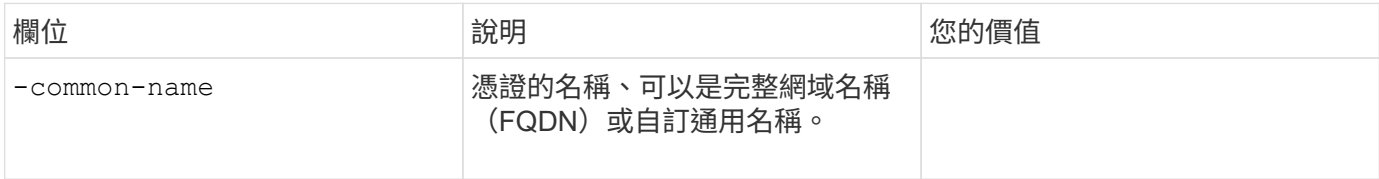

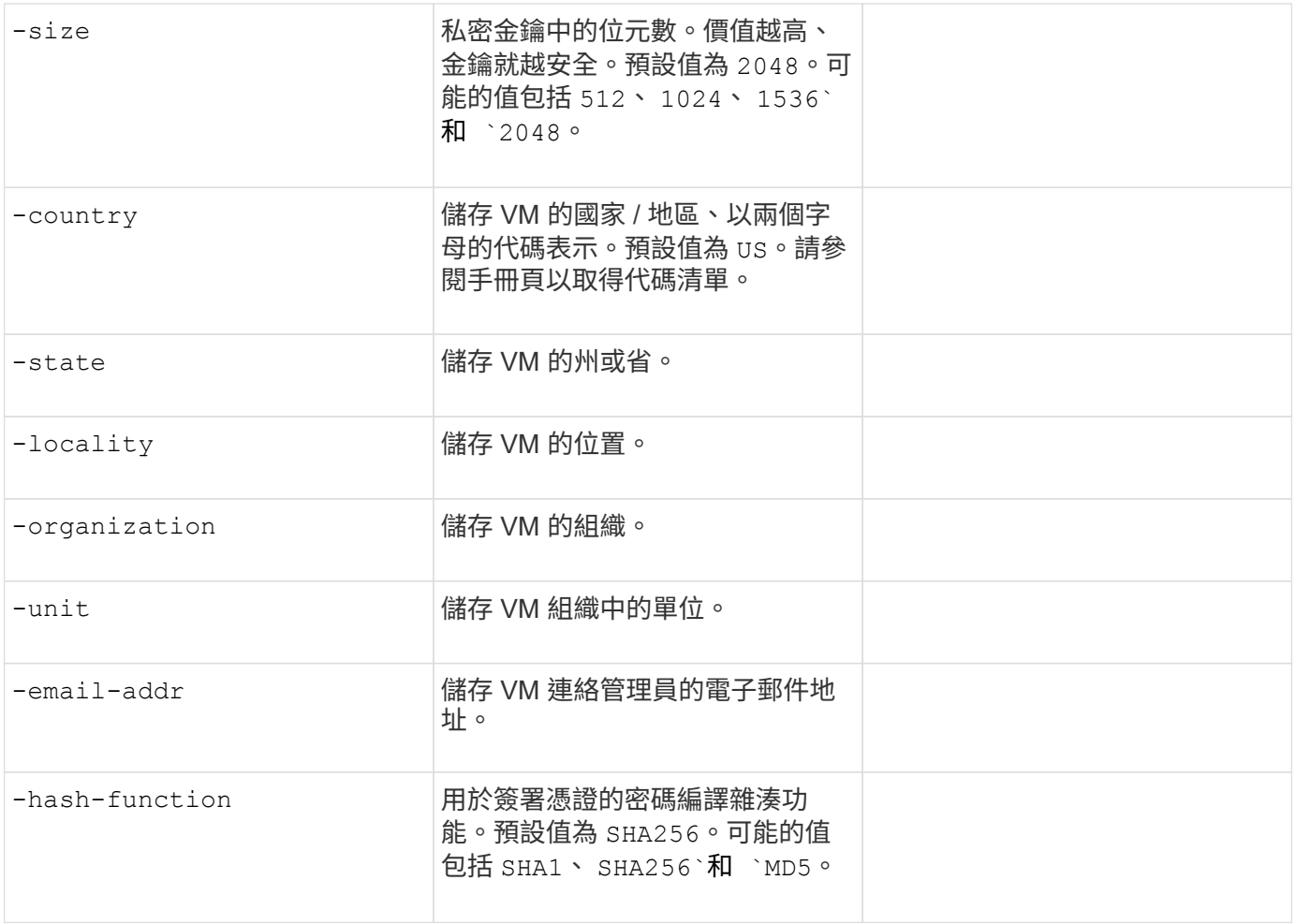

您可以使用提供這些值 security certificate install 命令:安裝 CA 簽署的數位憑證、以用於驗證叢 集或儲存 VM 作為 SSL 伺服器。下表僅顯示與帳戶組態相關的選項。

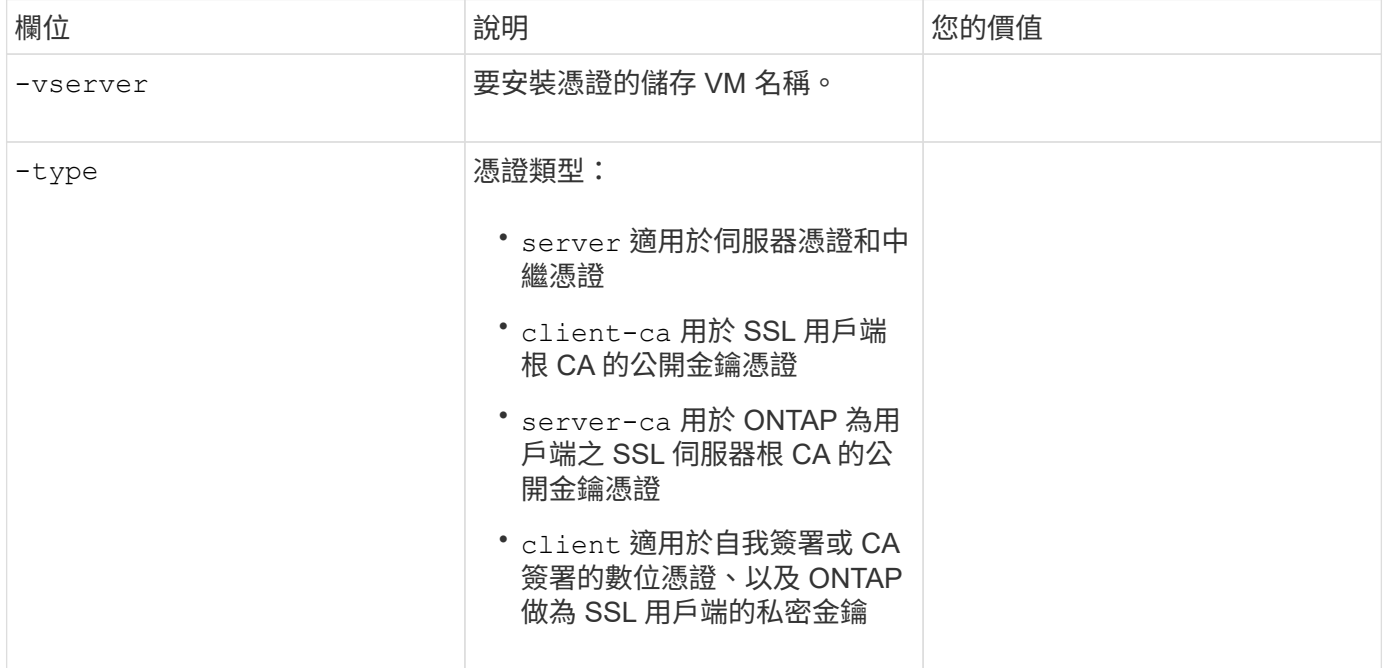

### 設定**Active Directory**網域控制器存取

您可以使用提供這些值 security login domain-tunnel create 命令:當您已為資料儲存 VM 設定 SMB 伺服器、並且想要將儲存 VM 設定為閘道或 *tunnel* 、以便 Active Directory 網域控制器存取叢集時。

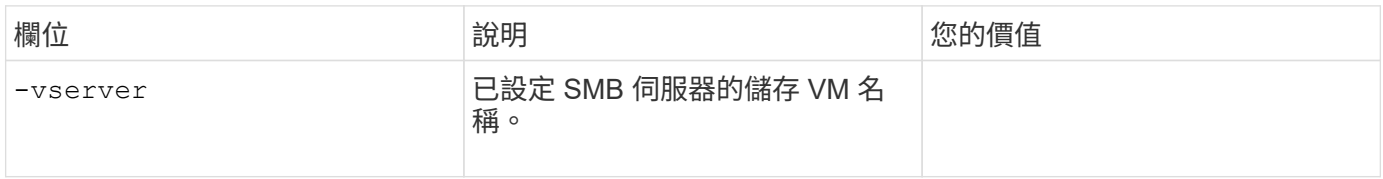

您可以使用提供這些值 vserver active-directory create 當您尚未設定 SMB 伺服器且想要在 Active Directory 網域上建立儲存 VM 電腦帳戶時的命令。

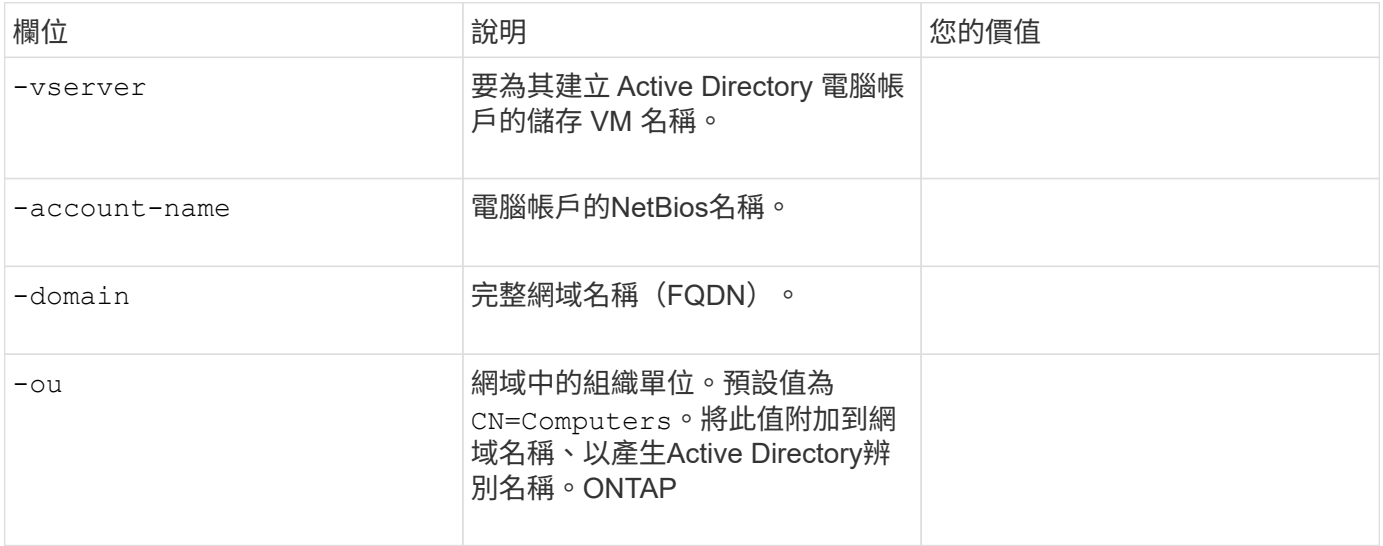

### 設定**LDAP**或**NIS**伺服器存取

您可以使用提供這些值 vserver services name-service ldap client create 為儲存 VM 建立 LDAP 用戶端組態時的命令。

下表僅顯示與帳戶組態相關的選項:

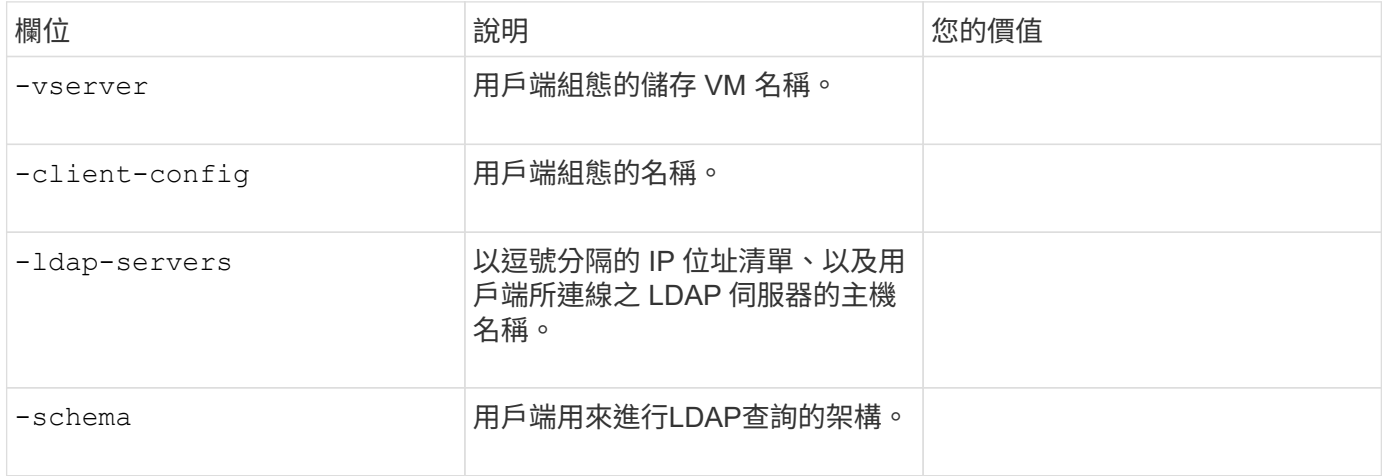

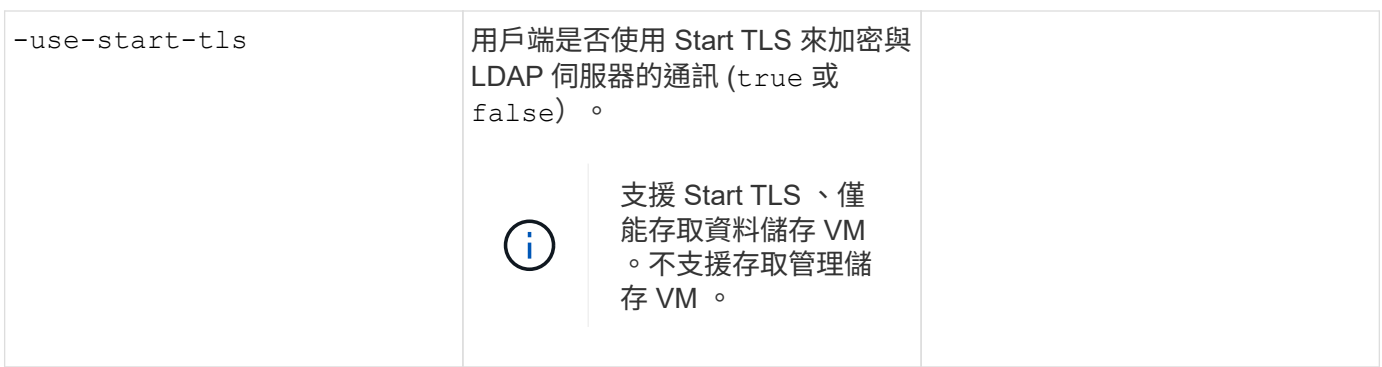

您可以使用提供這些值 vserver services name-service ldap create 將 LDAP 用戶端組態與儲存 VM 建立關聯時的命令。

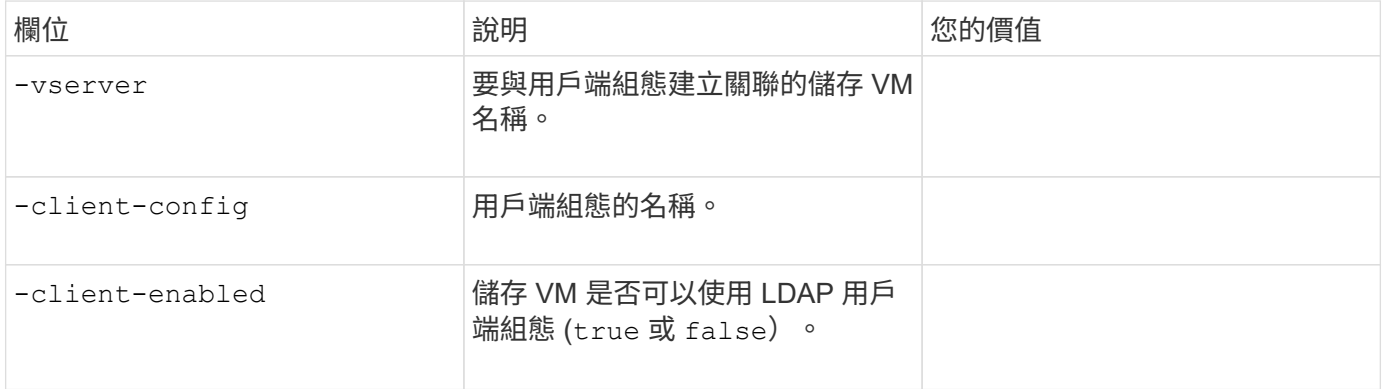

您可以使用提供這些值 vserver services name-service nis-domain create 在儲存 VM 上建立 NIS 網域組態時的命令。

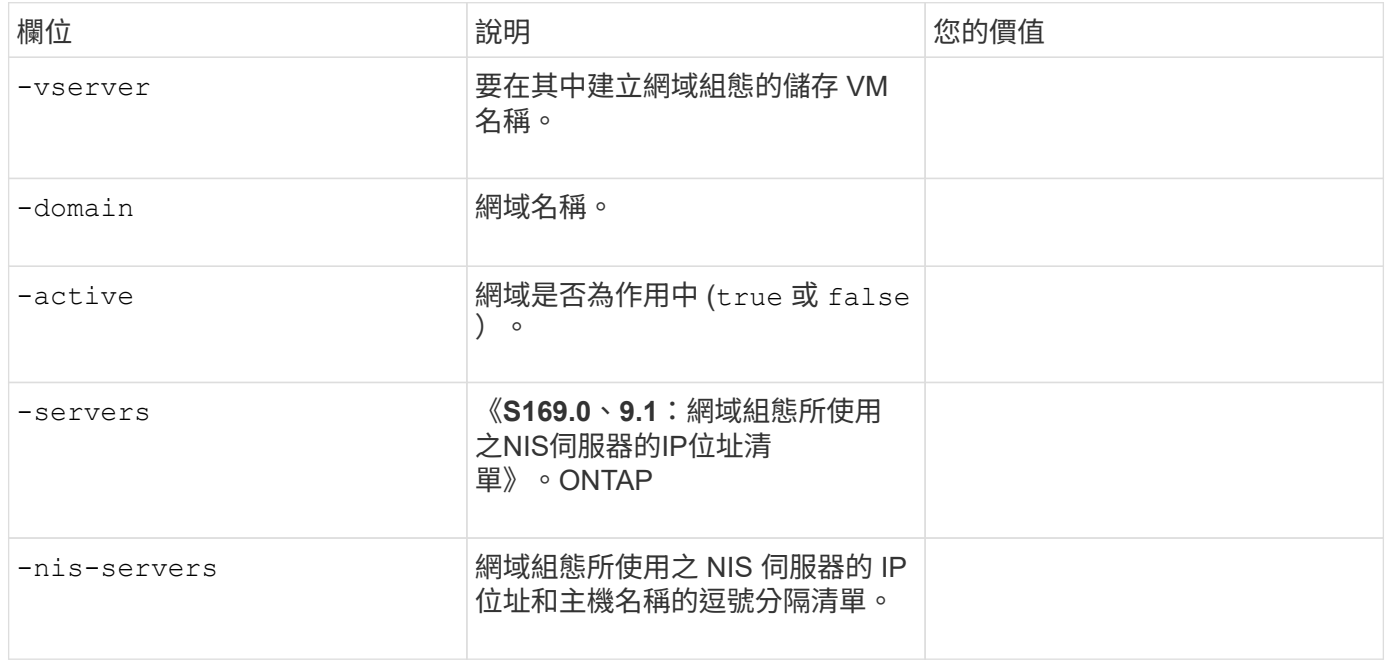

您可以使用提供這些值 vserver services name-service ns-switch create 命令:指定名稱服務來 源的查詢順序。

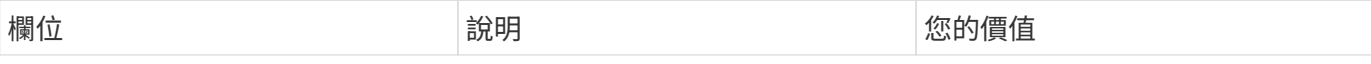

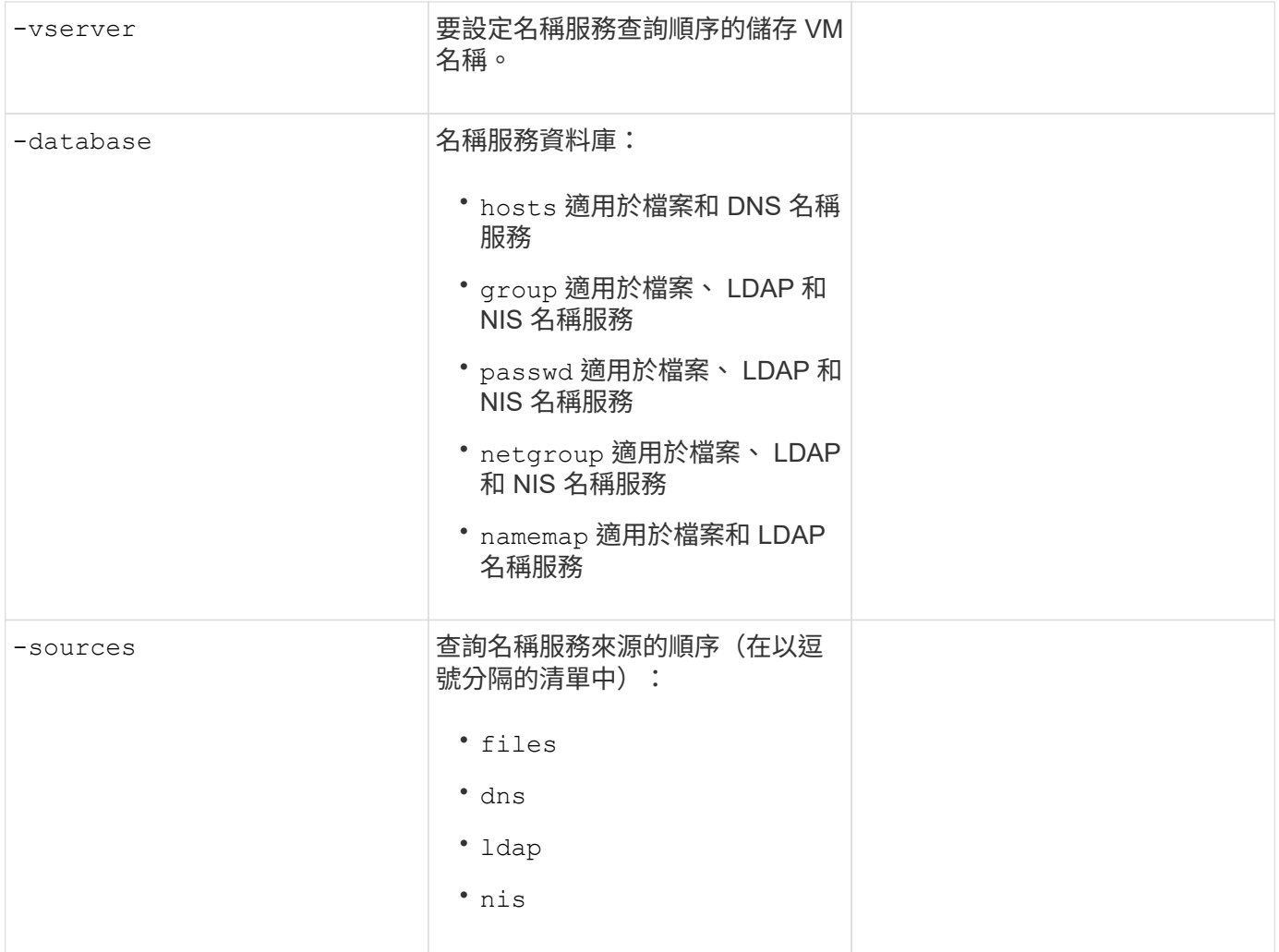

# 設定**SAML**存取

從 ONTAP 9.3 開始、您可以將這些值提供給 security saml-sp create 用於設定 SAML 驗證的命令。

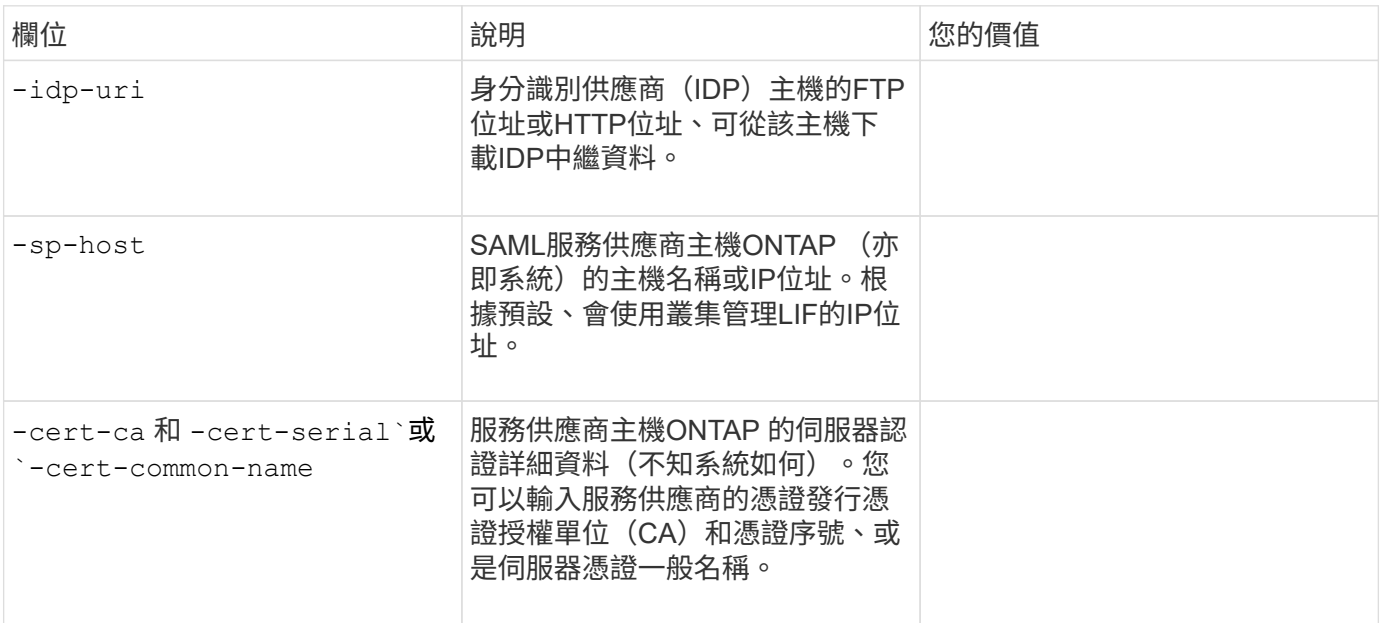

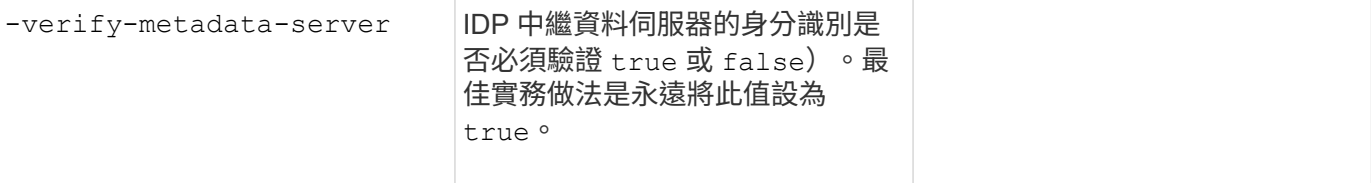

# <span id="page-14-0"></span>建立登入帳戶

建立登入帳戶總覽

您可以啟用本機或遠端叢集和SVM系統管理員帳戶。本機帳戶是指帳戶資訊、公開金鑰或 安全性憑證位於儲存系統上的帳戶。AD帳戶資訊儲存在網域控制器上。LDAP和NIS帳戶 位於LDAP和NIS伺服器上。

#### 叢集與**SVM**管理員

\_叢集管理員\_存取叢集的管理SVM。管理員 SVM 和具有保留名稱的叢集管理員 admin 會在叢集設定時自動建 立。

具有預設值的叢集管理員 admin 角色可以管理整個叢集及其資源。叢集管理員可視需要建立其他具有不同角色 的叢集管理員。

\_SVM系統管理員\_存取資料SVM。叢集管理員會視需要建立資料SVM和SVM管理員。

SVM 系統管理員會被指派 vsadmin 依預設、角色。叢集管理員可視需要指派不同的角色給SVM管理員。

命名慣例

下列一般名稱無法用於遠端叢集和 SVM 系統管理員帳戶:

- "ADM"
- " 垃圾桶 "
- "CL1"
- " 常駐程式 "
- "FTP"
- " 遊戲 "
- " 停止 "
- "LP"
- " 郵件 "
- " 男性 "
- " 拍攝範圍 "
- 「 NetApp 」
- " 新聞 "
- " 無人 "
- " 營運者 "
- " 根目錄 "
- " 關機 "
- "sshd"
- " 同步 "
- " 系統 "
- "uucp"
- "www"

#### 合併的角色

如果您為同一位使用者啟用多個遠端帳戶、則會將為該帳戶指定的所有角色指派給該使用者。也就是說、如果已 指派 LDAP 或 NIS 帳戶 vsadmin 角色、以及指派給相同使用者的 AD 群組帳戶 vsadmin-volume 角色、 AD 使用者以更具包容性的方式登入 vsadmin 功能。這些角色據說是\_合併\_。

### 啟用本機帳戶存取

#### 啟用本機帳戶存取總覽

本機帳戶是指帳戶資訊、公開金鑰或安全性憑證位於儲存系統上的帳戶。您可以使用 security login create 命令以啟用本機帳戶存取管理或資料 SVM 。

#### 啟用密碼帳戶存取

您可以使用 security login create 命令可讓系統管理員帳戶使用密碼存取管理或資 料 SVM 。輸入命令後、系統會提示您輸入密碼。

#### 關於這項工作

如果您不確定要指派給登入帳戶的存取控制角色、可以使用 security login modify 命令以稍後新增角 色。

#### 開始之前

您必須是叢集管理員才能執行此工作。

#### 步驟

1. 讓本機系統管理員帳戶使用密碼存取SVM:

security login create -vserver *SVM\_name* -user-or-group-name *user\_or\_group\_name* -application *application* -authmethod *authentication\_method* -role *role* -comment *comment*

如需完整的命令語法、請參閱 ["](#page-3-0)[工作表](#page-3-0)["](#page-3-0)。

下列命令可啟用叢集管理員帳戶 admin1 使用預先定義的 backup 存取管理 SVM 的角色engCluster 使用 密碼。輸入命令後、系統會提示您輸入密碼。

cluster1::>security login create -vserver engCluster -user-or-group-name admin1 -application ssh -authmethod password -role backup

#### 啟用**SSH**公開金鑰帳戶

您可以使用 security login create 命令可讓系統管理員帳戶使用 SSH 公開金鑰存 取管理或資料 SVM 。

關於這項工作

• 您必須先將公開金鑰與帳戶建立關聯、帳戶才能存取SVM。

[將公開金鑰與使用者帳戶建立關聯](#page-34-1)

您可以在啟用帳戶存取之前或之後執行此工作。

• 如果您不確定要指派給登入帳戶的存取控制角色、可以使用 security login modify 命令以稍後新增角 色。

如果您想在叢集上啟用FIPS模式、則必須使用支援的金鑰類型來重新設定現有SSH公開金鑰帳戶、而不需要支 援的金鑰演算法。 在您啟用FIPS之前、應先重新設定帳戶、否則系統管理員驗證將會失敗。

下表指出ONTAP 支援哪些主機金鑰類型演算法來進行支援以利執行支援的SSH連線。 這些金鑰類型不適用於設 定SSH公用驗證。

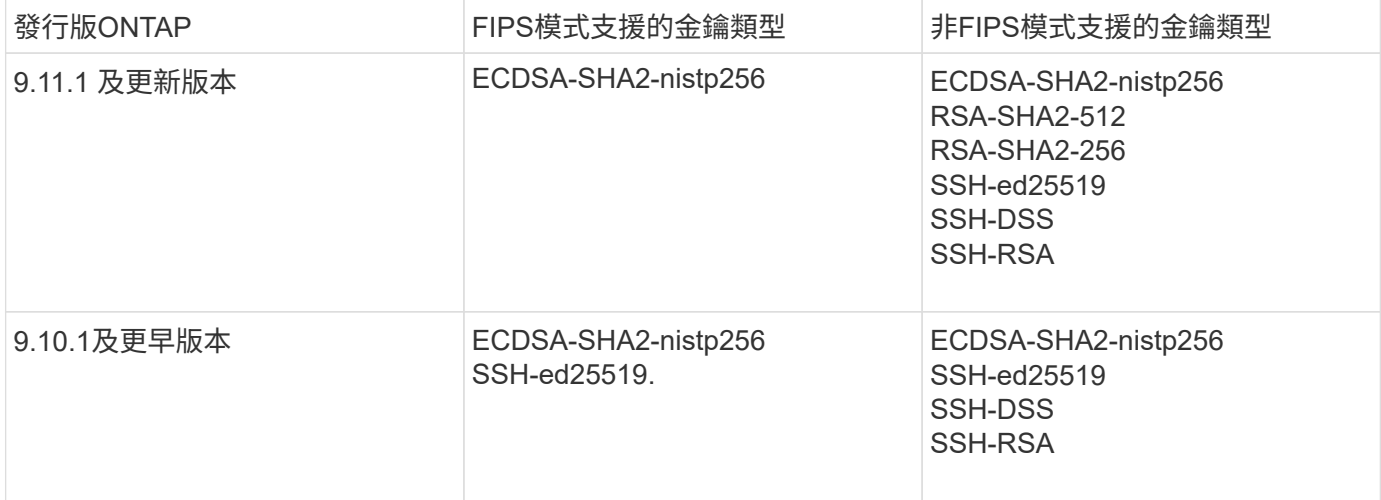

從 ONTAP 9.11.1 開始、移除對 ssh-ed25519 主機金鑰演算法的支援。

如需詳細資訊、請參閱 ["](https://docs.netapp.com/zh-tw/ontap/networking/configure_network_security_using_federal_information_processing_standards_@fips@.html)[使用](https://docs.netapp.com/zh-tw/ontap/networking/configure_network_security_using_federal_information_processing_standards_@fips@.html)[FIPS](https://docs.netapp.com/zh-tw/ontap/networking/configure_network_security_using_federal_information_processing_standards_@fips@.html)[設定](https://docs.netapp.com/zh-tw/ontap/networking/configure_network_security_using_federal_information_processing_standards_@fips@.html)[網路](https://docs.netapp.com/zh-tw/ontap/networking/configure_network_security_using_federal_information_processing_standards_@fips@.html)[安全](https://docs.netapp.com/zh-tw/ontap/networking/configure_network_security_using_federal_information_processing_standards_@fips@.html)[性](https://docs.netapp.com/zh-tw/ontap/networking/configure_network_security_using_federal_information_processing_standards_@fips@.html)["](https://docs.netapp.com/zh-tw/ontap/networking/configure_network_security_using_federal_information_processing_standards_@fips@.html)。

開始之前

 $(i)$ 

您必須是叢集管理員才能執行此工作。

步驟

1. 允許本機系統管理員帳戶使用SSH公開金鑰存取SVM:

security login create -vserver *SVM name* -user-or-group-name user or group name -application *application* -authmethod *authentication\_method* -role *role* -comment *comment*

如需完整的命令語法、請參閱 ["](#page-3-0)[工作表](#page-3-0)["](#page-3-0)。

下列命令可啟用 SVM 管理員帳戶 svmadmin1 使用預先定義的 vsadmin-volume 存取 SVM 的角 色engData1 使用 SSH 公開金鑰:

cluster1::>security login create -vserver engData1 -user-or-group-name svmadmin1 -application ssh -authmethod publickey -role vsadmin-volume

#### 完成後

如果您尚未將公開金鑰與系統管理員帳戶建立關聯、則必須先建立公開金鑰、帳戶才能存取SVM。

[將公開金鑰與使用者帳戶建立關聯](#page-34-1)

啟用多因素驗證( **MFA** )帳戶

多因素驗證總覽

多因素驗證( MFA )可讓您要求使用者提供兩種驗證方法來登入管理或資料儲存 VM 、 以增強安全性。

視您的 ONTAP 版本而定、您可以結合使用 SSH 公開金鑰、使用者密碼和時間型一次性密碼( TOTP )進行多 因素驗證。當您啟用和設定 Cisco Duo ( ONTAP 9.14.1 及更新版本)時、它會作為額外的驗證方法、以補充 所有使用者的現有方法。

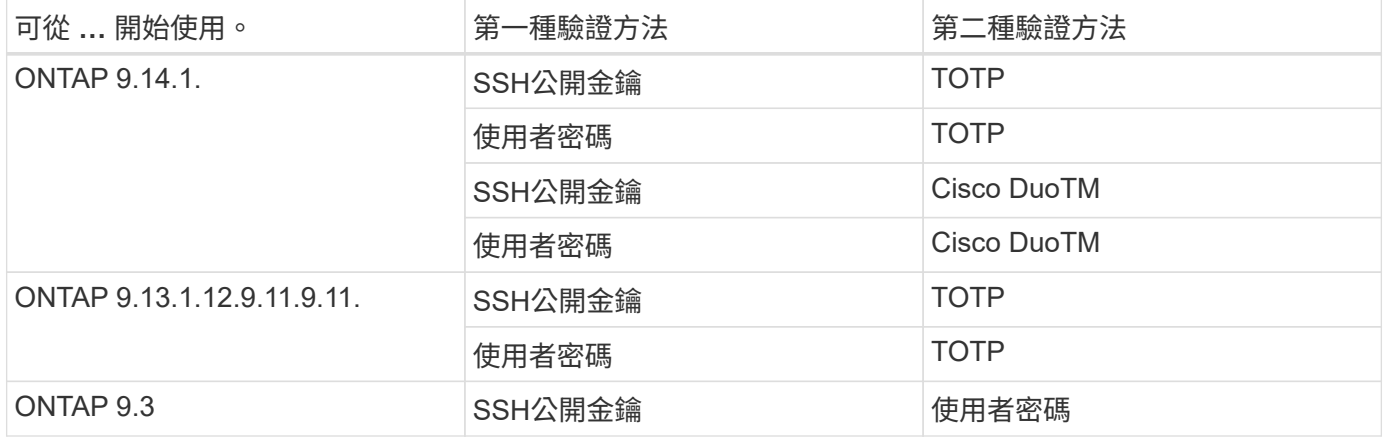

如果已設定 MFA 、叢集管理員必須先啟用本機使用者帳戶、則該帳戶必須由本機使用者設定。

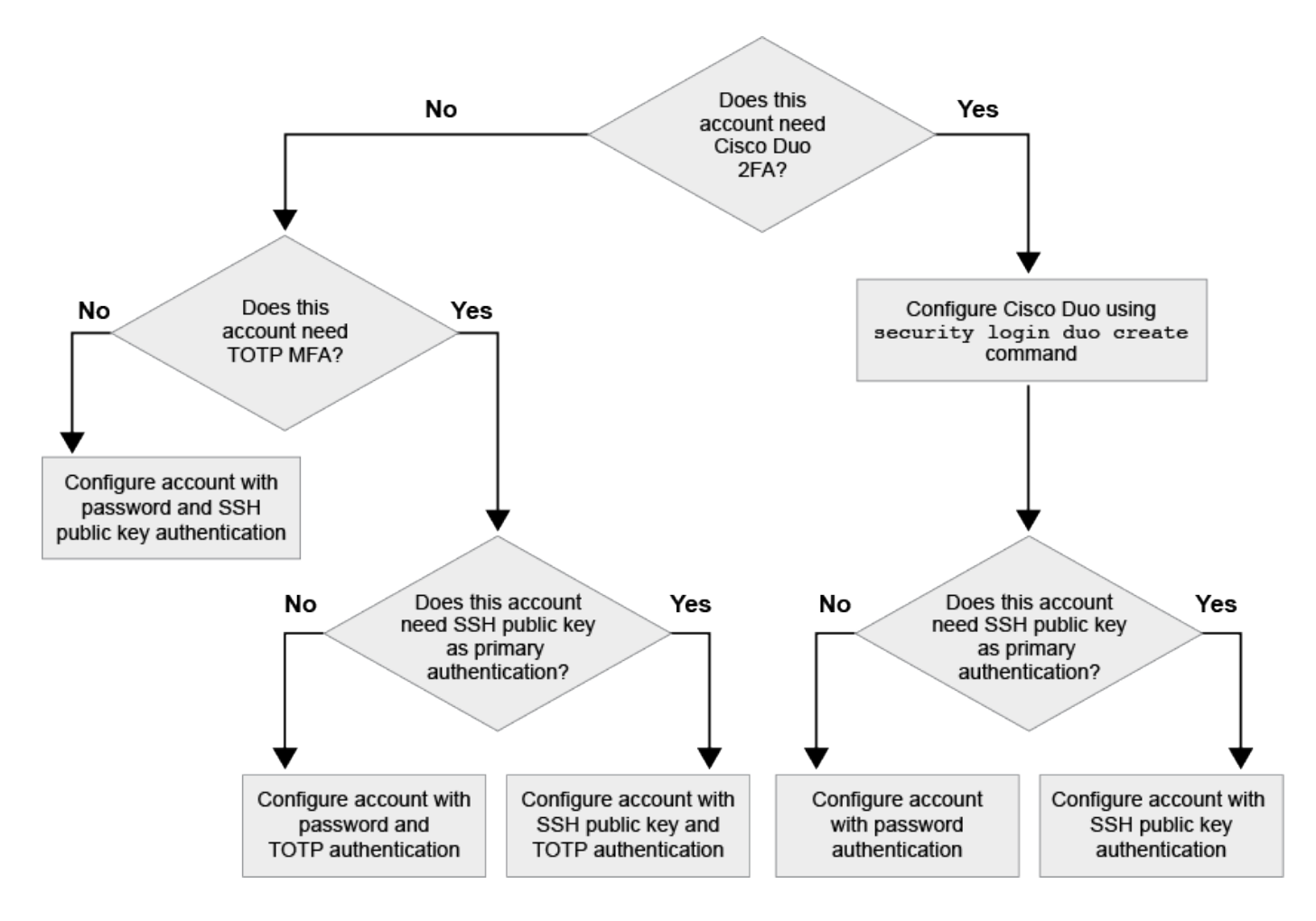

<span id="page-18-0"></span>啟用多因素驗證

多因素驗證( MFA )可讓您要求使用者提供兩種驗證方法來登入管理或資料 SVM 、以增 強安全性。

關於這項工作

- 您必須是叢集管理員才能執行此工作。
- 如果您不確定要指派給登入帳戶的存取控制角色、可以使用 security login modify 命令以稍後新增角 色。

["](#page-27-1)[修改指派給系統管理員的角色](#page-27-1)["](#page-27-1)

• 如果您使用公開金鑰進行驗證、則必須先將公開金鑰與帳戶建立關聯、帳戶才能存取 SVM 。

["](#page-34-1)[將公開金鑰與使用者帳戶建立關聯](#page-34-1)["](#page-34-1)

您可以在啟用帳戶存取之前或之後執行此工作。

・從S廳9.12.1開始ONTAP 、您可以使用FIDO2(Fast Identity Online)或個人身分驗證(PIV)驗證標準、 將Yobikey硬體驗證裝置用於SSH用戶端MFA。

使用 **SSH** 公開金鑰和使用者密碼來啟用 **MFA**

從 ONTAP 9.3 開始、叢集管理員可以設定本機使用者帳戶、使用 SSH 公開金鑰和使用者密碼登入 MFA 。

1. 使用 SSH 公開金鑰和使用者密碼、在本機使用者帳戶上啟用 MFA :

```
security login create -vserver <svm name> -user-or-group-name
<user_name> -application ssh -authentication-method <password|publickey>
-role admin -second-authentication-method <password|publickey>
```
下列命令需要 SVM 系統管理員帳戶 admin2 使用預先定義的 admin 登入 SVM 的角色engData1 使用 SSH 公開金鑰和使用者密碼:

cluster-1::> security login create -vserver engData1 -user-or-group-name admin2 -application ssh -authentication-method publickey -role admin -second-authentication-method password Please enter a password for user 'admin2': Please enter it again: Warning: To use public-key authentication, you must create a public key for user "admin2".

#### 使用 **TOTP** 啟用 **MFA**

從 ONTAP 9.13.1 開始、您可以要求本機使用者同時使用 SSH 公開金鑰或使用者密碼和時間型一次性密碼( TOTP )登入管理或資料 SVM 、以增強安全性。啟用 MFA 與 TOTP 的帳戶後、本機使用者必須登入 ["](#page-21-0)[完成](#page-21-0)[組態](#page-21-0) [設定](#page-21-0)["](#page-21-0)。

TOTP 是一種電腦演算法、使用目前時間來產生一次性密碼。 如果使用 TOTP 、它永遠是 SSH 公開金鑰或使用 者密碼之後的第二種驗證形式。

開始之前

您必須是儲存管理員才能執行這些工作。

步驟

您可以將 MFA 設為使用者密碼或 SSH 公開金鑰做為第一種驗證方法、並將 TOTP 設為第二種驗證方法。

#### 使用使用者密碼和 **TOTP** 啟用 **MFA**

1. 使用使用者密碼和 TOTP 啟用多因素驗證的使用者帳戶。

◦ 適用於新使用者帳戶 \*

security login create -vserver <svm name> -user-or-group-name <user\_or\_group\_name> -application ssh -authentication-method password -second-authentication-method totp -role <role> -comment <comment>

#### ◦ 適用於現有使用者帳戶 \*

security login modify -vserver <svm name> -user-or-group-name <user\_or\_group\_name> -application ssh -authentication-method password -second-authentication-method totp -role <role> -comment <comment>

2. 確認 MFA 已啟用 TOTP :

security login show

#### 使用 **SSH** 公開金鑰和 **TOTP** 啟用 **MFA**

1. 使用 SSH 公開金鑰和 TOTP 啟用多因素驗證的使用者帳戶。

◦ 適用於新使用者帳戶 \*

security login create -vserver <svm name> -user-or-group-name <user\_or\_group\_name> -application ssh -authentication-method publickey -second-authentication-method totp -role <role> -comment <comment>

◦ 適用於現有使用者帳戶 \*

security login modify -vserver <svm name> -user-or-group-name <user\_or\_group\_name> -application ssh -authentication-method publickey -second-authentication-method totp -role <role> -comment <comment>

2. 確認 MFA 已啟用 TOTP :

security login show

完成後

• 如果您尚未將公開金鑰與系統管理員帳戶建立關聯、則必須先建立公開金鑰、帳戶才能存取SVM。

["](#page-34-1)[將公開金鑰與使用者帳戶建立關聯](#page-34-1)["](#page-34-1)

• 本機使用者必須登入才能使用 TOTP 完成 MFA 組態。

["](#page-21-0)[使用](#page-21-0) [TOTP](#page-21-0) [設定](#page-21-0) [MFA](#page-21-0) [的本機使用者帳戶](#page-21-0)["](#page-21-0)

#### 相關資訊

深入瞭解 ["](https://www.netapp.com/pdf.html?item=/media/17055-tr4647pdf.pdf)[支援多因素驗證](https://www.netapp.com/pdf.html?item=/media/17055-tr4647pdf.pdf)[ONTAP](https://www.netapp.com/pdf.html?item=/media/17055-tr4647pdf.pdf) [功能\(](https://www.netapp.com/pdf.html?item=/media/17055-tr4647pdf.pdf)[TR-4647](https://www.netapp.com/pdf.html?item=/media/17055-tr4647pdf.pdf)[\)](https://www.netapp.com/pdf.html?item=/media/17055-tr4647pdf.pdf)["](https://www.netapp.com/pdf.html?item=/media/17055-tr4647pdf.pdf)。

<span id="page-21-0"></span>使用 **TOTP** 設定 **MFA** 的本機使用者帳戶

從 ONTAP 9.13.1 開始、使用者帳戶可以使用時間型一次性密碼( TOTP )來設定多因素 驗證( MFA )。

#### 開始之前

- 儲存管理員必須 ["](#page-18-0)[使用](#page-18-0) [TOTP](#page-18-0) [啟用](#page-18-0) [MFA"](#page-18-0) 作為使用者帳戶的第二種驗證方法。
- 您的主要使用者帳戶驗證方法應為使用者密碼或公開 SSH 金鑰。
- 您必須將 TOTP 應用程式設定為與智慧型手機搭配使用、並建立 TOTP 秘密金鑰。

TOTP 受到各種驗證者應用程式的支援、例如 Google Authenticator 。

#### 步驟

1. 使用目前的驗證方法登入您的使用者帳戶。

您目前的驗證方法應該是使用者密碼或 SSH 公開金鑰。

2. 在您的帳戶上建立 TOTP 組態:

security login totp create -vserver "<svm name>" -username "<account username >"

3. 確認您的帳戶已啟用 TOTP 組態:

```
security login totp show -vserver "<svm name>" -username
"<account_username>"
```
為了保護您的帳戶安全、如果 TOTP 秘密金鑰遭到洩漏或遺失、您應該停用該金鑰並建立 新的金鑰。

如果金鑰遭到入侵、請重設 **TOTP**

如果您的 TOTP 秘密金鑰已洩漏、但您仍有權存取、您可以移除洩漏的金鑰並建立新的金鑰。

1. 使用您的使用者密碼或 SSH 公開金鑰、以及您遭入侵的 TOTP 秘密金鑰、登入您的使用者帳戶。

2. 移除遭入侵的 TOTP 秘密金鑰:

security login totp delete -vserver <svm name> -username <account\_username>

3. 建立新的 TOTP 秘密金鑰:

```
security login totp create -vserver <svm_name> -username
<account_username>
```
4. 確認您的帳戶已啟用 TOTP 組態:

```
security login totp show -vserver <svm name> -username
<account_username>
```
如果金鑰遺失、請重設 **TOTP**

如果 TOTP 秘密金鑰遺失、請聯絡您的儲存管理員 ["](#page-23-0)[停](#page-23-0)[用金鑰](#page-23-0)["](#page-23-0)。停用金鑰後、您可以使用第一種驗證方法登入 並設定新的 TOTP 。

開始之前

TOTP 秘密金鑰必須由儲存管理員停用。 如果您沒有儲存管理員帳戶、請聯絡您的儲存管理員以停用金鑰。

步驟

1. 儲存管理員停用 TOTP 密碼後、請使用主要驗證方法登入您的本機帳戶。

2. 建立新的 TOTP 秘密金鑰:

security login totp create -vserver <svm name> -username <account\_username >

3. 確認您的帳戶已啟用 TOTP 組態:

```
security login totp show -vserver <svm name> -username
<account_username>
```
<span id="page-23-0"></span>停用本機帳戶的 **TOTP** 秘密金鑰

如果本機使用者的時間型一次性密碼( TOTP )秘密金鑰遺失、則儲存管理員必須先停用 遺失的金鑰、使用者才能建立新的 TOTP 秘密金鑰。

關於這項工作

此工作只能從叢集管理員帳戶執行。

步驟

1. 停用 TOTP 秘密金鑰:

security login totp delete -vserver "<svm name>" -username "<account\_username>"

啟用**SSL**憑證帳戶

您可以使用 security login create 命令可讓系統管理員帳戶使用 SSL 憑證存取管理 或資料 SVM 。

關於這項工作

• 您必須先安裝CA簽署的伺服器數位憑證、帳戶才能存取SVM。

[產生](#page-41-0)[及安](#page-41-0)[裝](#page-41-0)[CA](#page-41-0)[簽署](#page-41-0)[的伺服器憑證](#page-41-0)

您可以在啟用帳戶存取之前或之後執行此工作。

• 如果您不確定要指派給登入帳戶的存取控制角色、可以稍後再使用新增該角色 security login modify 命令。

[修改指派給系統管理員的角色](#page-27-1)

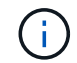

對於叢集管理員帳戶、支援憑證驗證 http、 ontapi`和 `rest 應用程式:對於 SVM 系統管 理員帳戶、僅支援憑證驗證 ontapi 和 rest 應用程式:

步驟

1. 啟用本機系統管理員帳戶、以使用SSL憑證存取SVM:

security login create -vserver SVM name -user-or-group-name user or group name -application application -authmethod authentication method -role role -comment comment

如需完整的命令語法、請參閱 ["](https://docs.netapp.com/ontap-9/topic/com.netapp.doc.dot-cm-cmpr/GUID-5CB10C70-AC11-41C0-8C16-B4D0DF916E9B.html)[發](https://docs.netapp.com/ontap-9/topic/com.netapp.doc.dot-cm-cmpr/GUID-5CB10C70-AC11-41C0-8C16-B4D0DF916E9B.html)[佈](https://docs.netapp.com/ontap-9/topic/com.netapp.doc.dot-cm-cmpr/GUID-5CB10C70-AC11-41C0-8C16-B4D0DF916E9B.html)[的](https://docs.netapp.com/ontap-9/topic/com.netapp.doc.dot-cm-cmpr/GUID-5CB10C70-AC11-41C0-8C16-B4D0DF916E9B.html)[手冊頁](https://docs.netapp.com/ontap-9/topic/com.netapp.doc.dot-cm-cmpr/GUID-5CB10C70-AC11-41C0-8C16-B4D0DF916E9B.html)[ONTAP"](https://docs.netapp.com/ontap-9/topic/com.netapp.doc.dot-cm-cmpr/GUID-5CB10C70-AC11-41C0-8C16-B4D0DF916E9B.html)。

下列命令可啟用 SVM 管理員帳戶 svmadmin2 使用預設值 vsadmin 存取 SVM 的角色engData2 使用 SSL 數位憑證。

cluster1::>security login create -vserver engData2 -user-or-group-name svmadmin2 -application ontapi -authmethod cert

#### 完成後

如果您尚未安裝CA簽署的伺服器數位憑證、則必須先安裝該憑證、帳戶才能存取SVM。

#### [產生](#page-41-0)[及安](#page-41-0)[裝](#page-41-0)[CA](#page-41-0)[簽署](#page-41-0)[的伺服器憑證](#page-41-0)

### 啟用**Active Directory**帳戶存取

您可以使用 security login create 命令可讓 Active Directory (AD) 使用者或群組 帳戶存取管理或資料 SVM 。AD群組中的任何使用者都可以使用指派給群組的角色來存 取SVM。

關於這項工作

• 您必須先設定AD網域控制器存取叢集或SVM、帳戶才能存取SVM。

[設定](#page-49-0)[Active Directory](#page-49-0)[網域](#page-49-0)[控制器存取](#page-49-0)

您可以在啟用帳戶存取之前或之後執行此工作。

• 從 ONTAP 9.13.1 開始、您可以使用 SSH 公開金鑰做為主要或次要驗證方法、並提供 AD 使用者密碼。

如果您選擇使用 SSH 公開金鑰做為主要驗證、則不會進行 AD 驗證。

- 從功能性的版本起、您就可以開始使用ONTAP ["](https://docs.netapp.com/zh-tw/ontap/nfs-admin/ldap-fast-bind-nsswitch-authentication-task.html)[用於](https://docs.netapp.com/zh-tw/ontap/nfs-admin/ldap-fast-bind-nsswitch-authentication-task.html)[nsswitch](https://docs.netapp.com/zh-tw/ontap/nfs-admin/ldap-fast-bind-nsswitch-authentication-task.html)[驗證的](https://docs.netapp.com/zh-tw/ontap/nfs-admin/ldap-fast-bind-nsswitch-authentication-task.html)[LDAP](https://docs.netapp.com/zh-tw/ontap/nfs-admin/ldap-fast-bind-nsswitch-authentication-task.html)[快速連結](https://docs.netapp.com/zh-tw/ontap/nfs-admin/ldap-fast-bind-nsswitch-authentication-task.html)["](https://docs.netapp.com/zh-tw/ontap/nfs-admin/ldap-fast-bind-nsswitch-authentication-task.html) 如果AD LDAP伺服器支 援此功能、
- 如果您不確定要指派給登入帳戶的存取控制角色、可以使用 security login modify 命令以稍後新增角 色。

[修改指派給系統管理員的角色](#page-27-1)

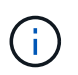

僅支援 AD 群組帳戶存取 SSH、 ontapi`和 `rest 應用程式:SSH 公開金鑰驗證通常用於多 因素驗證、因此不支援 AD 群組。

開始之前

- 叢集時間必須在AD網域控制器上的時間後五分鐘內同步處理。
- 您必須是叢集管理員才能執行此工作。

#### 步驟

1. 啟用AD使用者或群組管理員帳戶以存取SVM:

◦ 針對 AD 使用者: \*

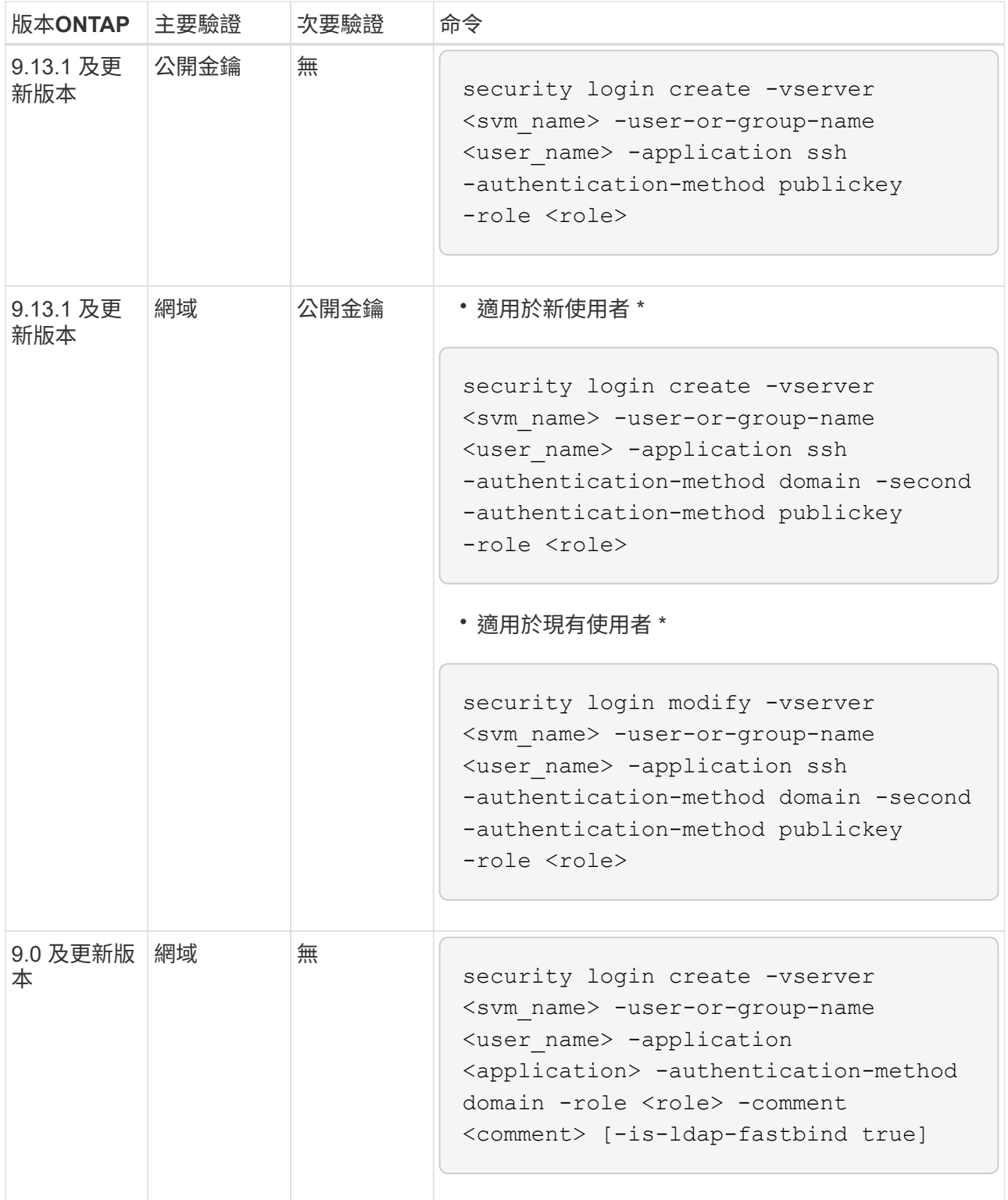

◦ 對於 AD 群組: \*

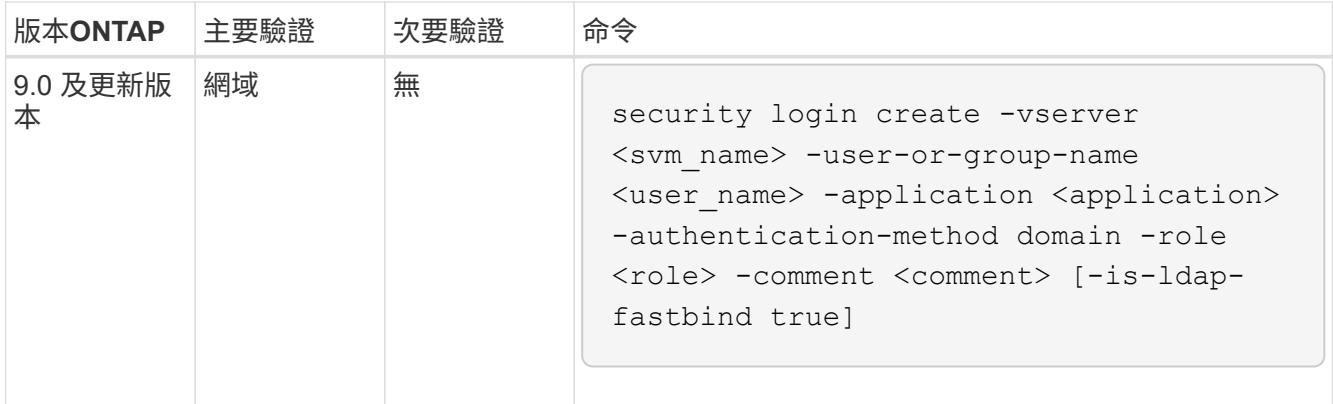

+ 如需完整的命令語法、請參閱 ["](#page-3-0)[系統管理員驗證和](#page-3-0) [RBAC](#page-3-0) [組態工作表](#page-3-0)["](#page-3-0)

完成後

如果您尚未設定AD網域控制器對叢集或SVM的存取、則必須先設定、帳戶才能存取SVM。

[設定](#page-49-0)[Active Directory](#page-49-0)[網域](#page-49-0)[控制器存取](#page-49-0)

### 啟用**LDAP**或**NIS**帳戶存取

您可以使用 security login create 命令、讓 LDAP 或 NIS 使用者帳戶存取管理或資 料 SVM 。如果您尚未設定LDAP或NIS伺服器存取SVM、則必須先設定、帳戶才能存 取SVM。

關於這項工作

- 不支援群組帳戶。
- 您必須先設定LDAP或NIS伺服器存取SVM、帳戶才能存取SVM。

[設定](#page-52-0)[LDAP](#page-52-0)[或](#page-52-0)[NIS](#page-52-0)[伺服器存取](#page-52-0)

您可以在啟用帳戶存取之前或之後執行此工作。

• 如果您不確定要指派給登入帳戶的存取控制角色、可以使用 security login modify 命令以稍後新增角 色。

#### [修改指派給系統管理員的角色](#page-27-1)

- 從ONTAP 功能支援的版本為2、9.4開始、透過LDAP或NIS伺服器、遠端使用者可支援多因素驗證(MFA )。
- 從功能性的版本起、您就可以開始使用ONTAP ["](https://docs.netapp.com/zh-tw/ontap/nfs-admin/ldap-fast-bind-nsswitch-authentication-task.html)[用於](https://docs.netapp.com/zh-tw/ontap/nfs-admin/ldap-fast-bind-nsswitch-authentication-task.html)[nsswitch](https://docs.netapp.com/zh-tw/ontap/nfs-admin/ldap-fast-bind-nsswitch-authentication-task.html)[驗證的](https://docs.netapp.com/zh-tw/ontap/nfs-admin/ldap-fast-bind-nsswitch-authentication-task.html)[LDAP](https://docs.netapp.com/zh-tw/ontap/nfs-admin/ldap-fast-bind-nsswitch-authentication-task.html)[快速連結](https://docs.netapp.com/zh-tw/ontap/nfs-admin/ldap-fast-bind-nsswitch-authentication-task.html)["](https://docs.netapp.com/zh-tw/ontap/nfs-admin/ldap-fast-bind-nsswitch-authentication-task.html) 如果LDAP伺服器支 援。
- 由於已知的 LDAP 問題、您不應使用 ':' (結腸) LDAP 使用者帳戶資訊任何欄位中的字元(例如、 gecos、 `userPassword`等)。否則、該使用者的查詢作業將會失敗。

開始之前

您必須是叢集管理員才能執行此工作。

步驟

1. 啟用LDAP或NIS使用者或群組帳戶以存取SVM:

security login create -vserver SVM name -user-or-group-name user name -application application -authmethod nsswitch -role role -comment comment -is -ns-switch-group yes|no [-is-ldap-fastbind true]

如需完整的命令語法、請參閱 ["](#page-3-0)[工作表](#page-3-0)["](#page-3-0)。

["](#page-3-0)[建立或修改登入帳戶](#page-3-0)["](#page-3-0)

下列命令可啟用 LDAP 或 NIS 叢集管理員帳戶 guest2 使用預先定義的 backup 存取管理 SVM 的角 色engCluster。

cluster1::>security login create -vserver engCluster -user-or-group-name guest2 -application ssh -authmethod nsswitch -role backup

2. 為LDAP或NIS使用者啟用MFA登入:

```
security login modify -user-or-group-name rem_usr1 -application ssh
-authentication-method nsswitch -role admin -is-ns-switch-group no -second
-authentication-method publickey
```
驗證方法可以指定為 publickey 和第二種驗證方法 nsswitch。

下列範例顯示正在啟用MFA驗證:

```
cluster-1::*> security login modify -user-or-group-name rem_usr2
-application ssh -authentication-method nsswitch -vserver
cluster-1 -second-authentication-method publickey"
```
#### 完成後

如果您尚未設定LDAP或NIS伺服器存取SVM、則必須先設定、帳戶才能存取SVM。

[設定](#page-52-0)[LDAP](#page-52-0)[或](#page-52-0)[NIS](#page-52-0)[伺服器存取](#page-52-0)

# <span id="page-27-0"></span>管理存取控制角色

#### 管理存取控制角色總覽

指派給系統管理員的角色會決定系統管理員可以存取的命令。當您為系統管理員建立帳戶 時、可以指派角色。您可以指派不同的角色、或視需要定義自訂角色。

### <span id="page-27-1"></span>修改指派給系統管理員的角色

您可以使用 security login modify 用於變更叢集或 SVM 系統管理員帳戶角色的命

令。您可以指派預先定義或自訂的角色。

開始之前

您必須是叢集管理員才能執行此工作。

#### 步驟

1. 變更叢集或SVM管理員的角色:

security login modify -vserver SVM name -user-or-group-name user or group name -application application -authmethod authentication method -role role -comment comment

如需完整的命令語法、請參閱 ["](#page-3-0)[工作表](#page-3-0)["](#page-3-0)。

["](#page-3-0)[建立或修改登入帳戶](#page-3-0)["](#page-3-0)

下列命令會變更 AD 叢集管理員帳戶的角色 DOMAIN1\guest1 至預先定義的 readonly 角色:

cluster1::>security login modify -vserver engCluster -user-or-group-name DOMAIN1\guest1 -application ssh -authmethod domain -role readonly

下列命令會變更 AD 群組帳戶中 SVM 管理員帳戶的角色 DOMAIN1\adgroup 自訂 vol\_role 角色:

cluster1::>security login modify -vserver engData -user-or-group-name DOMAIN1\adgroup -application ssh -authmethod domain -role vol\_role

### 定義自訂角色

您可以使用 security login role create 定義自訂角色的命令。您可以視需要多次 執行命令、以取得想要與角色建立關聯的確切功能組合。

關於這項工作

• 無論是預先定義或自訂的角色、都會授予或拒絕ONTAP 存取各種指令或命令目錄。

命令目錄 (volume(例如)是一組相關命令和命令子目錄。除非如本程序所述、否則授與或拒絕存取命令目 錄會授與或拒絕存取目錄及其子目錄中的每個命令。

• 特定命令存取或子目錄存取會覆寫父目錄存取。

如果某個角色是以命令目錄定義、然後以不同的存取層級再次定義、以用於特定命令或父目錄的子目錄、則 為該命令或子目錄指定的存取層級會覆寫父目錄的存取層級。

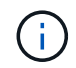

您無法為 SVM 管理員指派一個角色、讓其存取僅供使用的命令或命令目錄 admin 叢集管理員、 例如 security 命令目錄。

開始之前

#### 步驟

1. 定義自訂角色:

security login role create -vserver SVM\_name -role role -cmddirname command or directory name -access access level -query query

如需完整的命令語法、請參閱 ["](#page-3-0)[工作表](#page-3-0)["](#page-3-0)。

下列命令會授與 vol\_role 角色完整存取中的命令 volume 命令目錄及中命令的唯讀存取權 volume snapshot 子目錄。

cluster1::>security login role create -role vol\_role -cmddirname "volume" -access all

cluster1::>security login role create -role vol\_role -cmddirname "volume snapshot" -access readonly

下列命令會授與 SVM\_storage 角色對中命令的唯讀存取權 storage 命令目錄、無法存取中的命令 storage encryption 子目錄、以及對的完整存取權 storage aggregate plex offline 非固有命 令。

cluster1::>security login role create -role SVM\_storage -cmddirname "storage" -access readonly cluster1::>security login role create -role SVM\_storage -cmddirname "storage encryption" -access none cluster1::>security login role create -role SVM\_storage -cmddirname "storage aggregate plex offline" -access all

### 叢集管理員的預先定義角色

叢集管理員的預先定義角色應能滿足您大部分的需求。您可以視需要建立自訂角色。依預 設、會指派預先定義的叢集管理員 admin 角色:

下表列出叢集管理員的預先定義角色:

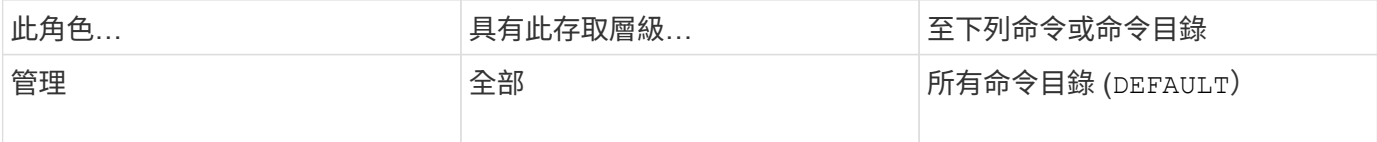

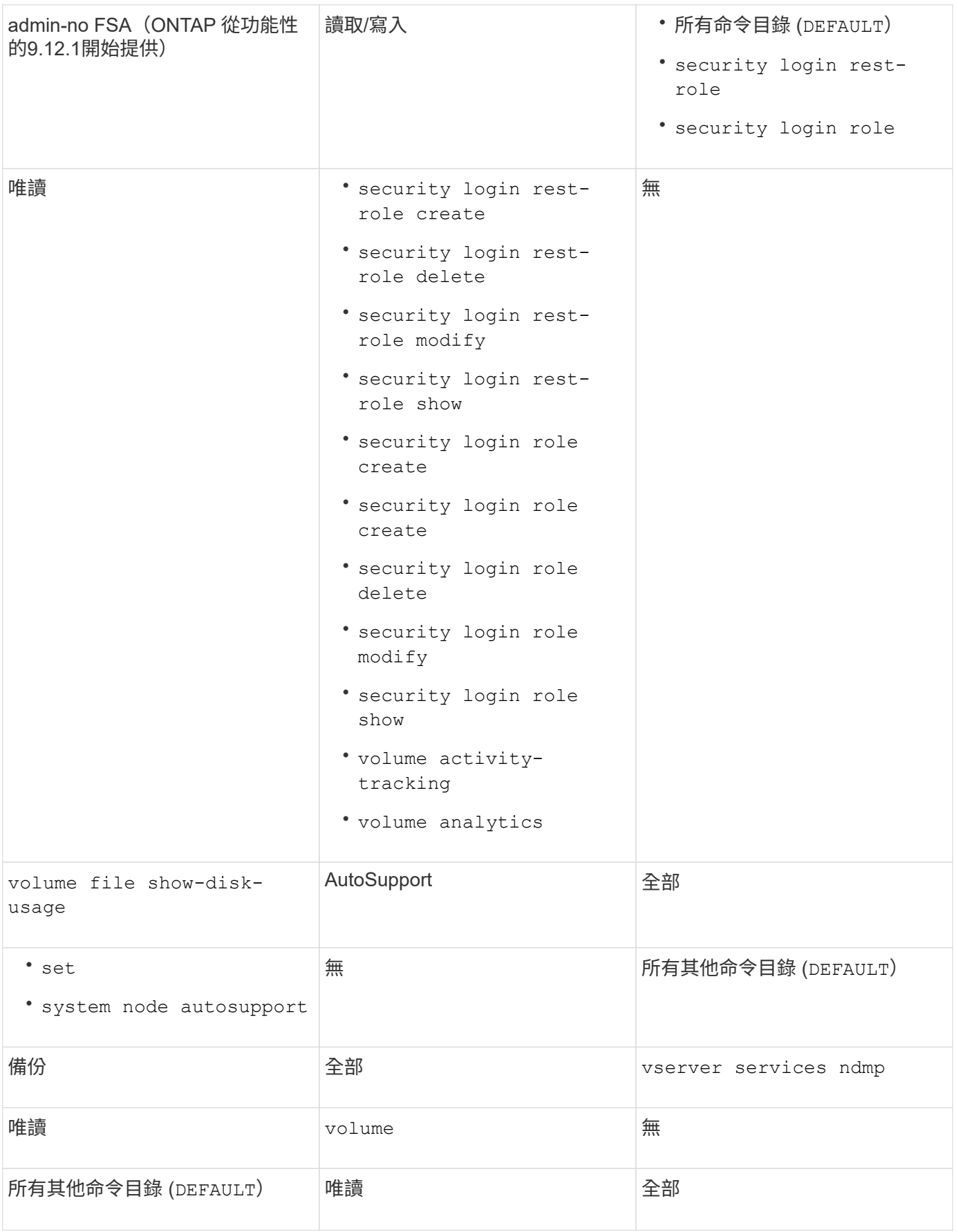

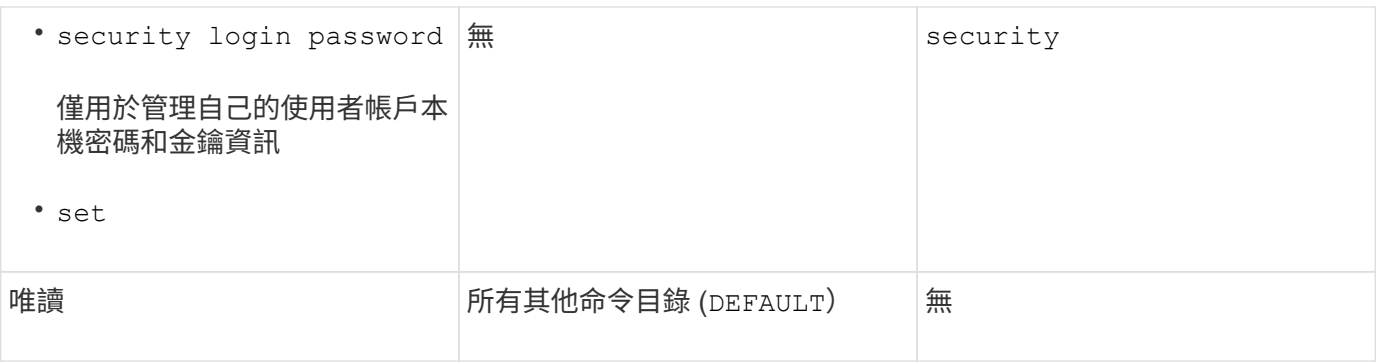

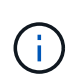

。 autosupport 角色會指派給預先定義的 autosupport 帳戶、由 AutoSupport OnDemand 使用。ONTAP 可防止您修改或刪除 autosupport 帳戶。ONTAP 也會防止您指派 autosupport 其他使用者帳戶的角色。

### **SVM**系統管理員的預先定義角色

SVM系統管理員的預先定義角色應能滿足您大部分的需求。您可以視需要建立自訂角色。 根據預設、系統會指派預先定義的 SVM 管理員 vsadmin 角色:

下表列出SVM系統管理員的預先定義角色:

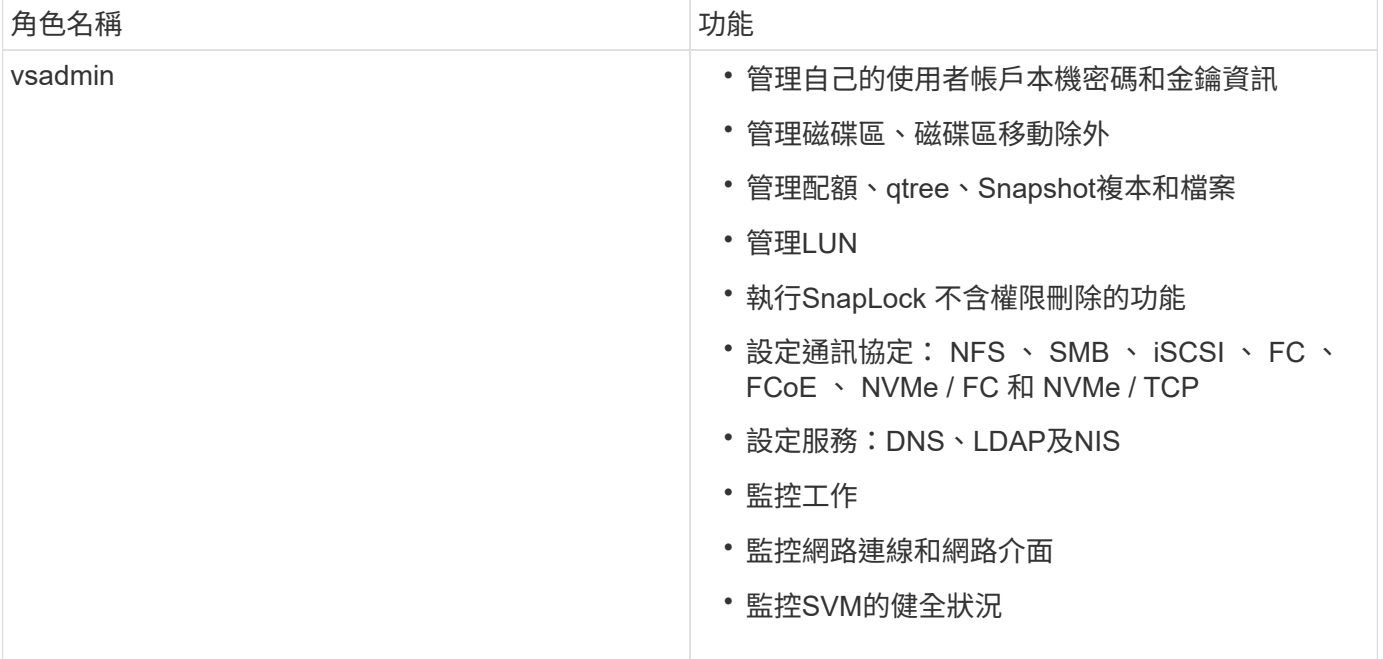

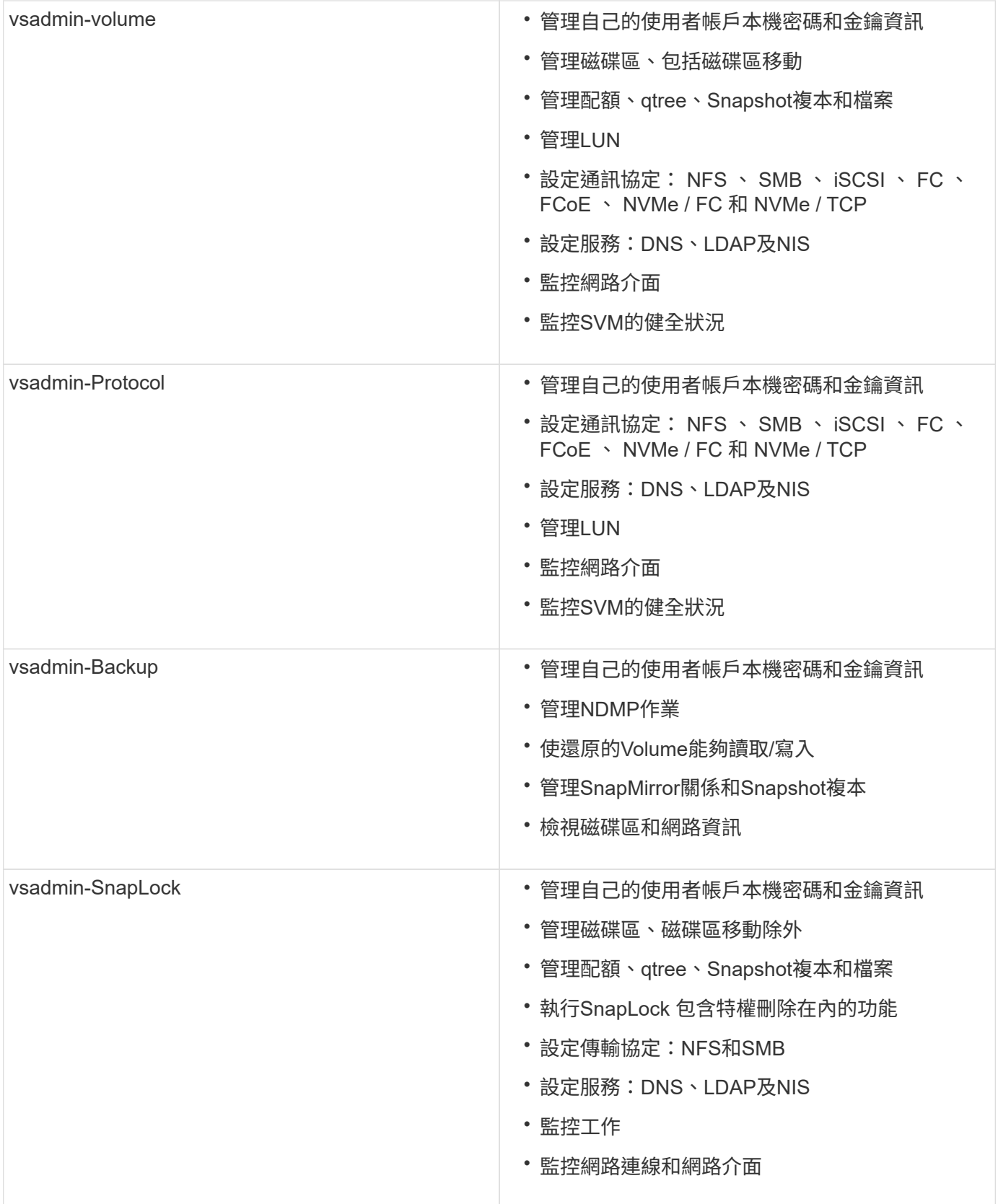

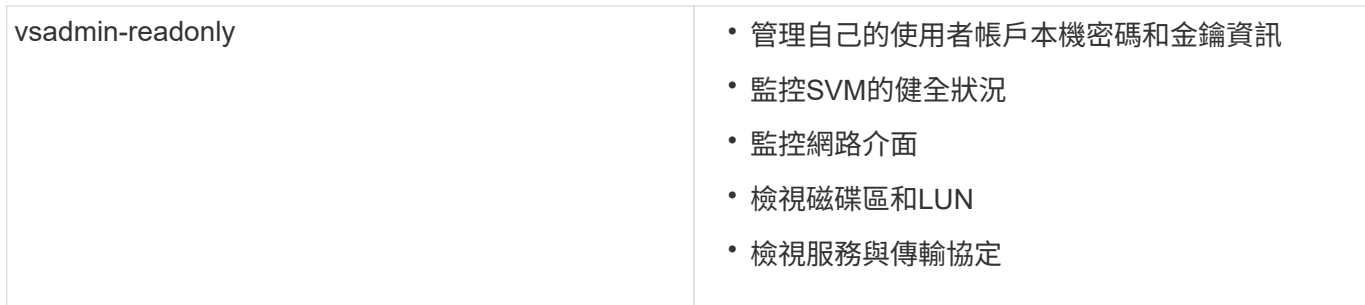

### 控制系統管理員存取權

指派給系統管理員的角色會決定系統管理員可以使用System Manager執行哪些功能。叢集 管理員和儲存VM管理員的預先定義角色由System Manager提供。 您可以在建立系統管理 員帳戶時指派角色、也可以稍後指派不同的角色。

視啟用帳戶存取的方式而定、您可能需要執行下列任一項:

- 將公開金鑰與本機帳戶建立關聯。
- 安裝CA簽署的伺服器數位憑證。
- 設定AD、LDAP或NIS存取。

您可以在啟用帳戶存取之前或之後執行這些工作。

指派角色給系統管理員

指派角色給系統管理員、如下所示:

#### 步驟

- 1. 選擇\*叢集>設定\*。
- 2. 選取 → 緊鄰\*使用者與角色\*。
- $3.$  選取  $+$  Add 在\*使用者\*下。
- 4. 指定使用者名稱、然後在下拉式功能表中選取\*角色\*的角色。
- 5. 指定使用者的登入方法和密碼。

變更系統管理員的角色

變更系統管理員的角色、如下所示:

#### 步驟

- 1. 按一下\*叢集>設定\*。
- 2. 選取您要變更其角色的使用者名稱、然後按一下 顯示在使用者名稱旁。
- 3. 按一下 \* 編輯 \* 。
- 4. 在下拉式功能表中選取\*角色\*的角色。

# <span id="page-34-0"></span>管理系統管理員帳戶

#### 管理系統管理員帳戶總覽

視啟用帳戶存取的方式而定、您可能需要將公開金鑰與本機帳戶建立關聯、安裝CA簽署的 伺服器數位憑證、或設定AD、LDAP或NIS存取。您可以在啟用帳戶存取之前或之後執行 所有這些工作。

<span id="page-34-1"></span>將公開金鑰與系統管理員帳戶建立關聯

若要進行SSH公開金鑰驗證、您必須先將公開金鑰與系統管理員帳戶建立關聯、帳戶才能 存取SVM。您可以使用 security login publickey create 用於將金鑰與系統管理 員帳戶建立關聯的命令。

關於這項工作

如果您同時使用密碼和SSH公開金鑰透過SSH驗證帳戶、則會先使用公開金鑰驗證帳戶。

開始之前

- 您必須已產生SSH金鑰。
- 您必須是叢集或SVM管理員、才能執行此工作。

#### 步驟

1. 將公開金鑰與系統管理員帳戶建立關聯:

security login publickey create -vserver *SVM* name -username *user* name -index *index* -publickey *certificate* -comment *comment*

如需完整的命令語法、請參閱的工作表參照 ["](#page-3-0)[將公開金鑰與使用者帳戶建立關聯](#page-3-0)["](#page-3-0)。

2. 檢視公開金鑰以驗證變更:

security login publickey show -vserver *SVM\_name* -username *user\_name* -index *index*

範例

下列命令會將公開金鑰與 SVM 管理員帳戶建立關聯 svmadmin1 適用於 SVM engData1。公開金鑰已指派索 引編號5。

cluster1::> security login publickey create -vserver engData1 -username svmadmin1 -index 5 -publickey "<key text>"

### 管理管理員帳戶的 **SSH** 公開金鑰和 **X.509** 憑證

為了提高使用系統管理員帳戶的 SSH 驗證安全性、您可以使用 security login

publickey 管理 SSH 公開金鑰及其與 X.509 憑證關聯的命令集。

#### 將公開金鑰和 **X.509** 憑證與系統管理員帳戶建立關聯

從 ONTAP 9.13.1 開始、您可以將 X.509 憑證與您與系統管理員帳戶相關聯的公開金鑰建立關聯。這可讓您在 登入該帳戶的 SSH 時、更安全地進行憑證過期或撤銷檢查。

#### 關於這項工作

如果您透過 SSH 同時使用 SSH 公開金鑰和 X.509 憑證來驗證帳戶、 ONTAP 會在使用 SSH 公開金鑰進行驗證 之前、先檢查 X.509 憑證的有效性。如果該憑證過期或撤銷、 SSH 登入將會被拒絕、而且會自動停用公開金 鑰。

#### 開始之前

- 您必須是叢集或SVM管理員、才能執行此工作。
- 您必須已產生SSH金鑰。
- 如果您只需要檢查 X.509 憑證是否過期、您可以使用自我簽署的憑證。
- 如果您需要檢查 X.509 憑證是否過期及撤銷:
	- 您必須已從憑證授權單位( CA )收到憑證。
	- <sup>您</sup>必須使用安裝憑證鏈結(中繼和根 CA 憑證) security certificate install 命令。
	- 您需要啟用 SSH 的 OCSP 。請參閱 ["](https://docs.netapp.com/zh-tw/ontap/system-admin/verify-digital-certificates-valid-ocsp-task.html)[使用](https://docs.netapp.com/zh-tw/ontap/system-admin/verify-digital-certificates-valid-ocsp-task.html)[OCSP](https://docs.netapp.com/zh-tw/ontap/system-admin/verify-digital-certificates-valid-ocsp-task.html)[驗證](https://docs.netapp.com/zh-tw/ontap/system-admin/verify-digital-certificates-valid-ocsp-task.html)[數](https://docs.netapp.com/zh-tw/ontap/system-admin/verify-digital-certificates-valid-ocsp-task.html)[位憑證是](https://docs.netapp.com/zh-tw/ontap/system-admin/verify-digital-certificates-valid-ocsp-task.html)[否](https://docs.netapp.com/zh-tw/ontap/system-admin/verify-digital-certificates-valid-ocsp-task.html)[有](https://docs.netapp.com/zh-tw/ontap/system-admin/verify-digital-certificates-valid-ocsp-task.html)[效](https://docs.netapp.com/zh-tw/ontap/system-admin/verify-digital-certificates-valid-ocsp-task.html)["](https://docs.netapp.com/zh-tw/ontap/system-admin/verify-digital-certificates-valid-ocsp-task.html) 以取得相關指示。

#### 步驟

1. 將公開金鑰和 X.509 憑證與系統管理員帳戶建立關聯:

security login publickey create -vserver *SVM name* -username *user name* -index *index* -publickey *certificate* -x509-certificate install

如需完整的命令語法、請參閱的工作表參照 ["](#page-3-0)[將公開金鑰與使用者帳戶建立關聯](#page-3-0)["](#page-3-0)。

2. 檢視公開金鑰以驗證變更:

security login publickey show -vserver *SVM* name -username *user* name -index *index*

#### 範例

下列命令會將公開金鑰和 X.509 憑證與 SVM 系統管理員帳戶建立關聯 svmadmin2 適用於 SVM engData2。 公開金鑰會被指派索引編號 6 。

```
cluster1::> security login publickey create -vserver engData2 -username
svmadmin2 -index 6 -publickey
"<key text>" -x509-certificate install
Please enter Certificate: Press <Enter> when done
<certificate text>
```
### 從系統管理員帳戶的 **SSH** 公開金鑰中移除憑證關聯

您可以從帳戶的 SSH 公開金鑰中移除目前的憑證關聯、同時保留公開金鑰。

# 開始之前

您必須是叢集或SVM管理員、才能執行此工作。

### 步驟

1. 從系統管理員帳戶移除 X.509 憑證關聯、並保留現有的 SSH 公開金鑰:

security login publickey modify -vserver SVM name -username user name -index index -x509-certificate delete

2. 檢視公開金鑰以驗證變更:

security login publickey show -vserver *SVM\_name* -username *user\_name* -index *index*

### 範例

下列命令會從 SVM 系統管理員帳戶移除 X.509 憑證關聯 svmadmin2 適用於 SVM engData2 索引編號 6 。

cluster1::> security login publickey modify -vserver engData2 -username svmadmin2 -index 6 -x509-certificate delete

### 從系統管理員帳戶移除公開金鑰和憑證關聯

您可以從帳戶移除目前的公開金鑰和憑證組態。

#### 開始之前

您必須是叢集或SVM管理員、才能執行此工作。

#### 步驟

1. 從系統管理員帳戶移除公開金鑰和 X.509 憑證關聯:

security login publickey delete -vserver *SVM* name -username *user* name -index *index*

### 2. 檢視公開金鑰以驗證變更:

security login publickey show -vserver *SVM\_name* -username *user\_name* -index *index*

範例

下列命令會從 SVM 系統管理員帳戶移除公開金鑰和 X.509 憑證 svmadmin3 適用於 SVM engData3 索引編號 7 。

```
cluster1::> security login publickey delete -vserver engData3 -username
svmadmin3 -index 7
```
# 為 **SSH** 登入設定 **Cisco** 雙核心 **2FA**

從 ONTAP 9.14.1 開始、您可以將 ONTAP 設定為在登入 SSH 期間使用 Cisco 雙核心進行 雙重驗證( 2FA )。您可以在叢集層級設定雙核心、而且預設會套用至所有使用者帳戶。 或者、您也可以在儲存 VM 層級(之前稱為 vserver )設定雙核心、在這種情況下、它只 適用於該儲存 VM 的使用者。如果您啟用和設定雙核心、它會作為額外的驗證方法、以補 充所有使用者的現有方法。

如果您為 SSH 登入啟用雙核心驗證、使用者下次使用 SSH 登入時、將需要註冊裝置。如需報名資訊、請參閱 Cisco Duo ["](https://guide.duo.com/add-device)[註冊](https://guide.duo.com/add-device)[文](https://guide.duo.com/add-device)[件](https://guide.duo.com/add-device)["](https://guide.duo.com/add-device)。

您可以使用 ONTAP 命令列介面來執行 Cisco 雙核心的下列工作:

- [設定](#page-37-0) [Cisco Duo](#page-37-0)
- [變](#page-38-0)[更](#page-38-0) [Cisco Duo](#page-38-0) [組態](#page-38-0)
- [移除](#page-38-1) [Cisco Duo](#page-38-1) [組態](#page-38-1)
- [查](#page-39-0)[看](#page-39-0) [Cisco Duo](#page-39-0) [組態](#page-39-0)
- [移除](#page-40-0) ["](#page-40-0) [雙](#page-40-0)[核心](#page-40-0) ["](#page-40-0) [群組](#page-40-0)
- [檢視雙核心群組]
- [略過使用者的雙核心驗證]

# <span id="page-37-0"></span>設定 **Cisco Duo**

您可以使用為整個叢集或特定儲存 VM (在 ONTAP CLI 中稱為 Vserver )建立 Cisco 雙核心組態 security login duo create 命令。當您這麼做時、 Cisco Duo 會啟用此叢集或儲存 VM 的 SSH 登入。

### 步驟

- 1. 登入 Cisco Duo 管理面板。
- 2. 前往 \* 應用程式 > UNIX 應用程式 \* 。
- 3. 記錄您的整合金鑰、秘密金鑰和 API 主機名稱。
- 4. 使用 SSH 登入您的 ONTAP 帳戶。
- 5. 啟用此儲存 VM 的 Cisco Duo 驗證、以環境中的資訊取代方括號中的值:

```
security login duo create \
-vserver <STORAGE VM_NAME> \
-integration-key <INTEGRATION KEY> \
-secret-key <SECRET KEY> \
-apihost <API HOSTNAME>
```
# <span id="page-38-0"></span>變更 **Cisco Duo** 組態

您可以變更 Cisco Duo 驗證使用者的方式(例如、提供多少驗證提示、或使用什麼 HTTP Proxy )。如果您需 要變更儲存 VM 的 Cisco Duo 組態(在 ONTAP CLI 中稱為 Vserver )、您可以使用 security login duo modify 命令。

### 步驟

- 1. 登入 Cisco Duo 管理面板。
- 2. 前往 \* 應用程式 > UNIX 應用程式 \* 。
- 3. 記錄您的整合金鑰、秘密金鑰和 API 主機名稱。
- 4. 使用 SSH 登入您的 ONTAP 帳戶。
- 5. 變更此儲存 VM 的 Cisco Duo 組態、以您環境中的更新資訊取代方括號中的值:

```
security login duo modify \
-vserver <STORAGE VM NAME> \
-integration-key <INTEGRATION KEY> \
-secret-key <SECRET KEY> \
-apihost <API HOSTNAME> \
-pushinfo true|false \
-http-proxy <HTTP_PROXY_URL> \
-autopush true|false \
-prompts 1|2|3 \
-max-unenrolled-logins <NUM LOGINS> \
-is-enabled true|false \
-fail-mode safe|secure
```
# <span id="page-38-1"></span>移除 **Cisco Duo** 組態

您可以移除 Cisco Duo 組態、這樣就不需要 SSH 使用者在登入時使用 DuoTM 進行驗證。若要移除儲存 VM 的 Cisco Duo 組態(在 ONTAP CLI 中稱為 Vserver )、您可以使用 security login duo delete 命令。

### 步驟

- 1. 使用 SSH 登入您的 ONTAP 帳戶。
- 2. 移除此儲存 VM 的 Cisco Duo 組態、以您的儲存 VM 名稱取代 <STORAGE\_VM\_NAME>:

security login duo delete -vserver <STORAGE VM\_NAME>

這會永久刪除此儲存 VM 的 Cisco Duo 組態。

# <span id="page-39-0"></span>查看 **Cisco Duo** 組態

您可以使用檢視儲存 VM (在 ONTAP CLI 中稱為 vserver) 的現有 Cisco Duo 組態 security login duo show 命令。

步驟

- 1. 使用 SSH 登入您的 ONTAP 帳戶。
- 2. 顯示此儲存 VM 的 Cisco Duo 組態。您也可以選擇使用 vserver 用於指定儲存 VM 的參數、請將儲存 VM 名稱取代為<STORAGE VM\_NAME>:

security login duo show -vserver <STORAGE VM NAME>

您應該會看到類似下列的輸出:

```
Vserver: testcluster
Enabled: true
Status: ok
INTEGRATION-KEY: DI89811J9JWMJCCO7IOH
SKEY SHA Fingerprint:
b79ffa4b1c50b1c747fbacdb34g671d4814
API Host: api-host.duosecurity.com
Autopush: true
Push info: true
Failmode: safe
Http-proxy: 192.168.0.1:3128
Prompts: 1
Comments: -
```
# 建立雙核心群組

您可以指示 Cisco DuoTM 僅在特定 Active Directory 、 LDAP 或本機使用者群組中加入使用者、以進行 DuoTM 驗證程序。如果您建立雙核心群組、系統只會提示該群組中的使用者進行雙核心驗證。您可以使用建立雙核心群 組 security login duo group create 命令。建立群組時、您可以選擇性地將該群組中的特定使用者排 除在雙核心驗證程序之外。

步驟

- 1. 使用 SSH 登入您的 ONTAP 帳戶。
- 2. 建立 DuoTM 群組、以環境中的資訊取代方括號中的值。如果您省略 -vserver 參數、群組會在叢集層級建 立:

security login duo group create -vserver <STORAGE VM NAME> -group-name <GROUP\_NAME> -exclude-users <USER1, USER2>

雙核心群組的名稱必須符合 Active Directory 、 LDAP 或本機群組。您可以選用指定的使用者 -exclude -users 此參數不會包含在雙核心驗證程序中。

檢視雙核心群組

您可以使用檢視現有的 Cisco Duo 群組項目 security login duo group show 命令。

步驟

- 1. 使用 SSH 登入您的 ONTAP 帳戶。
- 2. 顯示 DUO 群組項目、以環境中的資訊取代方括號中的值。如果您省略 -vserver 參數、群組會顯示在叢集 層級:

security login duo group show -vserver <STORAGE VM NAME> -group-name <GROUP\_NAME> -exclude-users <USER1, USER2>

雙核心群組的名稱必須符合 Active Directory 、 LDAP 或本機群組。您可以選用指定的使用者 -exclude -users 不會顯示參數。

<span id="page-40-0"></span>移除 **"** 雙核心 **"** 群組

您可以使用移除雙核心群組項目 security login duo group delete 命令。如果您移除群組、該群組中 的使用者將不再包含在雙核心驗證程序中。

步驟

- 1. 使用 SSH 登入您的 ONTAP 帳戶。
- 2. 移除 DuoTM 群組項目、以環境中的資訊取代方括號中的值。如果您省略 -vserver 參數、群組會在叢集層 級移除:

security login duo group delete -vserver <STORAGE VM NAME> -group-name <GROUP\_NAME>

雙核心群組的名稱必須符合 Active Directory 、 LDAP 或本機群組。

略過使用者的雙核心驗證

您可以將所有使用者或特定使用者排除在雙核心 SSH 驗證程序之外。

排除所有雙核心使用者

您可以為所有使用者停用 Cisco 雙核心 SSH 驗證。

### 步驟

1. 使用 SSH 登入您的 ONTAP 帳戶。

2. 停用 SSH 使用者的 Cisco Duo 驗證、以 vserver 名稱取代 <STORAGE\_VM\_NAME>:

security login duo -vserver <STORAGE VM NAME> -is-duo-enabled-false

不包括雙核心群組使用者

您可以從雙核心 SSH 驗證程序中排除屬於雙核心群組的特定使用者。

步驟

- 1. 使用 SSH 登入您的 ONTAP 帳戶。
- 2. 針對群組中的特定使用者停用 Cisco Duo 驗證。以群組名稱和使用者清單取代方括號中的值:

security login group modify -group-name <GROUP NAME> -exclude-users <USER1, USER2>

雙核心群組的名稱必須符合 Active Directory 、 LDAP 或本機群組。您使用指定的使用者 -exclude -users 此參數不會包含在雙核心驗證程序中。

### 排除本機雙核心使用者

您可以使用 Cisco 雙核心管理面板、排除特定的本機使用者使用雙核心驗證。如需相關指示、請參閱 ["Cisco](https://duo.com/docs/administration-users#changing-user-status) [Duo](https://duo.com/docs/administration-users#changing-user-status) [文](https://duo.com/docs/administration-users#changing-user-status)[件](https://duo.com/docs/administration-users#changing-user-status)["](https://duo.com/docs/administration-users#changing-user-status)。

# 產生並安裝**CA**簽署的伺服器憑證總覽

在正式作業系統上、最佳做法是安裝CA簽署的數位憑證、以用於將叢集或SVM驗證為SSL 伺服器。您可以使用 security certificate generate-csr 產生憑證簽署要求( CSR ) 的命令、以及 security certificate install 命令來安裝您從憑證授權單 位收到的憑證。

產生憑證簽署要求

您可以使用 security certificate generate-csr 產生憑證簽署要求 (CSR) 的命令。在處理您的要求 之後、憑證授權單位(CA)會傳送簽署的數位憑證給您。

開始之前

您必須是叢集或SVM管理員、才能執行此工作。

### 步驟

1. 產生CSR:

security certificate generate-csr -common-name FQDN or common name -size 512|1024|1536|2048 -country country -state state -locality locality -organization organization -unit unit -email-addr email of contact -hash -function SHA1|SHA256|MD5

下列命令會建立 CSR 、其中含有由「 IT 」部門的「 Software 」群組所產生的 2048 位元私密金鑰、其自訂

一般名稱為「 erver1.companyname.com`" 」、位於美國加州桑尼維爾。SVM 聯絡管理員的電子郵件地 址為「 [web@example.com](mailto:web@example.com) 」。系統會在輸出中顯示CSR和私密金鑰。

建立 **CSR** 的範例

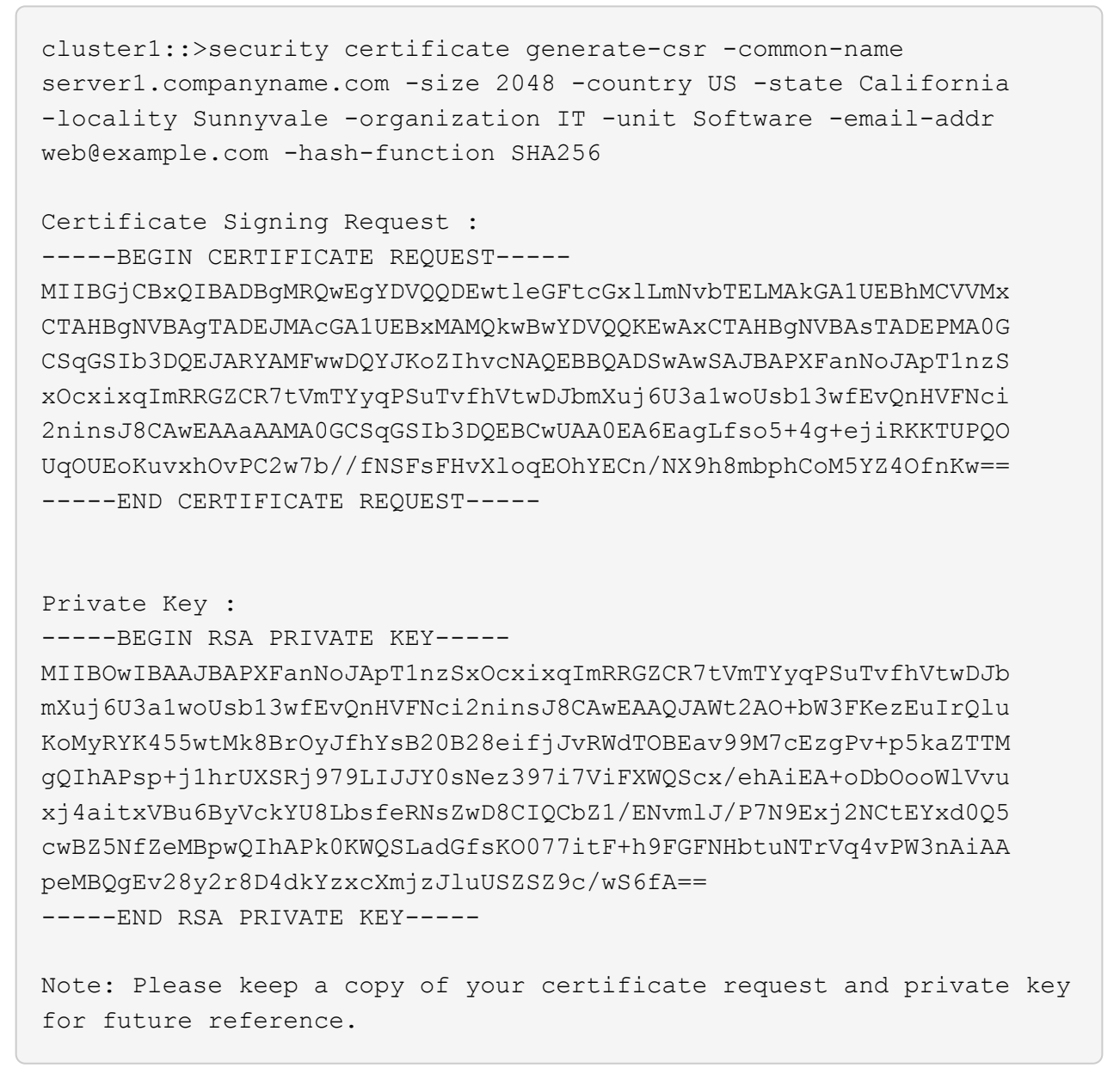

2. 從CSR輸出複製憑證要求、然後以電子形式(例如電子郵件)將其傳送至信任的協力廠商CA進行簽署。

在處理您的要求之後、CA會將簽署的數位憑證傳送給您。您應該保留一份私密金鑰和CA簽署的數位憑證複 本。

# 安裝**CA**簽署的伺服器憑證

您可以使用 security certificate install 在 SVM 上安裝 CA 簽署的伺服器憑證的命令。系統會提示您 輸入憑證授權單位(CA)根憑證和中繼憑證、以構成伺服器憑證的憑證鏈結。ONTAP

開始之前

步驟

1. 安裝 CA 簽署的伺服器憑證:

security certificate install -vserver SVM name -type certificate type

如需完整的命令語法、請參閱 ["](#page-3-0)[工作表](#page-3-0)["](#page-3-0)。

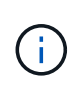

系統會提示您輸入CA根憑證和中繼憑證、這些憑證構成伺服器憑證的憑證鏈結。ONTAP鏈結 從發行伺服器憑證的CA憑證開始、範圍最多可達CA的根憑證。任何遺失的中繼憑證都會導致 伺服器憑證安裝失敗。

下列命令會在 SVM "`engData2` 上安裝 CA 簽署的伺服器憑證和中繼憑證。

```
cluster1::>security certificate install -vserver engData2 -type
server
Please enter Certificate: Press <Enter> when done
-----BEGIN CERTIFICATE-----
MIIB8TCCAZugAwIBAwIBADANBgkqhkiG9w0BAQQFADBfMRMwEQYDVQQDEwpuZXRh
cHAuY29tMQswCQYDVQQGEwJVUzEJMAcGA1UECBMAMQkwBwYDVQQHEwAxCTAHBgNV
BAoTADEJMAcGA1UECxMAMQ8wDQYJKoZIhvcNAQkBFgAwHhcNMTAwNDI2MTk0OTI4
WhcNMTAwNTI2MTk0OTI4WjBfMRMwEQYDVQQDEwpuZXRhcHAuY29tMQswCQYDVQQG
EwJVUzEJMAcGA1UECBMAMQkwBwYDVQQHEwAxCTAHBgNVBAoTADEJMAcGA1UECxMA
MQ8wDQYJKoZIhvcNAQkBFgAwXDANBgkqhkiG9w0BAQEFAANLADBIAkEAyXrK2sry
-----END CERTIFICATE-----
Please enter Private Key: Press <Enter> when done
-----BEGIN RSA PRIVATE KEY-----
MIIBPAIBAAJBAMl6ytrK8nQj82UsWeHOeT8gk0BPX+Y5MLycsUdXA7hXhumHNpvF
C61X2G32Sx8VEa1th94tx+vOEzq+UaqHlt0CAwEAAQJBAMZjDWlgmlm3qIr/n8VT
PFnnZnbVcXVM7OtbUsgPKw+QCCh9dF1jmuQKeDr+wUMWknlDeGrfhILpzfJGHrLJ
z7UCIQDr8d3gOG71UyX+BbFmo/N0uAKjS2cvUU+Y8a8pDxGLLwIhANqa99SuSl8U
DiPvdaKTj6+EcGuXfCXz+G0rfgTZK8uzAiEAr1mnrfYC8KwE9k7A0ylRzBLdUwK9
AvuJDn+/z+H1Bd0CIQDD93P/xpaJETNz53Au49VE5Jba/Jugckrbosd/lSd7nQIg
aEMAzt6qHHT4mndi8Bo8sDGedG2SKx6Qbn2IpuNZ7rc=
-----END RSA PRIVATE KEY-----
Do you want to continue entering root and/or intermediate
certificates {y|n}: y
Please enter Intermediate Certificate: Press <Enter> when done
-----BEGIN CERTIFICATE-----
MIIE+zCCBGSgAwIBAgICAQ0wDQYJKoZIhvcNAQEFBQAwgbsxJDAiBgNVBAcTG1Zh
bGlDZXJ0IFZhbGlkYXRpb24gTmV0d29yazEXMBUGA1UEChMOVmFsaUNlcnQsIElu
Yy4xNTAzBgNVBAsTLFZhbGlDZXJ0IENsYXNzIDIgUG9saWN5IFZhbGlkYXRpb24g
QXV0aG9yaXR5MSEwHwYDVQQDExhodHRwOi8vd3d3LnZhbGljZXJ0LmNvbS8xIDAe
BgkqhkiG9w0BCQEWEWluZm9AdmFsaWNlcnQuY29tMB4XDTA0MDYyOTE3MDYyMFoX
DTI0MDYyOTE3MDYyMFowYzELMAkGA1UEBhMCVVMxITAfBgNVBAoTGFRoZSBHbyBE
YWRkeSBHcm91cCwgSW5jLjExMC8GA1UECxMoR28gRGFkZHkgQ2xhc3MgMiBDZXJ0
-----END CERTIFICATE-----
Do you want to continue entering root and/or intermediate
certificates {y|n}: y
```
Please enter Intermediate Certificate: Press <Enter> when done -----BEGIN CERTIFICATE-----

MIIC5zCCAlACAQEwDQYJKoZIhvcNAQEFBQAwgbsxJDAiBgNVBAcTG1ZhbGlDZXJ0 IFZhbGlkYXRpb24gTmV0d29yazEXMBUGA1UEChMOVmFsaUNlcnQsIEluYy4xNTAz BgNVBAsTLFZhbGlDZXJ0IENsYXNzIDIgUG9saWN5IFZhbGlkYXRpb24gQXV0aG9y aXR5MSEwHwYDVQQDExhodHRwOi8vd3d3LnZhbGljZXJ0LmNvbS8xIDAeBgkqhkiG 9w0BCQEWEWluZm9AdmFsaWNlcnQuY29tMB4XDTk5MDYyNjAwMTk1NFoXDTE5MDYy NjAwMTk1NFowgbsxJDAiBgNVBAcTG1ZhbGlDZXJ0IFZhbGlkYXRpb24gTmV0d29y azEXMBUGA1UEChMOVmFsaUNlcnQsIEluYy4xNTAzBgNVBAsTLFZhbGlDZXJ0IENs YXNzIDIgUG9saWN5IFZhbGlkYXRpb24gQXV0aG9yaXR5MSEwHwYDVQQDExhodHRw -----END CERTIFICATE-----

Do you want to continue entering root and/or intermediate certificates {y|n}: n

You should keep a copy of the private key and the CA-signed digital certificate for future reference.

# 使用**System Manager**管理憑證

從ONTAP 版本號《21:10.1》開始、您可以使用System Manager來管理信任的憑證授權 單位、用戶端/伺服器憑證、以及本機(內建)憑證授權單位。

有了System Manager、您可以管理從其他應用程式接收到的憑證、以便驗證這些應用程式的通訊。 您也可以管 理自己的憑證、以便將系統識別給其他應用程式。

# 檢視憑證資訊

使用System Manager、您可以檢視儲存在叢集上的信任憑證授權單位、用戶端/伺服器憑證和本機憑證授權單 位。

#### 步驟

- 1. 在System Manager中、選取\*叢集>設定\*。
- 2. 捲動至\* Security(安全性)區域。 在「**\***憑證」區段中、會顯示下列詳細資料:
	- 儲存的信任憑證授權單位數目。
	- 儲存的用戶端/伺服器憑證數目。
	- 儲存的本機憑證授權單位數目。
- 3. 選取任何數字以檢視有關某一類別憑證的詳細資料、或選取 → 開啟 \* 憑證 \* 頁面、其中包含所有類別的相 關資訊。

清單會顯示整個叢集的資訊。 如果您只想顯示特定儲存VM的資訊、請執行下列步驟:

- a. 選取 \* 儲存 > 儲存 VM\* 。
- b. 選取儲存VM。
- c. 切換至 \* 設定 \* 索引標籤。

d. 選取 \* 憑證 \* 區段中顯示的數字。

接下來該怎麼做

- 您可以從\*憑證\*頁面 [產生憑證簽署要求]。
- 憑證資訊分成三個索引標籤、每個類別各一個。 您可以從每個索引標籤執行下列工作:

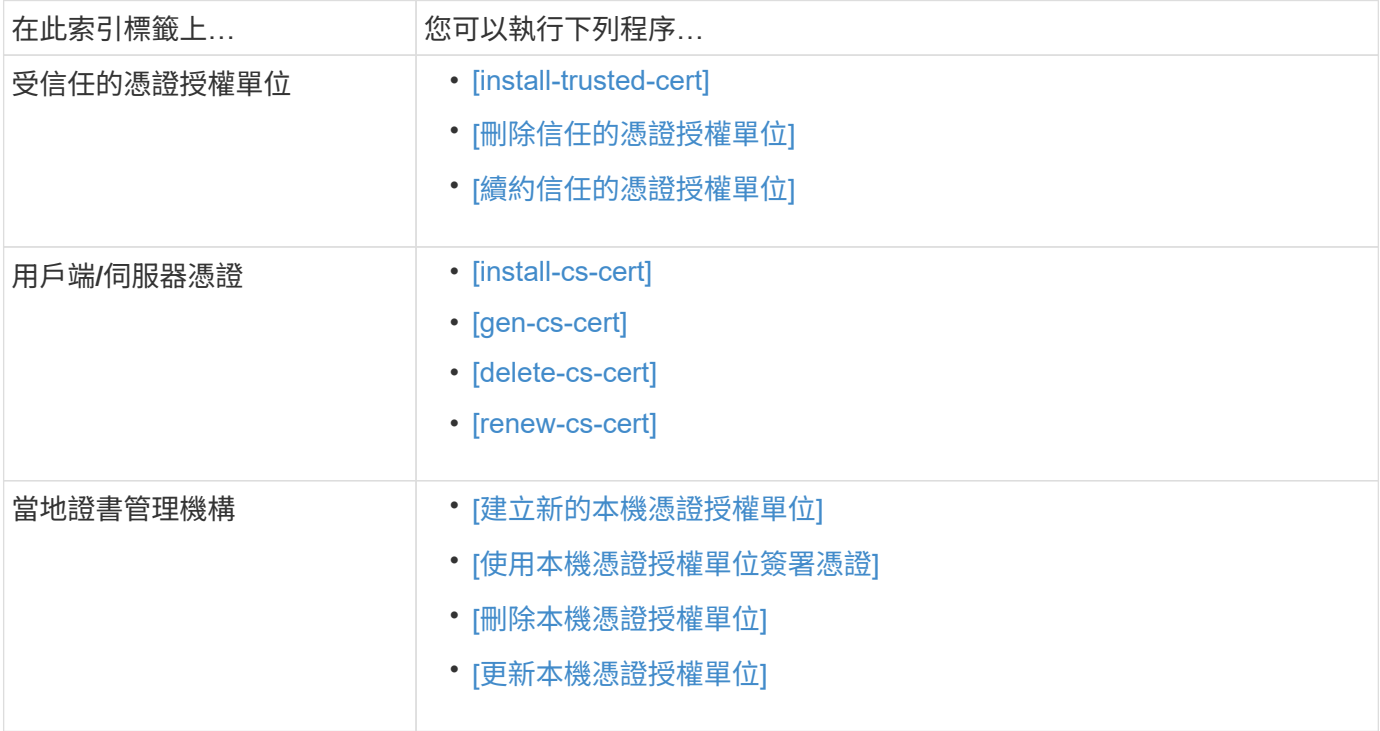

# 產生憑證簽署要求

您可以從「憑證」頁面的任何索引標籤、使用System Manager產生憑證簽署要求(CSR)。系統會產生私密金 鑰和對應的CSR、您可以使用憑證授權單位來簽署以產生公開憑證。

步驟

- 1. 查看\*憑證\*頁面。 請參閱 [檢視憑證資訊]。
- 2. 選取 **+** 產生 **CSR** 。
- 3. 填寫主旨名稱的資訊:
	- a. 輸入\*通用名稱\*。
	- b. 選擇\*國家/地區\*。
	- c. 輸入\*組織\*。
	- d. 輸入\*組織單位\*。
- 4. 如果您要置換預設值、請選取\*更多選項\*並提供其他資訊。

安裝(新增)信任的憑證授權單位

您可以在System Manager中安裝其他信任的憑證授權單位。

### 步驟

- 1. 檢視\*信任的憑證授權單位\*索引標籤。 請參閱 [檢視憑證資訊]。
- $2.$  撰取  $+$  Add  $\frac{1}{2}$
- 3. 在「新增信任的憑證授權單位」面板上、執行下列步驟:
	- 輸入\*名稱\*。
	- 對於\*範圍\*、請選取儲存VM。
	- 輸入\*通用名稱\*。
	- 選擇\*類型\*。
	- 輸入或匯入\*憑證詳細資料\*。

# 刪除信任的憑證授權單位

使用System Manager、您可以刪除信任的憑證授權單位。

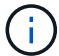

您無法刪除預先安裝 ONTAP 的信任憑證授權單位。

### 步驟

- 1. 檢視\*信任的憑證授權單位\*索引標籤。請參閱 [檢視憑證資訊]。
- 2. 選取信任的憑證授權單位名稱。
- 3. 選取: 在名稱旁邊、然後選取 \* 刪除 \* 。

### 續約信任的憑證授權單位

有了System Manager、您可以續約已過期或即將過期的信任憑證授權單位。

### 步驟

- 1. 檢視\*信任的憑證授權單位\*索引標籤。請參閱 [檢視憑證資訊]。
- 2. 選取信任的憑證授權單位名稱。
- 3. 選取: 在證書名稱旁邊, 然後按 \* 更新 \* 。

安裝(新增)用戶端**/**伺服器憑證

有了System Manager、您可以安裝其他用戶端/伺服器憑證。

### 步驟

- 1. 檢視\*用戶端/伺服器憑證\*索引標籤。 請參閱 [檢視憑證資訊]。
- $2.$  撰取  $+$  Add  $\frac{1}{2}$
- 3. 在「新增用戶端**/**伺服器憑證」面板上、執行下列步驟:

◦ 輸入\*憑證名稱\*。

- 對於\*範圍\*、請選取儲存VM。
- 輸入\*通用名稱\*。

◦ 選擇\*類型\*。

- 輸入或匯入\*憑證詳細資料\*。 您可以從文字檔寫入或複製及貼上憑證詳細資料、也可以按一下\*匯入\*從憑證檔案匯入文字。
- 輸入 \* 私密金鑰 \* 。 您可以從文字檔中寫入或複製及貼上私密金鑰、也可以按一下\*匯入\*從私密金鑰檔匯入文字。

產生(新增)自我簽署的用戶端**/**伺服器憑證

有了System Manager、您可以產生額外的自我簽署用戶端/伺服器憑證。

#### 步驟

- 1. 檢視\*用戶端/伺服器憑證\*索引標籤。 請參閱 [檢視憑證資訊]。
- 2. 選取 \*+ 產生自我簽署的憑證 \* 。
- 3. 在「產生自我簽署的憑證」面板上、執行下列步驟:
	- 輸入\*憑證名稱\*。
	- 對於\*範圍\*、請選取儲存VM。
	- 輸入\*通用名稱\*。
	- 選擇\*類型\*。
	- 選取\*雜湊函數\*。
	- 選取\*金鑰大小\*。
	- 選擇\*儲存VM\*。

刪除用戶端**/**伺服器憑證

使用System Manager、您可以刪除用戶端/伺服器憑證。

### 步驟

- 1. 檢視\*用戶端/伺服器憑證\*索引標籤。請參閱 [檢視憑證資訊]。
- 2. 選取用戶端 / 伺服器憑證的名稱。
- 3. 選取:在名稱旁邊、然後按一下\*刪除\*。

### 續約用戶端**/**伺服器憑證

有了System Manager、您可以續約已過期或即將過期的用戶端/伺服器憑證。

### 步驟

- 1. 檢視\*用戶端/伺服器憑證\*索引標籤。 請參閱 [檢視憑證資訊]。
- 2. 選取用戶端 / 伺服器憑證的名稱。
- 3. 選取 在名稱旁邊、然後按一下\*更新\*。

# 建立新的本機憑證授權單位

有了System Manager、您就能建立新的本機憑證授權單位。

### 步驟

- 1. 查看\*本地證書頒發機構\*選項卡。 請參閱 [檢視憑證資訊]。
- $2.$  選取  $+$  Add  $\frac{1}{2}$
- 3. 在「新增本機憑證授權單位」面板上、執行下列步驟:
	- 輸入\*名稱\*。
	- 對於\*範圍\*、請選取儲存VM。
	- 輸入\*通用名稱\*。
- 4. 如果您要置換預設值、請選取\*更多選項\*並提供其他資訊。

### 使用本機憑證授權單位簽署憑證

在System Manager中、您可以使用本機憑證授權單位來簽署憑證。

### 步驟

- 1. 查看\*本地證書頒發機構\*選項卡。 請參閱 [檢視憑證資訊]。
- 2. 選取本機憑證授權單位的名稱。
- 3. 選取: 在名稱旁邊,然後 \* 簽署證書 \* 。
- 4. 填寫\*簽署憑證簽署要求\*表單。
	- 您可以貼上憑證簽署內容、或按一下\*匯入\*以匯入憑證簽署要求檔案。
	- 指定憑證有效的天數。

### 刪除本機憑證授權單位

使用System Manager、您可以刪除本機憑證授權單位。

### 步驟

- 1. 檢視\*本機憑證授權單位\*索引標籤。 請參閱 [檢視憑證資訊]。
- 2. 選取本機憑證授權單位的名稱。
- 3. 選取 在名稱旁邊,然後按 \* 刪除 \* 。

# 更新本機憑證授權單位

有了System Manager、您可以續約已過期或即將過期的本機憑證授權單位。

#### 步驟

- 1. 檢視\*本機憑證授權單位\*索引標籤。請參閱 [檢視憑證資訊]。
- 2. 選取本機憑證授權單位的名稱。
- 3. 選取: 在名稱旁邊、然後按一下\*更新\*。

# 設定**Active Directory**網域控制器存取總覽

您必須先設定AD網域控制器存取叢集或SVM、AD帳戶才能存取SVM。如果您已為資

料SVM設定SMB伺服器、則可將SVM設定為閘道、或將 tunnel 設定為用於AD存取叢集 的閘道。如果您尚未設定SMB伺服器、可以在AD網域上建立SVM的電腦帳戶。

支援下列網域控制器驗證服務:ONTAP

- Kerberos
- I DAP
- Netlogon
- 本機安全性授權(LSA)

支援下列工作階段金鑰演算法以確保Netlogon連線安全:ONTAP

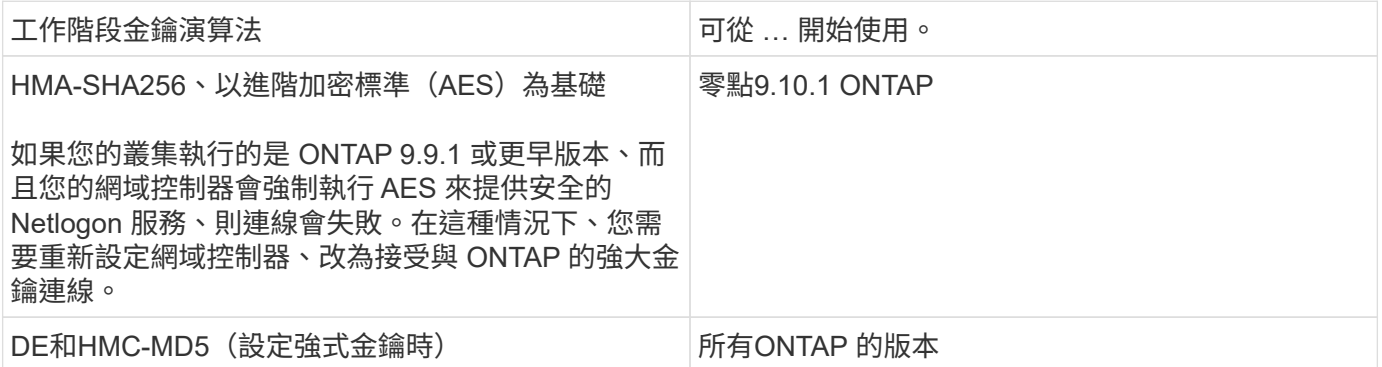

如果您想要在 Netlogon 安全通道建立期間使用 AES 工作階段金鑰、則需要驗證 SVM 上是否已啟用 AES 。

- 從 ONTAP 9.14.1 開始、在建立 SVM 時、預設會啟用 AES 、而且您不需要修改 SVM 的安全設定、即可在 Netlogon 安全通道建立期間使用 AES 工作階段金鑰。
- 在 ONTAP 9.10.1 至 9.13.1 中、建立 SVM 時、預設會停用 AES 。您需要使用下列命令來啟用 AES :

cifs security modify -vserver vs1 -aes-enabled-for-netlogon-channel true

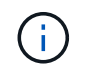

當您升級至 ONTAP 9.14.1 或更新版本時、以舊版 ONTAP 建立的現有 SVM 的 AES 設定將不會 自動變更。您仍需要更新此設定的值、才能在這些 SVM 上啟用 AES 。

### 設定驗證通道

如果您已為資料 SVM 設定 SMB 伺服器、則可以使用 security login domain-tunnel create 命令將 SVM 設定為閘道或 *tunnel* 、以便 AD 存取叢集。

### 開始之前

- 您必須為資料SVM設定SMB伺服器。
- 您必須啟用AD網域使用者帳戶、才能存取叢集的管理SVM。
- 您必須是叢集管理員才能執行此工作。

從ONTAP 《S209.10.1》開始、如果您有SVM閘道(網域通道)可供AD存取、則如果您在AD網域中停用 了NTLM、就可以使用Kerberos進行系統管理驗證。在舊版中、不支援Kerberos搭配SVM閘道的管理驗證。此功 能預設為可用、不需設定。

一律會先嘗試Kerberos驗證。一旦失敗、就會嘗試執行NTLM驗證。

### 步驟

 $\left( \begin{array}{c} 1 \end{array} \right)$ 

1. 將啟用SMB的資料SVM設定為驗證通道、以便AD網域控制器存取叢集:

security login domain-tunnel create -vserver *svm\_name*

如需完整的命令語法、請參閱 ["](#page-3-0)[工作表](#page-3-0)["](#page-3-0)。

 $\left( \begin{array}{c} 1 \end{array} \right)$ 

SVM必須執行、使用者才能通過驗證。

下列命令會將啟用 SMB 的資料 SVM 「 'engData' 」設定為驗證通道。

cluster1::>security login domain-tunnel create -vserver engData

# 在網域上建立**SVM**電腦帳戶

如果您尚未設定資料 SVM 的 SMB 伺服器、則可以使用 vserver active-directory create 命令、為網 域上的 SVM 建立電腦帳戶。

關於這項工作

輸入之後 vserver active-directory create 命令時、系統會提示您提供 AD 使用者帳戶的認證、並提供 足夠的權限、以便將電腦新增至網域中指定的組織單位。帳戶密碼不可空白。

# 開始之前

您必須是叢集或SVM管理員、才能執行此工作。

### 步驟

1. 在AD網域上建立SVM的電腦帳戶:

vserver active-directory create -vserver *SVM\_name* -account-name *NetBIOS\_account\_name* -domain *domain* -ou *organizational\_unit*

如需完整的命令語法、請參閱 ["](#page-3-0)[工作表](#page-3-0)["](#page-3-0)。

下列命令會在網域 "'example.com`" for SVM "engData" 上建立名為 "`ADSERVER1" 的電腦帳戶。輸入命令 後、系統會提示您輸入AD使用者帳戶認證。

cluster1::>vserver active-directory create -vserver engData -account -name ADSERVER1 -domain example.com In order to create an Active Directory machine account, you must supply the name and password of a Windows account with sufficient privileges to add computers to the "CN=Computers" container within the "example.com" domain. Enter the user name: Administrator

Enter the password:

# 設定**LDAP**或**NIS**伺服器存取總覽

您必須先設定LDAP或NIS伺服器存取SVM、LDAP或NIS帳戶才能存取SVM。交換器功能 可讓您使用LDAP或NIS做為替代名稱服務來源。

# 設定**LDAP**伺服器存取

您必須先設定LDAP伺服器存取SVM、LDAP帳戶才能存取SVM。您可以使用 vserver services nameservice ldap client create 在 SVM 上建立 LDAP 用戶端組態的命令。然後您就可以使用 vserver services name-service ldap create 用於將 LDAP 用戶端組態與 SVM 建立關聯的命令。

關於這項工作

大多數LDAP伺服器都可以使用ONTAP 由下列功能提供的預設架構:

- ms-AD-BIS(大多數Windows 2012及更新版本AD伺服器的偏好架構)
- AD-IDMU ( Windows 2008 、 Windows 2016 及更新版本的 AD 伺服器)
- AD-SFU(Windows 2003和舊版AD伺服器)
- RFC-2307 (UNIX LDAP伺服器)

除非有其他需求、否則最好使用預設架構。如果是、您可以複製預設架構並修改複本、以建立自己的架構。如需 詳細資訊、請參閱:

- ["NFS](https://docs.netapp.com/zh-tw/ontap/nfs-config/index.html) [組態](https://docs.netapp.com/zh-tw/ontap/nfs-config/index.html)["](https://docs.netapp.com/zh-tw/ontap/nfs-config/index.html)
- ["NetApp](https://www.netapp.com/pdf.html?item=/media/19423-tr-4835.pdf)[技術報告](https://www.netapp.com/pdf.html?item=/media/19423-tr-4835.pdf)[4835](https://www.netapp.com/pdf.html?item=/media/19423-tr-4835.pdf)[:如](https://www.netapp.com/pdf.html?item=/media/19423-tr-4835.pdf)[何](https://www.netapp.com/pdf.html?item=/media/19423-tr-4835.pdf)[在](https://www.netapp.com/pdf.html?item=/media/19423-tr-4835.pdf)[ONTAP](https://www.netapp.com/pdf.html?item=/media/19423-tr-4835.pdf) [功能方面設定](https://www.netapp.com/pdf.html?item=/media/19423-tr-4835.pdf)[LDAP"](https://www.netapp.com/pdf.html?item=/media/19423-tr-4835.pdf)

### 開始之前

- 您必須安裝 ["CA](https://docs.netapp.com/zh-tw/ontap/authentication/install-ca-signed-server-digital-certificate-task.html)[簽署](https://docs.netapp.com/zh-tw/ontap/authentication/install-ca-signed-server-digital-certificate-task.html)[的伺服器](https://docs.netapp.com/zh-tw/ontap/authentication/install-ca-signed-server-digital-certificate-task.html)[數](https://docs.netapp.com/zh-tw/ontap/authentication/install-ca-signed-server-digital-certificate-task.html)[位憑證](https://docs.netapp.com/zh-tw/ontap/authentication/install-ca-signed-server-digital-certificate-task.html)["](https://docs.netapp.com/zh-tw/ontap/authentication/install-ca-signed-server-digital-certificate-task.html) 在SVM上。
- 您必須是叢集或SVM管理員、才能執行此工作。

### 步驟

1. 在 SVM 上建立 LDAP 用戶端組態:

vserver services name-service ldap client create -vserver *SVM\_name* -client -config *client\_configuration* -servers *LDAP\_server\_IPs* -schema *schema* -use -start-tls true|false

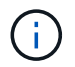

只有資料SVM存取才支援Start TLS。不支援存取管理SVM。

如需完整的命令語法、請參閱 ["](#page-3-0)[工作表](#page-3-0)["](#page-3-0)。

下列命令會在 SVM 「 engData 」上建立名為「 corp 」的 LDAP 用戶端組態。用戶端會匿名連結至 IP 位址 為 172.0.0.100 和 172.16.0.101 的 LDAP 伺服器。用戶端使用 RFC-2307 架構進行 LDAP 查詢。用戶端與 伺服器之間的通訊會使用Start TLS加密。

```
cluster1::> vserver services name-service ldap client create
-vserver engData -client-config corp -servers 172.16.0.100,172.16.0.101
-schema RFC-2307 -use-start-tls true
```
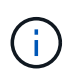

從 ONTAP 9.2 開始 -ldap-servers 取代欄位 -servers。此新欄位可以使用LDAP伺服器 的主機名稱或IP位址。

2. 將 LDAP 用戶端組態與 SVM 建立關聯: vserver services name-service ldap create -vserver *SVM\_name* -client-config *client\_configuration* -client-enabled true|false

如需完整的命令語法、請參閱 ["](#page-3-0)[工作表](#page-3-0)["](#page-3-0)。

下列命令會關聯 LDAP 用戶端組態 corp 使用 SVM engData,並在 SVM 上啟用 LDAP 用戶端。

cluster1::>vserver services name-service ldap create -vserver engData -client-config corp -client-enabled true

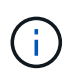

從 ONTAP 9.2 開始 vserver services name-service ldap create 如果 ONTAP 無 法連絡名稱伺服器、命令會執行自動組態驗證、並回報錯誤訊息。

3. 使用vserver services name-service LDAP檢查命令來驗證名稱伺服器的狀態。

下列命令會驗證SVM vs0上的LDAP伺服器。

```
cluster1::> vserver services name-service ldap check -vserver vs0
| Vserver: vs0 |
| Client Configuration Name: c1
| LDAP Status: up
| LDAP Status Details: Successfully connected to LDAP server
"10.11.12.13". |
```
名稱服務檢查命令可從ONTAP 版本號不含資訊的9.2開始使用。

設定 **NIS** 伺服器存取

您必須先設定NIS伺服器對SVM的存取權、NIS帳戶才能存取SVM。您可以使用 vserver services nameservice nis-domain create 在 SVM 上建立 NIS 網域組態的命令。

關於狺項工作

您可以建立多個NIS網域。只能將一個 NIS 網域設定為 active 一次。

開始之前

- 在SVM上設定NIS網域之前、所有已設定的伺服器都必須可供使用和存取。
- 您必須是叢集或SVM管理員、才能執行此工作。

### 步驟

1. 在 SVM 上建立 NIS 網域組態:

vserver services name-service nis-domain create -vserver *SVM\_name* -domain client\_configuration -active true|false -nis-servers *NIS\_server\_IPs*

如需完整的命令語法、請參閱 ["](#page-3-0)[工作表](#page-3-0)["](#page-3-0)。

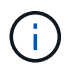

從 ONTAP 9.2 開始 -nis-servers 取代欄位 -servers。此新欄位可取得 NIS 伺服器的主 機名稱或 IP 位址。

下列命令會在 SVM "`engData" 上建立 NIS 網域組態。NIS 網域 nisdomain 建立時為作用中狀態、並與 IP 位址為 192.0.2.180 的 NIS 伺服器通訊。

cluster1::>vserver services name-service nis-domain create -vserver engData -domain nisdomain -active true -nis-servers 192.0.2.180

#### 建立名稱服務交換器

名稱服務交換器功能可讓您使用LDAP或NIS做為替代名稱服務來源。您可以使用 vserver services nameservice ns-switch modify 命令以指定名稱服務來源的查詢順序。

### 開始之前

- 您必須已設定LDAP和NIS伺服器存取。
- 您必須是叢集管理員或SVM管理員、才能執行此工作。

### 步驟

1. 指定名稱服務來源的查詢順序:

vserver services name-service ns-switch modify -vserver *SVM\_name* -database *name\_service\_switch\_database* -sources *name\_service\_source\_order*

如需完整的命令語法、請參閱 ["](#page-3-0)[工作表](#page-3-0)["](#page-3-0)。

下列命令會指定 SVM "`engData" 上 "passwd" 資料庫的 LDAP 和 NIS 名稱服務來源查詢順序。

cluster1::>vserver services name-service ns-switch modify -vserver engData -database passwd -source files ldap,nis

# 變更系統管理員密碼

首次登入系統後、您應該立即變更初始密碼。如果您是 SVM 管理員、可以使用 security login password 命令以變更您自己的密碼。如果您是叢集管理員、可以使 用 security login password 命令以變更任何系統管理員的密碼。

關於這項工作

新密碼必須遵守下列規則:

- 它不能包含使用者名稱
- 長度必須至少八個字元
- 它必須包含至少一個字母和一個數字
- 不能與最後六個密碼相同

您可以使用 security login role config modify 用於修改與指定角色相關聯之帳戶的密 碼規則的命令。如需詳細資訊、請參閱 ["](https://docs.netapp.com/us-en/ontap-cli-9141/security-login-role-config-modify.html)[命令](https://docs.netapp.com/us-en/ontap-cli-9141/security-login-role-config-modify.html)[參](https://docs.netapp.com/us-en/ontap-cli-9141/security-login-role-config-modify.html)[考](https://docs.netapp.com/us-en/ontap-cli-9141/security-login-role-config-modify.html)[資料](https://docs.netapp.com/us-en/ontap-cli-9141/security-login-role-config-modify.html)["](https://docs.netapp.com/us-en/ontap-cli-9141/security-login-role-config-modify.html)。

開始之前

 $\left( \begin{matrix} 1 \end{matrix} \right)$ 

- 您必須是叢集或SVM管理員、才能變更自己的密碼。
- 您必須是叢集管理員、才能變更其他管理員的密碼。

### 步驟

1. 變更管理員密碼: security login password -vserver *svm\_name* -username *user\_name*

下列命令會變更系統管理員的密碼 admin1 適用於 SVMvs1.example.com。系統會提示您輸入目前密 碼、然後輸入並重新輸入新密碼。

```
vs1.example.com::>security login password -vserver engData -username
admin1
Please enter your current password:
Please enter a new password:
Please enter it again:
```
# 鎖定及解除鎖定系統管理員帳戶

您可以使用 security login lock 用於鎖定系統管理員帳戶的命令、以及 security login unlock 解除鎖定帳戶的命令。

開始之前

您必須是叢集管理員才能執行這些工作。

步驟

1. 鎖定系統管理員帳戶:

security login lock -vserver SVM name -username user name

下列命令會鎖定系統管理員帳戶 admin1 適用於 SVM vs1.example.com:

cluster1::>security login lock -vserver engData -username admin1

# 2. 解除鎖定系統管理員帳戶:

security login unlock -vserver SVM name -username user name

下列命令會解除鎖定系統管理員帳戶 admin1 適用於 SVM vs1.example.com:

cluster1::>security login unlock -vserver engData -username admin1

# 管理失敗的登入嘗試

# 重複失敗的登入嘗試有時表示入侵者正在嘗試存取儲存系統。您可以採取許多步驟來確保 不會發生入侵。

如何得知登入嘗試失敗

事件管理系統(EMS)每小時都會通知您登入失敗的嘗試。您可以在中找到登入嘗試失敗的記錄 audit.log 檔案:

重複登入嘗試失敗時該怎麼辦

從短期來看、您可以採取許多步驟來預防入侵:

- 密碼必須由最少的大寫字元、小寫字元、特殊字元和/或數字組成
- 在登入嘗試失敗後強制延遲
- 限制允許的失敗登入嘗試次數、並在指定的失敗嘗試次數後鎖定使用者
- 過期並封鎖在指定天數內處於非使用中狀態的帳戶

您可以使用 security login role config modify 執行這些工作的命令。

長期而言、您可以採取下列額外步驟:

- 使用 security ssh modify 用於限制所有新建立的 SVM 登入嘗試失敗次數的命令。
- 要求使用者變更密碼、將現有的MD5-演算 法帳戶移轉至更安全的SHA-512演算法。

# 對系統管理員帳戶密碼強制執行**SHA-2**

在升級之後、ONTAP 在更新之前建立的管理員帳戶會繼續使用md5密碼、直到手動變更密 碼為止。與SHA-2相比、MD5的安全性較低。因此、在升級之後、您應該提示使用者將密 碼變更為使用預設的SHA-512雜湊功能。

### 關於這項工作

密碼雜湊功能可讓您執行下列動作:

- 顯示符合指定雜湊功能的使用者帳戶。
- 使使用指定雜湊功能的帳戶過期(例如、md5)、強制使用者在下次登入時變更密碼。
- 鎖定密碼使用指定雜湊功能的帳戶。
- 還原至ONTAP 版本早於發揮作用9的版本時、請重設叢集管理員自己的密碼、使其與舊版支援的雜湊功能 (md5)相容。

ONTAP 只接受預先散列的 SHA-2 密碼、只能使用 NetApp Manageability SDK (security-login-create 和 security-login-modify-password)<sup>。</sup>

#### 步驟

- 1. 將md5系統管理員帳戶移轉至SHA-512密碼雜湊功能:
	- a. 使所有 MD5 系統管理員帳戶過期: security login expire-password -vserver \* -username \* -hash-function md5

如此一來、會強制md5帳戶使用者在下次登入時變更密碼。

b. 要求具有MD5帳戶的使用者透過主控台或SSH工作階段登入。

系統偵測到帳戶已過期、並提示使用者變更密碼。SHA-512預設用於變更的密碼。

- 2. 若使用者未在一段時間內登入以變更密碼的MD5帳戶、請強制進行帳戶移轉:
	- a. 鎖定仍使用 MD5 雜湊功能的帳戶(進階權限層級): security login expire-password -vserver \* -username \* -hash-function md5 -lock-after integer

在指定的天數之後 -lock-after、使用者無法存取其 MD5 帳戶。

- b. 當使用者準備好變更密碼時、請解除鎖定帳戶: security login unlock -vserver *svm\_name* -username *user\_name*
- c. 請使用者透過主控台或SSH工作階段登入帳戶、並在系統提示使用者時變更密碼。

# 診斷並修正檔案存取問題

### 步驟

- 1. 在System Manager中、選取\* Storage > Storage VM\*。
- 2. 選取您要在其中執行追蹤的儲存VM。
- 3. 按一下:更多。
- 4. 按一下\*追蹤檔案存取\*。
- 5. 提供使用者名稱和用戶端IP位址、然後按一下\*開始追蹤\*。

追蹤結果會顯示在表格中。 「理由」欄提供無法存取檔案的原因。

6. 按一下  $\blacktriangleright$  在結果表左欄中、檢視檔案存取權限。

# 管理多管理員驗證

# <span id="page-58-0"></span>多管理員驗證總覽

從版本號《支援》9.11.1開始ONTAP 、您可以使用多管理員驗證(MAV)來確保特定作業 (例如刪除磁碟區或Snapshot複本)只能在指定管理員核准後執行。如此可防止遭到入 侵、惡意或缺乏經驗的系統管理員進行不必要的變更或刪除資料。

設定多管理員驗證包括:

- ["](#page-61-0)[建立一個或多個系統管理員](#page-61-0)[核](#page-61-0)[准](#page-61-0)[群組。](#page-61-0)["](#page-61-0)
- ["](#page-64-0)[啟用多管理員驗證功能。](#page-64-0)["](#page-64-0)
- ["](#page-67-0)[新增](#page-67-0)[或修改](#page-67-0)[規](#page-67-0)[則。](#page-67-0)["](#page-67-0)

初始設定之後、這些元素只能由MAV核准群組(MAV系統管理員)中的系統管理員修改。

啟用多管理員驗證時、每項受保護的作業都需要三個步驟才能完成:

- 當使用者啟動作業時 ["](#page-70-0)[已產生](#page-70-0)[要](#page-70-0)[求](#page-70-0)。["](#page-70-0)
- 在執行之前、請至少先執行一項 ["MAV](#page-74-0)[管理員](#page-74-0)[必須核](#page-74-0)准[。](#page-74-0)["](#page-74-0)
- 核准後、使用者即完成作業。

多管理員驗證不適用於涉及大量自動化的磁碟區或工作流程、因為每項自動化工作都需要核准才能完成作業。 如果您想要一起使用自動化和MAV、建議您針對特定的MAV作業使用查詢。例如、您可以申請 volume delete MAV 規則僅適用於不涉及自動化的磁碟區、您可以指定具有特定命名方案的磁碟區。

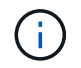

如果您需要在未經MAV管理員核准的情況下停用多管理員驗證功能、請聯絡NetApp支援部門、並 提及下列知識庫文章: ["](https://kb.netapp.com/Advice_and_Troubleshooting/Data_Storage_Software/ONTAP_OS/How_to_disable_Multi-Admin_Verification_if_MAV_admin_is_unavailable)[如](https://kb.netapp.com/Advice_and_Troubleshooting/Data_Storage_Software/ONTAP_OS/How_to_disable_Multi-Admin_Verification_if_MAV_admin_is_unavailable)[何](https://kb.netapp.com/Advice_and_Troubleshooting/Data_Storage_Software/ONTAP_OS/How_to_disable_Multi-Admin_Verification_if_MAV_admin_is_unavailable)[在無法使用](https://kb.netapp.com/Advice_and_Troubleshooting/Data_Storage_Software/ONTAP_OS/How_to_disable_Multi-Admin_Verification_if_MAV_admin_is_unavailable)[MAV](https://kb.netapp.com/Advice_and_Troubleshooting/Data_Storage_Software/ONTAP_OS/How_to_disable_Multi-Admin_Verification_if_MAV_admin_is_unavailable)[管理時](https://kb.netapp.com/Advice_and_Troubleshooting/Data_Storage_Software/ONTAP_OS/How_to_disable_Multi-Admin_Verification_if_MAV_admin_is_unavailable)[停](https://kb.netapp.com/Advice_and_Troubleshooting/Data_Storage_Software/ONTAP_OS/How_to_disable_Multi-Admin_Verification_if_MAV_admin_is_unavailable)[用多管理員驗證](https://kb.netapp.com/Advice_and_Troubleshooting/Data_Storage_Software/ONTAP_OS/How_to_disable_Multi-Admin_Verification_if_MAV_admin_is_unavailable)["](https://kb.netapp.com/Advice_and_Troubleshooting/Data_Storage_Software/ONTAP_OS/How_to_disable_Multi-Admin_Verification_if_MAV_admin_is_unavailable)。

多管理員驗證的運作方式

多管理員驗證包括:

- 一或多位系統管理員的群組、擁有核准和否決的權限。
- \_規則表\_中的一組受保護作業或命令。
- \_規則engine \_以識別及控制受保護作業的執行。

根據角色型存取控制(RBAC)規則、評估MAV規則。因此、執行或核准受保護作業的系統管理員必須已擁有這 些作業的最低RBAC權限。 ["](#page-27-0)[深](#page-27-0)[入](#page-27-0)[瞭解](#page-27-0)[RBAC](#page-27-0)[。](#page-27-0)["](#page-27-0)

系統定義的規則

啟用多管理員驗證時、系統定義的規則(也稱為\_guard rail \_規則)會建立一組MAV作業、以控制規避MAV程序 本身的風險。這些作業無法從規則表格中移除。啟用MAV之後、以星號()指定的作業在執行之前、必須先經過 一或多位管理員的核准、 show\*命令除外。

• security multi-admin-verify modify 作業 \*

控制多管理員驗證功能的組態。

• security multi-admin-verify approval-group 營運 \*

以多管理員驗證認證身分證明來控制系統管理員群組的成員資格。

• security multi-admin-verify rule 營運 \*

控制需要多管理員驗證的命令集。

• security multi-admin-verify request 營運

控制核准程序。

受規則保護的命令

除了系統定義的命令之外、在啟用多管理員驗證時、預設會保護下列命令、但您可以修改規則、以移除這些命令 的保護。

- security login password
- security login unlock
- set

下列命令可在ONTAP 更新版本的版本中獲得保護。

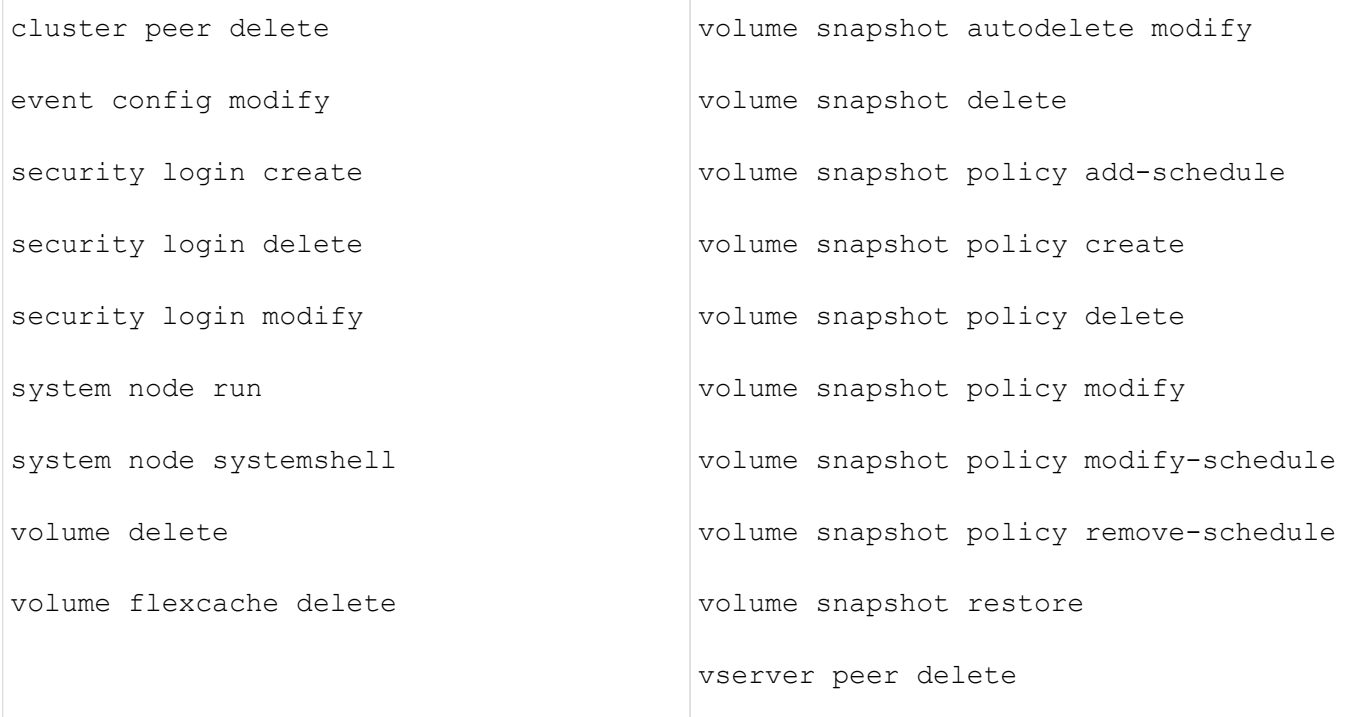

從 ONTAP 9.13.1 開始、可以保護下列命令:

- volume snaplock modify
- security anti-ransomware volume attack clear-suspect
- security anti-ransomware volume disable
- security anti-ransomware volume pause

從 ONTAP 9.14.1 開始、可以保護下列命令:

- volume recovery-queue modify
- volume recovery-queue purge
- volume recovery-queue purge-all
- vserver modify

# 多管理員核准的運作方式

只要在受MAV保護的叢集上輸入受保護的作業、就會將作業執行要求傳送至指定的MAV系統管理員群組。 您可以設定:

• MAV群組中的系統管理員名稱、聯絡資訊和數量。

MAV管理員應具備具備叢集管理員權限的RBAC角色。

- MAV系統管理員群組的數目。
	- 每個受保護的作業規則都會指派一個MAV群組。

◦ 對於多個MAV群組、您可以設定哪個MAV群組核准特定規則。

- 執行受保護作業所需的MAV核准數。
- MAV管理員必須在\_核准到期\_期間內回應核准要求。
- 執行過期\_期間、要求的系統管理員必須在此期間內完成作業。

設定這些參數後、必須取得MAV核准才能加以修改。

MAV系統管理員無法核准自己執行受保護作業的要求。因此:

- 不應在只有一位系統管理員的叢集上啟用MAV。
- 如果MAV群組中只有一個人、則MAV管理員無法進入受保護的作業;一般管理員必須輸入這些作業、MAV管 理員只能核准。
- 如果您想讓MAV管理員能夠執行受保護的作業、則MAV管理員人數必須大於所需的核准人數。 例如、如果受保護的作業需要兩次核准、而您希望MAV系統管理員執行這些核准、則MAV系統管理員群組中 必須有三位人員。

MAV系統管理員可以接收電子郵件警示中的核准要求(使用EMS)、也可以查詢要求佇列。 當他們收到要求 時、可以採取下列三種行動之一:

- 核准
- 拒絕(否決)
- 忽略(無行動)

在下列情況下、電子郵件通知會傳送給與MAV規則相關的所有核准者:

- 隨即建立要求。
- 申請已核准或遭否決。
- 系統會執行核准的申請。

如果申請者在該作業的同一個核准群組中、他們會在申請獲得核准時收到一封電子郵件。

\*附註:\*申請者無法核准自己的申請、即使他們是在核准群組中。但他們可以收到電子郵件通知。不在核准群組 中的申請者(即非MAV系統管理員)不會收到電子郵件通知。

受保護的作業執行方式

如果已核准執行受保護的作業、則要求的使用者會在收到提示時繼續執行該作業。如果作業遭否決、申請使用者 必須先刪除申請、然後再繼續。

MAV規則會在RBAC權限之後評估。因此、沒有足夠RBAC權限執行作業的使用者無法啟動MAV要求程序。

# <span id="page-61-0"></span>管理系統管理員核准群組

在啟用多管理員驗證(MAV)之前、您必須先建立管理員核准群組、其中包含一或多位系 統管理員、以便獲得核准或否決權限。啟用多管理員驗證之後、任何對核准群組成員資格 的修改都必須取得現有合格管理員的核准。

關於這項工作

您可以將現有的系統管理員新增至MAV群組、或建立新的系統管理員。

MAV功能可執行現有的角色型存取控制(RBAC)設定。潛在的MAV系統管理員必須擁有足夠的權限、才能執行 受保護的作業、才能將其新增至MAV系統管理員群組。 ["](#page-14-0)[深](#page-14-0)[入](#page-14-0)[瞭解](#page-14-0)[RBAC](#page-14-0)[。](#page-14-0)["](#page-14-0)

您可以設定MAV來警示MAV系統管理員核准要求已擱置。若要這麼做、您必須設定電子郵件通知、尤其是 Mail From 和 Mail Server 參數 — 或者您可以清除這些參數以停用通知。沒有電子郵件警示、MAV管理員必須手 動檢查核准佇列。

### **System Manager**程序

如果您想第一次建立MAV核准群組、請參閱的系統管理員程序 ["](#page-64-0)[啟用多管理員驗證。](#page-64-0)["](#page-64-0)

若要修改現有的核准群組或建立其他核准群組:

- 1. 識別要接收多管理員驗證的系統管理員。
	- a. 按一下\*叢集>設定。\*
	- b. 按一下 緊鄰\*使用者與角色\*
	- c. 按一下  $+$  Add 在\*使用者\*下
	- d. 視需要修改名單。

如需詳細資訊、請參閱 ["](#page-33-0)[控制系統管理員存取](#page-33-0)[權](#page-33-0)。["](#page-33-0)

- 2. 建立或修改MAV核准群組:
	- a. 按一下\*叢集>設定。\*
	- b. 按一下  $\rightarrow$  在「安全性」區段的「多管理員核准」旁邊。 (您會看到 ☆ 圖示 (若尚未設定MAV) 。
		- 名稱:輸入群組名稱。
		- 核准者:從使用者清單中選取核准者。
		- 電子郵件地址:輸入電子郵件地址。
		- 預設群組:選取群組。

啟用MAV後、必須取得MAV核准才能編輯現有的組態。

### **CLI**程序

1. 確認已為設定值 Mail From 和 Mail Server 參數。輸入:

event config show

顯示器應類似於下列內容:

cluster01::> event config show Mail From: admin@localhost Mail Server: localhost Proxy URL: -Proxy User: Publish/Subscribe Messaging Enabled: true

### 若要設定這些參數、請輸入:

event config modify -mail-from *email\_address* -mail-server *server\_name*

### 2. 識別要接收多管理員驗證的系統管理員

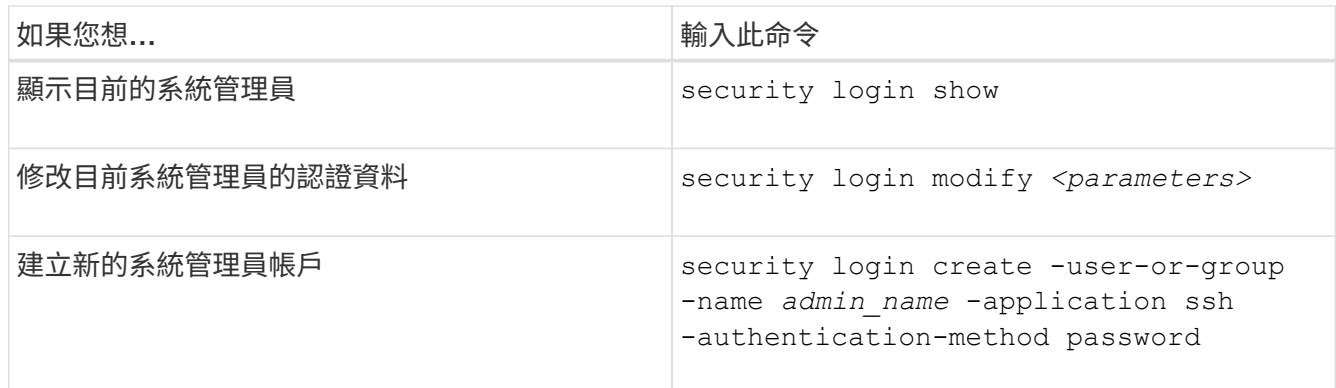

# 3. 建立MAV核准群組:

security multi-admin-verify approval-group create [ -vserver *svm\_name*] -name *group\_name* -approvers *approver1*[,*approver2*…] [[-email *address1*], *address1*…]

- -vserver 此版本僅支援管理 SVM 。
- -name MAV 群組名稱、最多 64 個字元。
- -approvers 一或多個核准者的清單。
- -email :一或多個電子郵件地址、在建立、核准、遭否決或執行要求時收到通知。

\*範例:\*下列命令會建立一個MAV群組、其中包含兩個成員及相關的電子郵件地址。

cluster-1::> security multi-admin-verify approval-group create -name mav-grp1 -approvers pavan,julia -email pavan@myfirm.com,julia@myfirm.com

## 4. 驗證群組建立與成員資格:

security multi-admin-verify approval-group show

範例:

cluster-1::> security multi-admin-verify approval-group show Vserver Name Approvers Email ------- ---------------- ------------------ ----------------------------------------------------------- svm-1 mav-grp1 pavan,julia email pavan@myfirm.com,julia@myfirm.com

使用這些命令來修改初始MAV群組組組態。

\*附註:\*所有項目都需要MAV系統管理員核准才能執行。

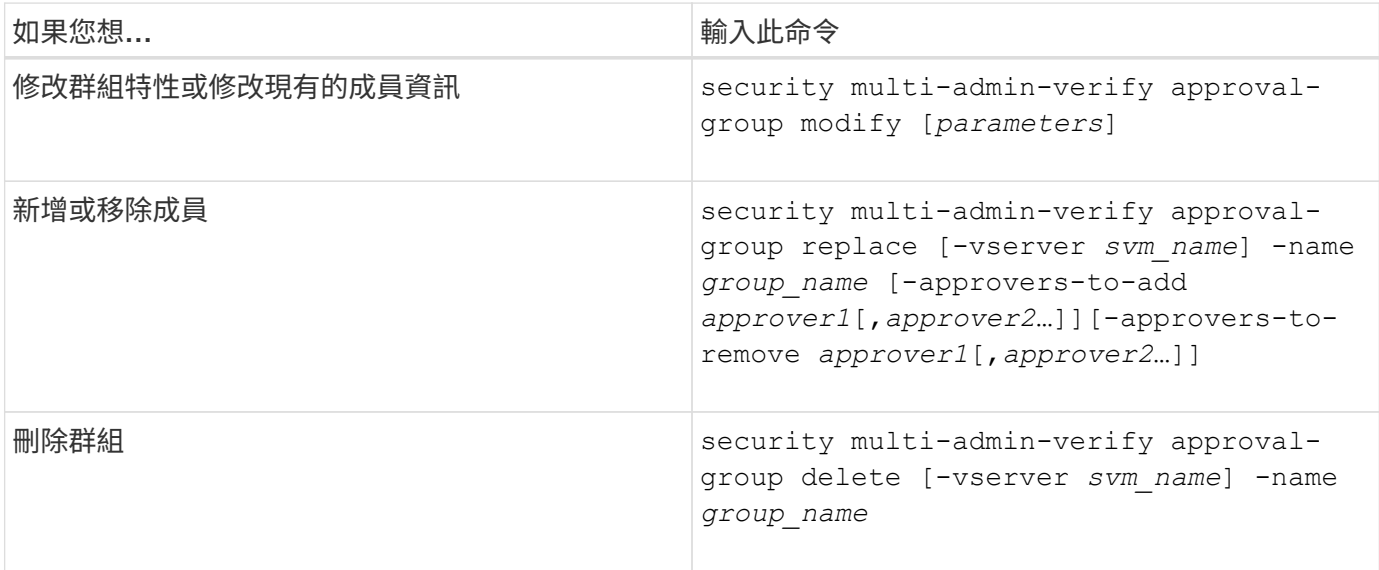

# <span id="page-64-0"></span>啟用及停用多管理員驗證

必須明確啟用多管理員驗證(MAV)。啟用多管理員驗證後、必須取得MAV核准群組 (MAV系統管理員)的系統管理員核准、才能將其刪除。

關於這項工作

啟用MAV之後、修改或停用MAV需要MAV管理員核准。

G

如果您需要在未經MAV管理員核准的情況下停用多管理員驗證功能、請聯絡NetApp支援部門、並 提及下列知識庫文章: ["](https://kb.netapp.com/Advice_and_Troubleshooting/Data_Storage_Software/ONTAP_OS/How_to_disable_Multi-Admin_Verification_if_MAV_admin_is_unavailable)[如](https://kb.netapp.com/Advice_and_Troubleshooting/Data_Storage_Software/ONTAP_OS/How_to_disable_Multi-Admin_Verification_if_MAV_admin_is_unavailable)[何](https://kb.netapp.com/Advice_and_Troubleshooting/Data_Storage_Software/ONTAP_OS/How_to_disable_Multi-Admin_Verification_if_MAV_admin_is_unavailable)[在無法使用](https://kb.netapp.com/Advice_and_Troubleshooting/Data_Storage_Software/ONTAP_OS/How_to_disable_Multi-Admin_Verification_if_MAV_admin_is_unavailable)[MAV](https://kb.netapp.com/Advice_and_Troubleshooting/Data_Storage_Software/ONTAP_OS/How_to_disable_Multi-Admin_Verification_if_MAV_admin_is_unavailable)[管理時](https://kb.netapp.com/Advice_and_Troubleshooting/Data_Storage_Software/ONTAP_OS/How_to_disable_Multi-Admin_Verification_if_MAV_admin_is_unavailable)[停](https://kb.netapp.com/Advice_and_Troubleshooting/Data_Storage_Software/ONTAP_OS/How_to_disable_Multi-Admin_Verification_if_MAV_admin_is_unavailable)[用多管理員驗證](https://kb.netapp.com/Advice_and_Troubleshooting/Data_Storage_Software/ONTAP_OS/How_to_disable_Multi-Admin_Verification_if_MAV_admin_is_unavailable)["](https://kb.netapp.com/Advice_and_Troubleshooting/Data_Storage_Software/ONTAP_OS/How_to_disable_Multi-Admin_Verification_if_MAV_admin_is_unavailable)。

啟用MAV時、您可以全域指定下列參數。

核准群組

全域核准群組清單。至少需要一個群組才能啟用MAV功能。

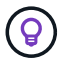

如果您使用 MAV 搭配自主勒索軟體保護( ARP )、請定義一個新的或現有的核准群組、負責核 准 ARP 暫停、停用及清除可疑的要求。

### 必要的核准者

執行受保護作業所需的核准者數量。預設和最小數字為1。

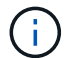

必要的核准者數量必須小於預設核准群組中唯一核准者的總數。

### 核准過期(小時、分鐘、秒)

MAV管理員必須回應核准要求的期間。預設值為1小時(1小時)、支援的最小值為1秒、支援的最大值為14 天(14d)。

執行過期(小時、分鐘、秒)

要求系統管理員必須完成以下作業的期間:預設值為1小時(1小時)、支援的最小值為1秒、支援的最大值 為14天(14d)。

您也可以針對特定項目覆寫任何這些參數 ["](#page-67-0)[營運](#page-67-0)[規](#page-67-0)[則。](#page-67-0)["](#page-67-0)

### **System Manager**程序

- 1. 識別要接收多管理員驗證的系統管理員。
	- a. 按一下\*叢集>設定。\*
	- b. 按一下  $\rightarrow$  緊鄰\*使用者與角色\*
	- c. 按一下  $+$  Add 在\*使用者\*下
	- d. 視需要修改名單。

如需詳細資訊、請參閱 ["](#page-33-0)[控制系統管理員存取](#page-33-0)[權](#page-33-0)。["](#page-33-0)

- 2. 建立至少一個核准群組並新增至少一個規則、以啟用多管理員驗證。
	- a. 按一下\*叢集>設定。\*
	- b. 按一下 ☆ 在「安全性」區段的「多管理員核准」旁邊。
	- c. 按一下  $\boldsymbol{+}$  Add 新增至少一個核准群組。
		- 名稱–輸入群組名稱。
		- 核准者:從使用者清單中選取核准者。
		- 電子郵件地址−輸入電子郵件地址。
		- 預設群組–選取群組。
	- d. 至少新增一個規則。
		- 作業–從清單中選取支援的命令。
		- 查詢–輸入任何所需的命令選項和值。
		- 選用參數;保留空白以套用全域設定、或為特定規則指派不同的值以覆寫全域設定。
			- 必要的核准人數
			- 核准群組
	- e. 按一下\*進階設定\*以檢視或修改預設值。
		- •必要的核准人數(預設:1)
- 執行要求過期(預設:1小時)
- 核准要求過期(預設:1小時)
- 郵件伺服器\*
- 寄件者電子郵件地址\*

\*這些更新在「通知管理」下管理的電子郵件設定。如果尚未設定、系統會提示您進行設定。

f. 按一下「啟用」以完成MAV初始組態。

初始組態之後、目前的MAV狀態會顯示在\*多管理員核准\*方塊中。

- 狀態(已啟用或未啟用)
- 需要核准的作用中作業
- 處於擱置狀態的未處理要求數

您可以按一下以顯示現有的組態 →。需要MAV核准才能編輯現有的組態。

若要停用多管理員驗證:

- 1. 按一下\*叢集>設定。\*
- 2. 按一下 ☆ 在「安全性」區段的「多管理員核准」旁邊。
- 3. 按一下「已啟用」切換按鈕。

必須取得MAV核准才能完成此作業。

# **CLI**程序

在CLI中啟用MAV功能之前、請先至少啟用一項 ["MAV](#page-61-0)[系統管理員群組](#page-61-0)["](#page-61-0) 必須已建立。

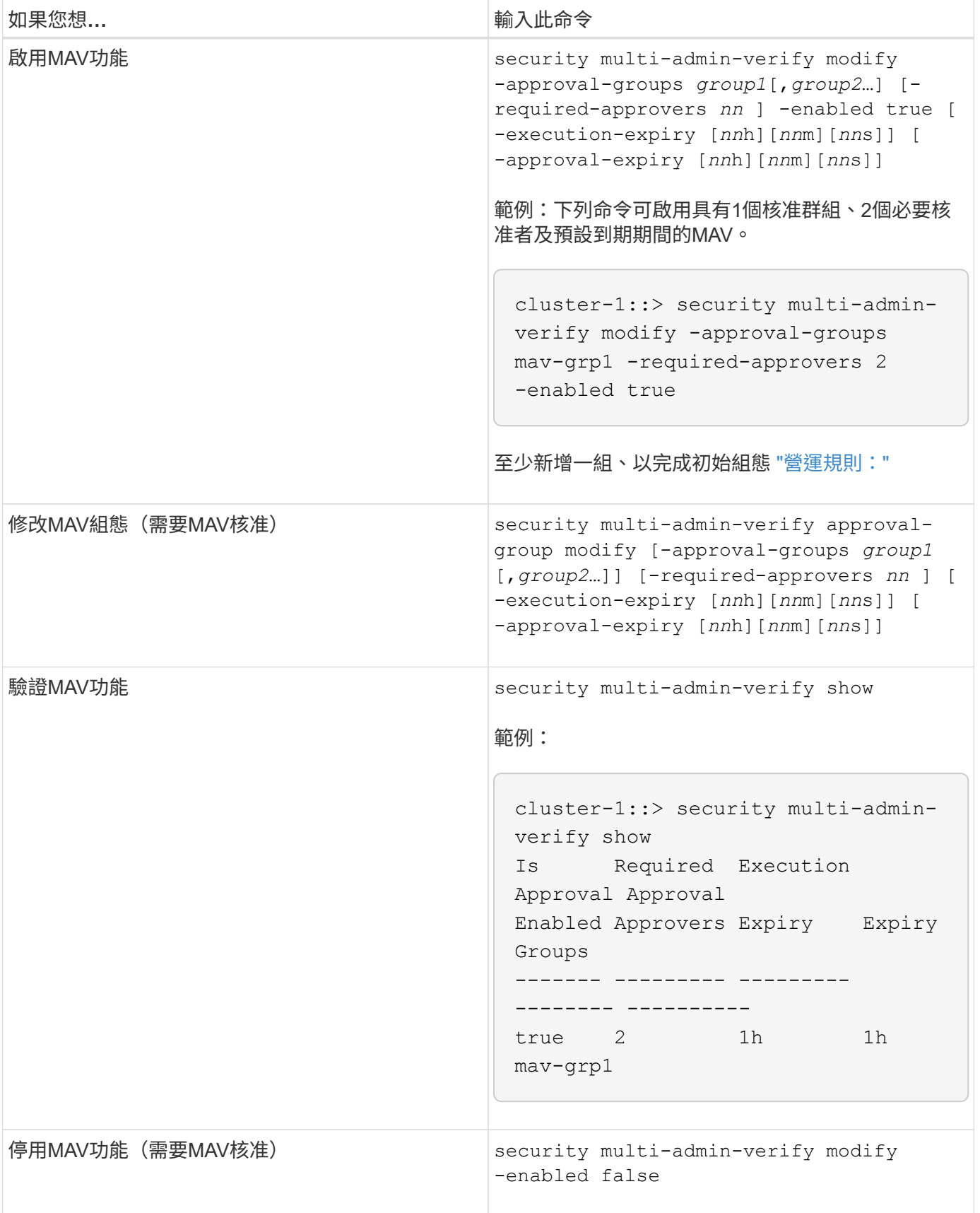

# <span id="page-67-0"></span>管理受保護的作業規則

您可以建立多管理員驗證(MAV)規則、以指定需要核准的作業。只要啟動作業、就會攔

# 截受保護的作業、並產生核准要求。

任何具備適當RBAC功能的系統管理員都可以在啟用MAV之前建立規則、但一旦啟用MAV、對規則集的任何修改 都需要MAV核准。

每個作業只能建立一個 MAV 規則、例如、您無法建立多個 volume-snapshot-delete 規則。任何所需的規 則限制都必須包含在單一規則中。

受規則保護的命令

您可以建立規則、以保護從 ONTAP 9.11.1 開始的下列命令。

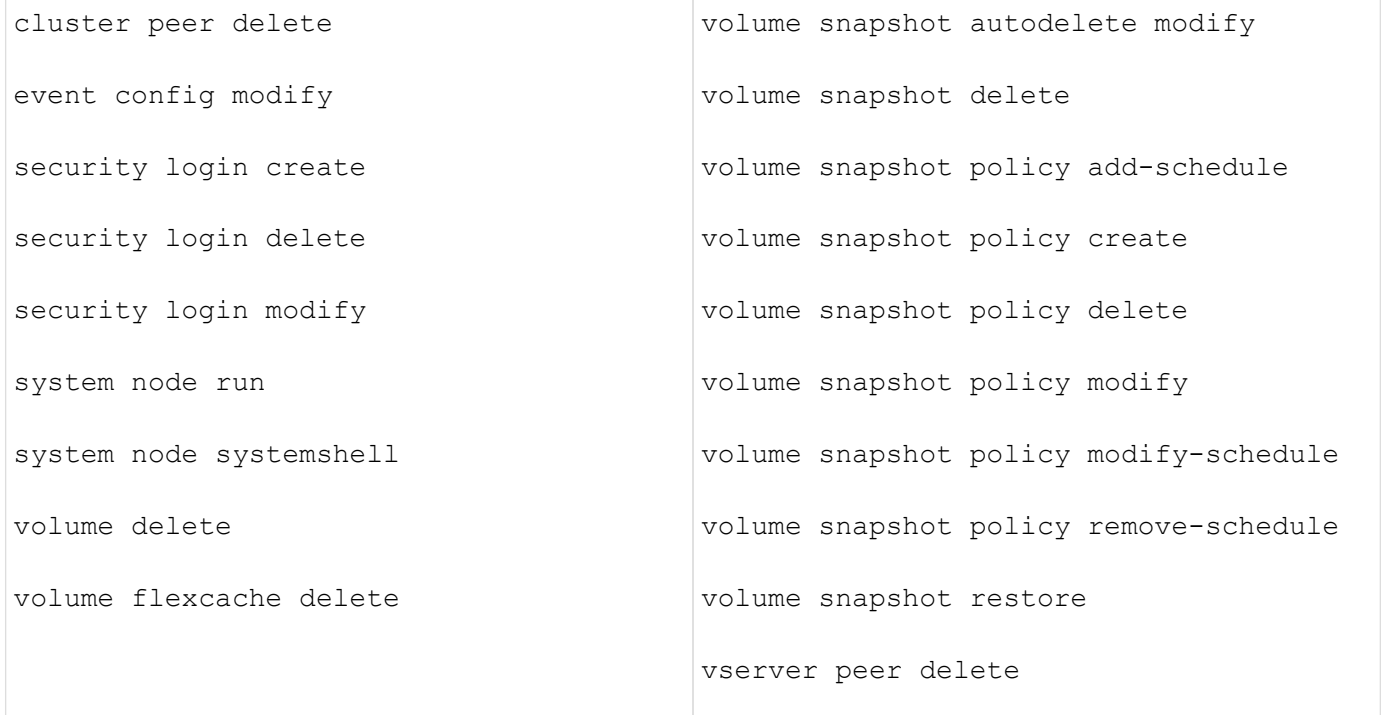

您可以建立規則、以保護從 ONTAP 9.13.1 開始的下列命令:

- volume snaplock modify
- security anti-ransomware volume attack clear-suspect
- security anti-ransomware volume disable
- security anti-ransomware volume pause

您可以建立規則、以保護從 ONTAP 9.14.1 開始的下列命令:

- volume recovery-queue modify
- volume recovery-queue purge
- volume recovery-queue purge-all
- vserver modify

MAV 系統預設命令的規則 security multi-admin-verify ["](#page-58-0)[命令](#page-58-0)["](#page-58-0)、不可變更。

除了系統定義的命令之外、在啟用多管理員驗證時、預設會保護下列命令、但您可以修改規則、以移除這些命令 的保護。

- security login password
- security login unlock
- set

### 規則限制

建立規則時、您可以選擇性地指定 -query 將要求限制在命令功能子集的選項。。 -query 選項也可用於限制 組態元素、例如 SVM 、 Volume 和 Snapshot 名稱。

例如、在中 volume snapshot delete 命令、 -query 可設為 `-snapshot !hourly\*,!daily\*,!weekly\*`表示以每 小時、每日或每週屬性為前置的 Volume Snapshot 不受 MAV 保護。

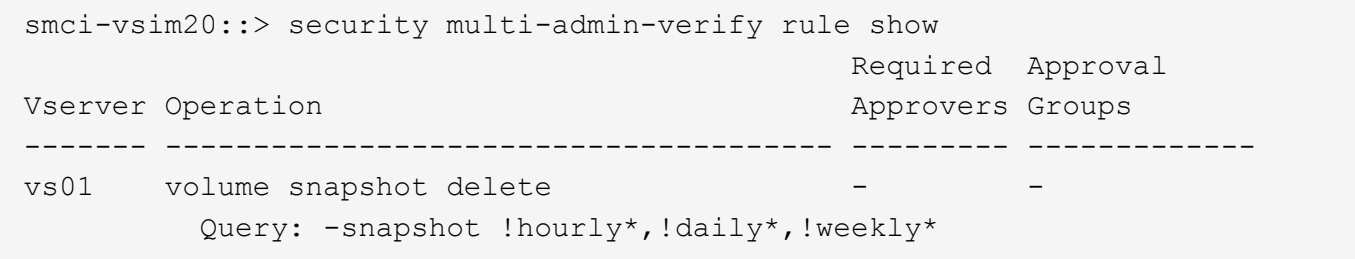

 $(i)$ 

任何排除的組態元素都不會受到 MAV 保護、任何管理員都可以刪除或重新命名。

根據預設、規則會指定對應的 security multi-admin-verify request create *"protected\_operation"* 輸入受保護的作業時、會自動產生命令。您可以修改此預設值、要求使用 request create 命令需另行輸入。

根據預設、規則會繼承下列全域MAV設定、不過您可以指定規則特定的例外狀況:

- 所需核准者人數
- 核准群組
- 核准到期日
- 執行到期期間

### **System Manager**程序

如果您想要第一次新增受保護的作業規則、請參閱的系統管理員程序 ["](#page-64-0)[啟用多管理員驗證。](#page-64-0)["](#page-64-0)

若要修改現有的規則集:

- 1. 選擇\*叢集>設定\*。
- 2. 選取 ✿ 在「安全性」區段的「多管理員核准」旁邊。
- 3. 選取 Add 若要新增至少一個規則、您也可以修改或刪除現有的規則。
	- 作業–從清單中選取支援的命令。
- 查詢–輸入任何所需的命令選項和值。
- 選用參數–保留空白以套用全域設定、或為特定規則指派不同的值以覆寫全域設定。
	- 必要的核准人數
	- 核准群組

## **CLI**程序

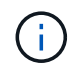

全部 security multi-admin-verify rule 命令必須先獲得 MAV 管理員核准、才能執行 security multi-admin-verify rule show<sup>o</sup>

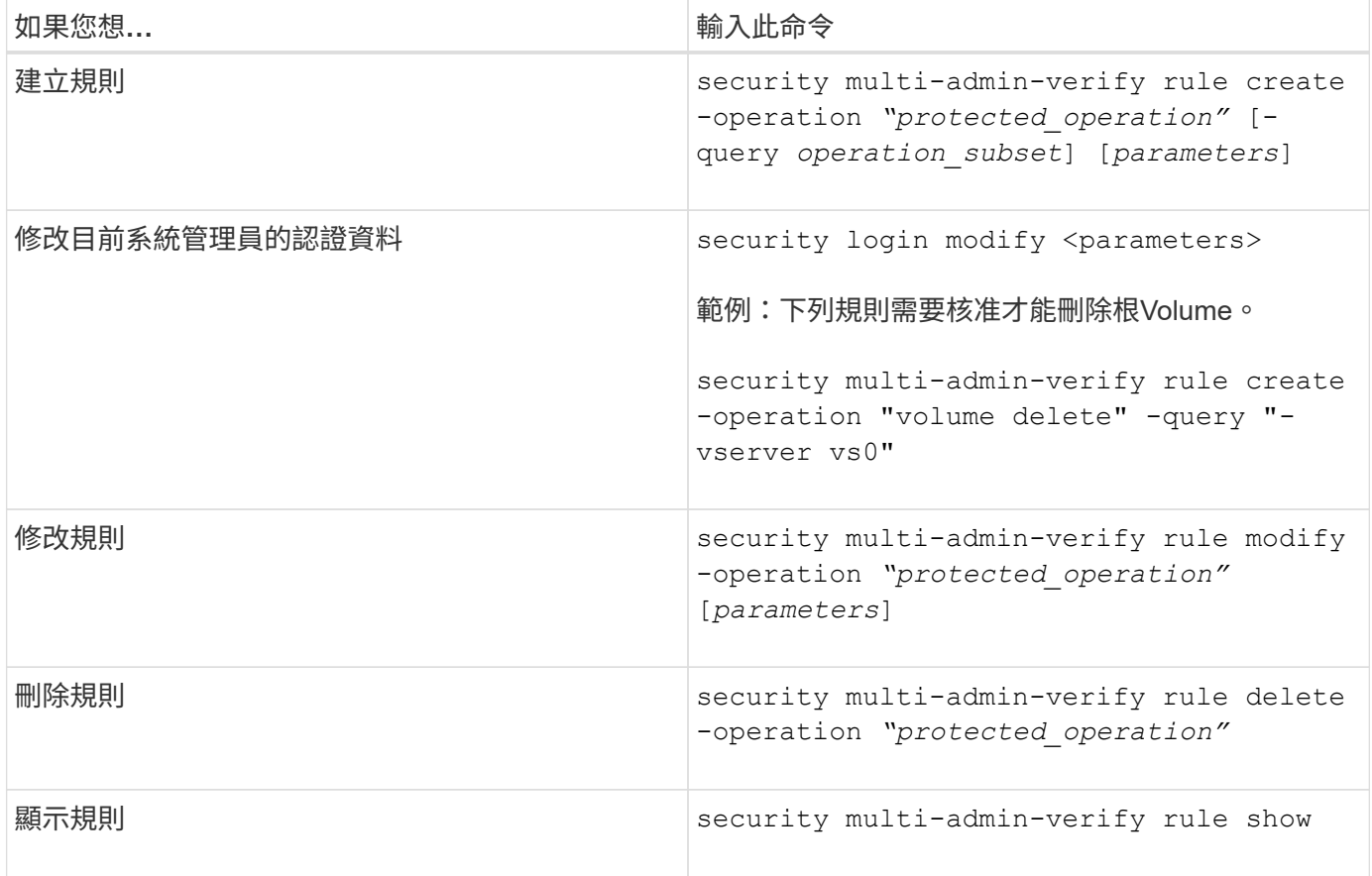

如需命令語法詳細資料、請參閱 security multi-admin-verify rule 手冊頁。

# <span id="page-70-0"></span>要求執行受保護的作業

當您在啟用多管理員驗證(MAV)的叢集上啟動受保護的作業或命令時ONTAP 、多方面 的操作或命令都會自動攔截、並要求產生要求、而該要求必須獲得一或多位MAV核准群組

(MAV系統管理員)中的系統管理員核准。或者、您也可以建立不含對話方塊的MAV要 求。

如果核准、您必須回應查詢、才能在申請到期期間內完成作業。如果被否決、或是超過申請或過期期間、您必須 刪除申請並重新提交。

MAV功能會遵守現有的RBAC設定。也就是您的系統管理員角色必須擁有足夠的權限、才能在不考慮MAV設定的

情況下執行受保護的作業。 ["](https://docs.netapp.com/us-en/ontap/authentication/create-svm-user-accounts-task.html)[深](https://docs.netapp.com/us-en/ontap/authentication/create-svm-user-accounts-task.html)[入](https://docs.netapp.com/us-en/ontap/authentication/create-svm-user-accounts-task.html)[瞭解](https://docs.netapp.com/us-en/ontap/authentication/create-svm-user-accounts-task.html)[RBAC"](https://docs.netapp.com/us-en/ontap/authentication/create-svm-user-accounts-task.html)。

如果您是MAV管理員、則執行受保護作業的要求也必須獲得MAV管理員核准。

### **System Manager**程序

當使用者按一下功能表項目以啟動作業且作業受到保護時、系統會產生核准要求、且使用者會收到類似下列內容 的通知:

Approval request to delete the volume was sent. Track the request ID 356 from Events & Jobs > Multi-Admin Requests.

啟用MAV時、可使用\*多管理員要求\*視窗、顯示根據使用者登入ID和MAV角色(核准者或非核准者)而擱置的要 求。針對每個擱置的要求、會顯示下列欄位:

- 營運
- 索引(數字)
- 狀態(「Pending(擱置)」、「Approved(已核准)」、「Rejected(已拒絕)

如果某個申請被一位核准者拒絕、則不可能採取進一步行動。

- 查詢(所要求作業的任何參數或值)
- 正在申請使用者
- 申請截止日期
- (數量) 待核准者
- (數量) 潛在核准者

申請核准後、申請使用者可在到期期間內重試該作業。

如果使用者在未經核准的情況下重試作業、則會顯示類似下列的通知:

Request to perform delete operation is pending approval. Retry the operation after request is approved.

### **CLI**程序

1. 直接輸入受保護的作業、或使用MAV REQUEST命令輸入。

範例:若要刪除磁碟區、請輸入下列其中一個命令:

◦ volume delete
```
cluster-1::*> volume delete -volume vol1 -vserver vs0
Warning: This operation requires multi-admin verification. To create
a
           verification request use "security multi-admin-verify
request
           create".
           Would you like to create a request for this operation?
            {y|n}: y
Error: command failed: The security multi-admin-verify request (index
3) is
         auto-generated and requires approval.
```
◦ security multi-admin-verify request create "volume delete"

```
Error: command failed: The security multi-admin-verify request (index
3)
         requires approval.
```
2. 檢查申請狀態、並回應MAV通知。

a. 如果申請獲得核准、請回應CLI訊息以完成作業。

範例:

cluster-1::> security multi-admin-verify request show 3 Request Index: 3 Operation: volume delete Query: -vserver vs0 -volume vol1 State: approved Required Approvers: 1 Pending Approvers: 0 Approval Expiry: 2/25/2022 14:32:03 Execution Expiry: 2/25/2022 14:35:36 Approvals: admin2 User Vetoed: - Vserver: cluster-1 User Requested: admin Time Created: 2/25/2022 13:32:03 Time Approved: 2/25/2022 13:35:36 Comment: - Users Permitted: cluster-1::\*> volume delete -volume vol1 -vserver vs0 Info: Volume "vol1" in Vserver "vs0" will be marked as deleted and placed in the volume recovery queue. The space used by the volume

will be recovered only after the retention period of 12 hours has completed. To recover the space immediately, get the volume name using (privilege:advanced) "volume recovery-queue show vol1\_\*" and then "volume recovery-queue purge -vserver vs0 -volume <volume name>" command. To recover the volume use the (privilege:advanced) "volume recovery-queue recover -vserver vs0 -volume <volume name>" command.

Warning: Are you sure you want to delete volume "vol1" in Vserver  $"vs0"$  ? {y|n}: y

b. 如果申請遭否決或過期、請刪除申請、然後重新提交或聯絡MAV管理員。

範例:

```
cluster-1::> security multi-admin-verify request show 3
       Request Index: 3
           Operation: volume delete
                Query: -vserver vs0 -volume vol1
               State: vetoed
Required Approvers: 1
  Pending Approvers: 1
     Approval Expiry: 2/25/2022 14:38:47
    Execution Expiry: -
           Approvals: -
         User Vetoed: admin2
             Vserver: cluster-1
      User Requested: admin
        Time Created: 2/25/2022 13:38:47
       Time Approved: -
           Comment: -
     Users Permitted: -
cluster-1::*> volume delete -volume vol1 -vserver vs0
Error: command failed: The security multi-admin-verify request (index 3)
hasbeen vetoed. You must delete it and create a new verification
request.
To delete, run "security multi-admin-verify request delete 3".
```
# 管理受保護的作業要求

當MAV核准群組(MAV系統管理員)的系統管理員收到待處理作業執行要求的通知時、他 們必須在固定時間內(核准到期)以核准或拒絕訊息回應。如果未收到足夠數量的核准、 則要求者必須刪除該要求、然後再進行其他核准。

關於這項工作

核准要求會以索引編號來識別、這些索引編號會包含在電子郵件訊息中、並顯示要求佇列。

可顯示來自要求佇列的下列資訊:

# 營運

建立要求的受保護作業。

#### 查詢

使用者想要套用作業的物件(或物件)。

#### 州**/**省

申請的目前狀態;擱置、核准、拒絕、過期、 已執行。如果某個申請被一位核准者拒絕、則不可能採取進一 步行動。

### 必要的核准者

核准申請所需的MAV系統管理員人數。使用者可以為作業規則設定必要的核准者參數。如果使用者未將必要 的核准者設定為規則、則會套用全域設定的必要核准者。

## 待核准者

仍需核准申請並將申請標記為「已核准」的MAV系統管理員人數。

#### 核准過期

MAV管理員必須回應核准要求的期間。任何獲授權的使用者都可以設定作業規則的核准過期時間。如果未針 對規則設定核准到期、則會套用全域設定的核准到期日。

### 執行過期

要求系統管理員必須完成作業的期間。任何授權使用者都可以設定作業規則的執行到期時間。如果未針對規 則設定執行過期、則會套用全域設定的執行過期。

#### 使用者已核准

已核准申請的MAV系統管理員。

#### 使用者遭否決

已否決要求的MAV系統管理員。

### 儲存**VM**(**Vserver**)

與要求相關聯的SVM。此版本僅支援管理SVM。

#### 使用者要求

建立要求之使用者的使用者名稱。

#### 建立時間

建立要求的時間。

#### 核准時間

申請狀態變更為「已核准」的時間。

### 留言

與申請相關的任何意見。

### 允許的使用者

允許執行已核准要求之受保護作業的使用者清單。如果 users-permitted 為空白、則任何具有適當權限的 使用者都可以執行此作業。

當達到1000個要求上限、或過期時間超過8小時、則會刪除所有過期或執行的要求。一旦被否決的要求被標記為 過期、即會刪除。

### **System Manager**程序

MAV系統管理員會收到電子郵件訊息、內含核准申請、申請到期期間的詳細資料、以及核准或拒絕申請的連結。 他們可以按一下電子郵件中的連結來存取核准對話方塊、或瀏覽至系統管理員中的\*事件與工作>申請\*。

當啟用多管理員驗證時、\*要求\*視窗會顯示根據使用者的登入ID和MAV角色(核准者或非核准者)而擱置的要 求。

- 營運
- 索引(數字)
- 狀態(「Pending(擱置)」、「Approved(已核准)」、「Rejected(已拒絕)

如果某個申請被一位核准者拒絕、則不可能採取進一步行動。

- 查詢(所要求作業的任何參數或值)
- 正在申請使用者
- 申請截止日期
- (數量)待核准者
- (數量)潛在核准者

MAV系統管理員在此視窗中有其他控制項、他們可以核准、拒絕或刪除個別作業、或是選取的作業群組。但是、 如果MAV管理員是申請使用者、則他們無法核准、拒絕或刪除自己的申請。

#### **CLI**程序

- 1. 以電子郵件通知待處理的申請時、請記下申請的索引編號和核准期限。您也可以使用下列\*顯示\*或\*顯示擱 置\*選項來顯示索引編號。
- 2. 核准或否決要求。

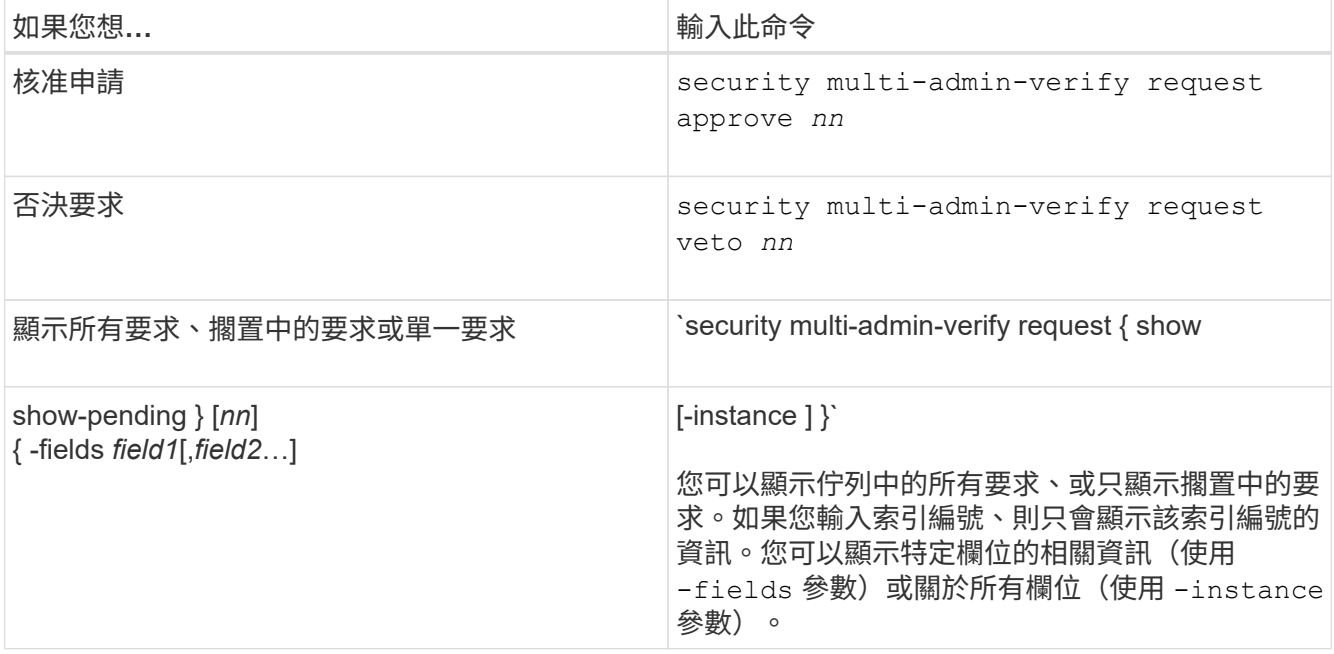

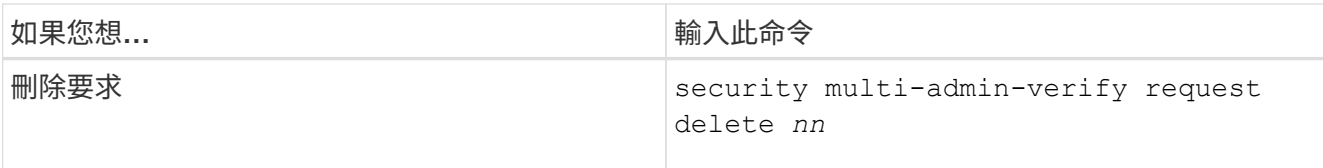

範例:

下列順序會在MAV管理員收到索引編號為3的要求電子郵件後核准申請、該電子郵件已獲得一次核准。

```
  cluster1::> security multi-admin-verify request show-pending
                                      Pending
Index Operation Query State Approvers Requestor
----- -------------- ----- ------- --------- ---------
      3 volume delete - pending 1 julia
cluster-1::> security multi-admin-verify request approve 3
cluster-1::> security multi-admin-verify request show 3
       Request Index: 3
           Operation: volume delete
               Query: -
               State: approved
Required Approvers: 2
  Pending Approvers: 0
     Approval Expiry: 2/25/2022 14:32:03
    Execution Expiry: 2/25/2022 14:35:36
           Approvals: mav-admin2
         User Vetoed: -
            Vserver: cluster-1
      User Requested: julia
        Time Created: 2/25/2022 13:32:03
       Time Approved: 2/25/2022 13:35:36
           Comment: -
     Users Permitted: -
```
範例:

下列順序會在MAV管理員收到索引編號為3的要求電子郵件後、將要求覆寫、該電子郵件已獲得一次核准。

```
  cluster1::> security multi-admin-verify request show-pending
                                      Pending
Index Operation Query State Approvers Requestor
----- -------------- ----- ------- --------- ---------
    3 volume delete - pending 1 pavan
cluster-1::> security multi-admin-verify request veto 3
cluster-1::> security multi-admin-verify request show 3
       Request Index: 3
           Operation: volume delete
               Query: -
               State: vetoed
Required Approvers: 2
  Pending Approvers: 0
    Approval Expiry: 2/25/2022 14:32:03
   Execution Expiry: 2/25/2022 14:35:36
           Approvals: mav-admin1
         User Vetoed: mav-admin2
             Vserver: cluster-1
     User Requested: pavan
        Time Created: 2/25/2022 13:32:03
       Time Approved: 2/25/2022 13:35:36
           Comment: -
     Users Permitted: -
```
## 版權資訊

Copyright © 2024 NetApp, Inc. 版權所有。台灣印製。非經版權所有人事先書面同意,不得將本受版權保護文件 的任何部分以任何形式或任何方法(圖形、電子或機械)重製,包括影印、錄影、錄音或儲存至電子檢索系統 中。

由 NetApp 版權資料衍伸之軟體必須遵守下列授權和免責聲明:

此軟體以 NETAPP「原樣」提供,不含任何明示或暗示的擔保,包括但不限於有關適售性或特定目的適用性之 擔保,特此聲明。於任何情況下,就任何已造成或基於任何理論上責任之直接性、間接性、附隨性、特殊性、懲 罰性或衍生性損害(包括但不限於替代商品或服務之採購;使用、資料或利潤上的損失;或企業營運中斷),無 論是在使用此軟體時以任何方式所產生的契約、嚴格責任或侵權行為(包括疏忽或其他)等方面,NetApp 概不 負責,即使已被告知有前述損害存在之可能性亦然。

NetApp 保留隨時變更本文所述之任何產品的權利,恕不另行通知。NetApp 不承擔因使用本文所述之產品而產 生的責任或義務,除非明確經過 NetApp 書面同意。使用或購買此產品並不會在依據任何專利權、商標權或任何 其他 NetApp 智慧財產權的情況下轉讓授權。

本手冊所述之產品受到一項(含)以上的美國專利、國外專利或申請中專利所保障。

有限權利說明:政府機關的使用、複製或公開揭露須受 DFARS 252.227-7013(2014 年 2 月)和 FAR 52.227-19(2007 年 12 月)中的「技術資料權利 - 非商業項目」條款 (b)(3) 小段所述之限制。

此處所含屬於商業產品和 / 或商業服務(如 FAR 2.101 所定義)的資料均為 NetApp, Inc. 所有。根據本協議提 供的所有 NetApp 技術資料和電腦軟體皆屬於商業性質,並且完全由私人出資開發。 美國政府對於該資料具有 非專屬、非轉讓、非轉授權、全球性、有限且不可撤銷的使用權限,僅限於美國政府為傳輸此資料所訂合約所允 許之範圍,並基於履行該合約之目的方可使用。除非本文另有規定,否則未經 NetApp Inc. 事前書面許可,不得 逕行使用、揭露、重製、修改、履行或展示該資料。美國政府授予國防部之許可權利,僅適用於 DFARS 條款 252.227-7015(b) (2014年2月) 所述權利。

商標資訊

NETAPP、NETAPP 標誌及 <http://www.netapp.com/TM> 所列之標章均為 NetApp, Inc. 的商標。文中所涉及的所 有其他公司或產品名稱,均為其各自所有者的商標,不得侵犯。